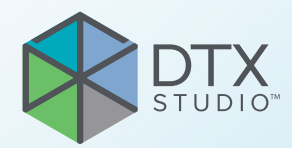

# DTX Studio<sup>™</sup> Implant Wersja 3.6 SUPERSEDED NEWSFILM<br>Sja 3.6<br>Tukcja użycia<br>S

**Instrukcja użycia**

# Spis treści

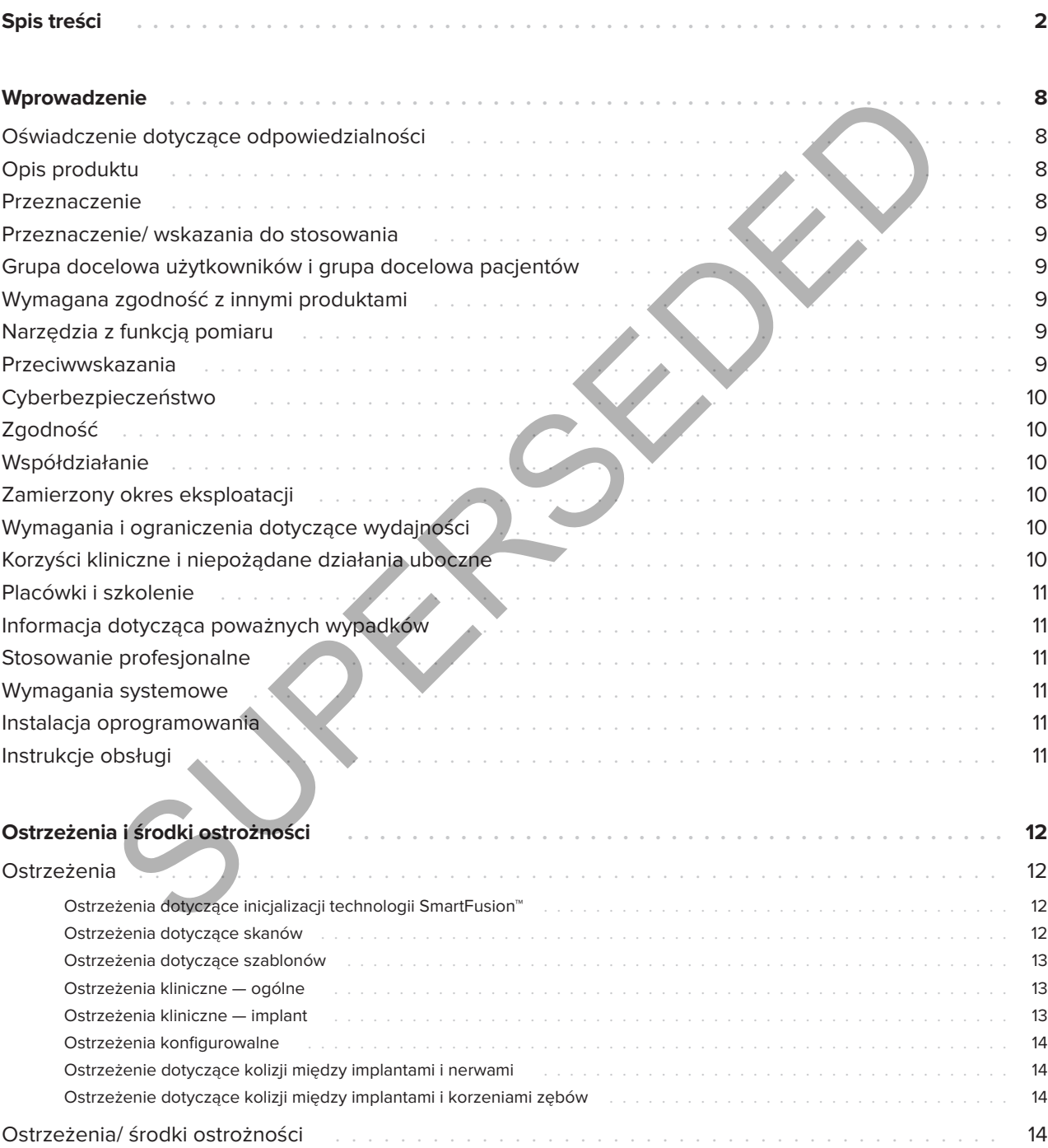

GMT 85147 -- pl -- 2023-09-18 -- DTX Studio" Implant Wersja 3.6 -- Instrukcja użycia -- © Copyright 2023. Wszelkie prawa zastrzeżone.

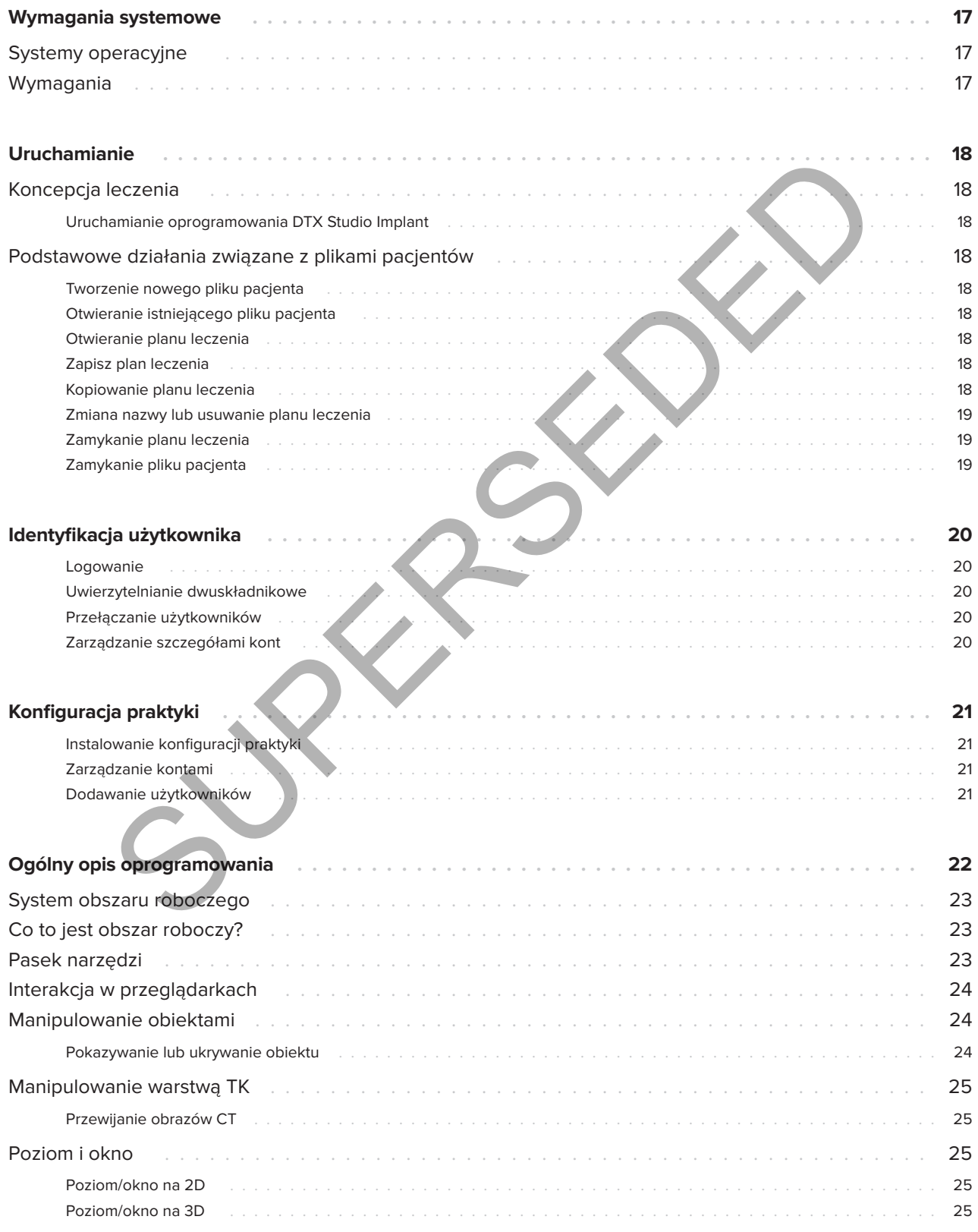

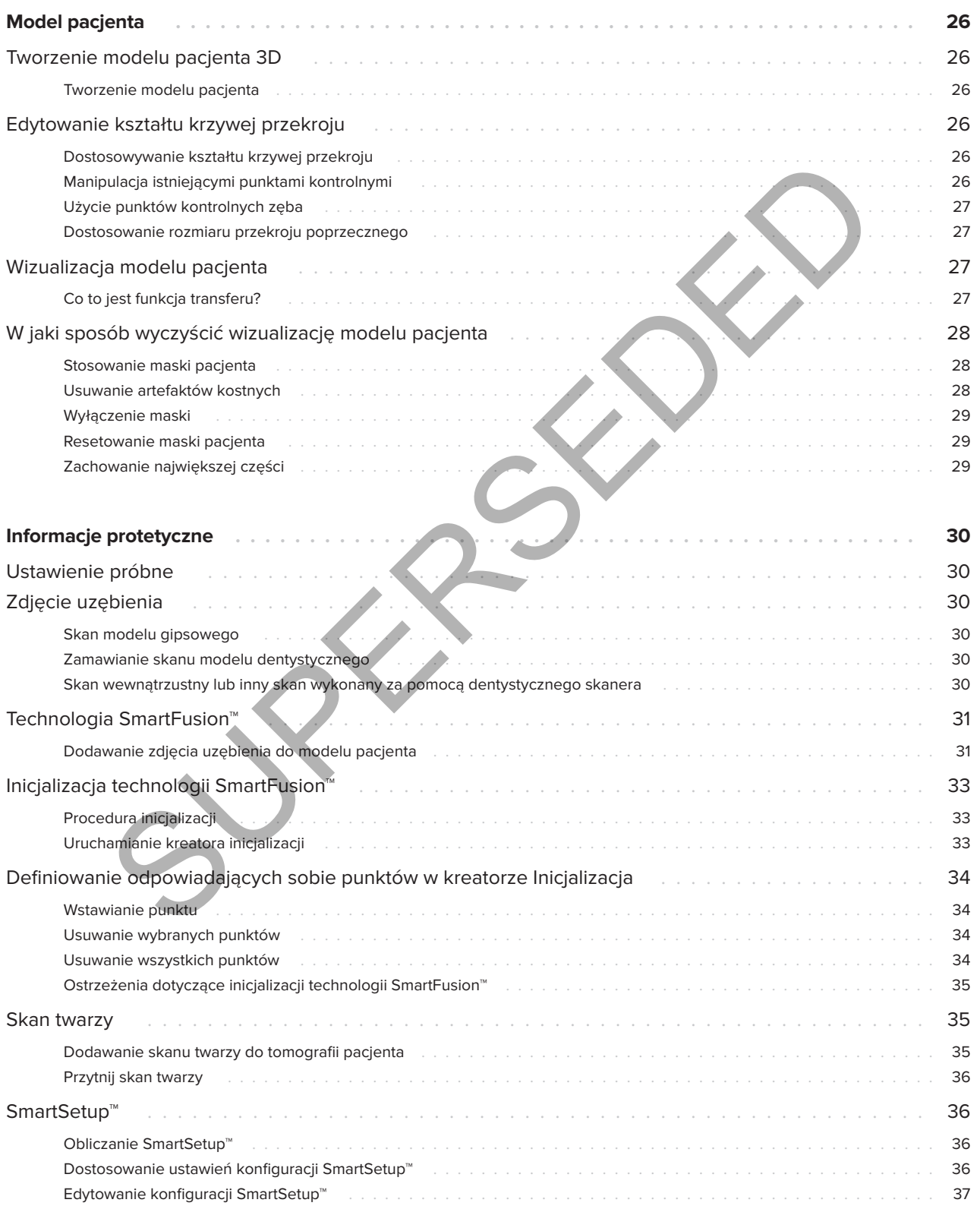

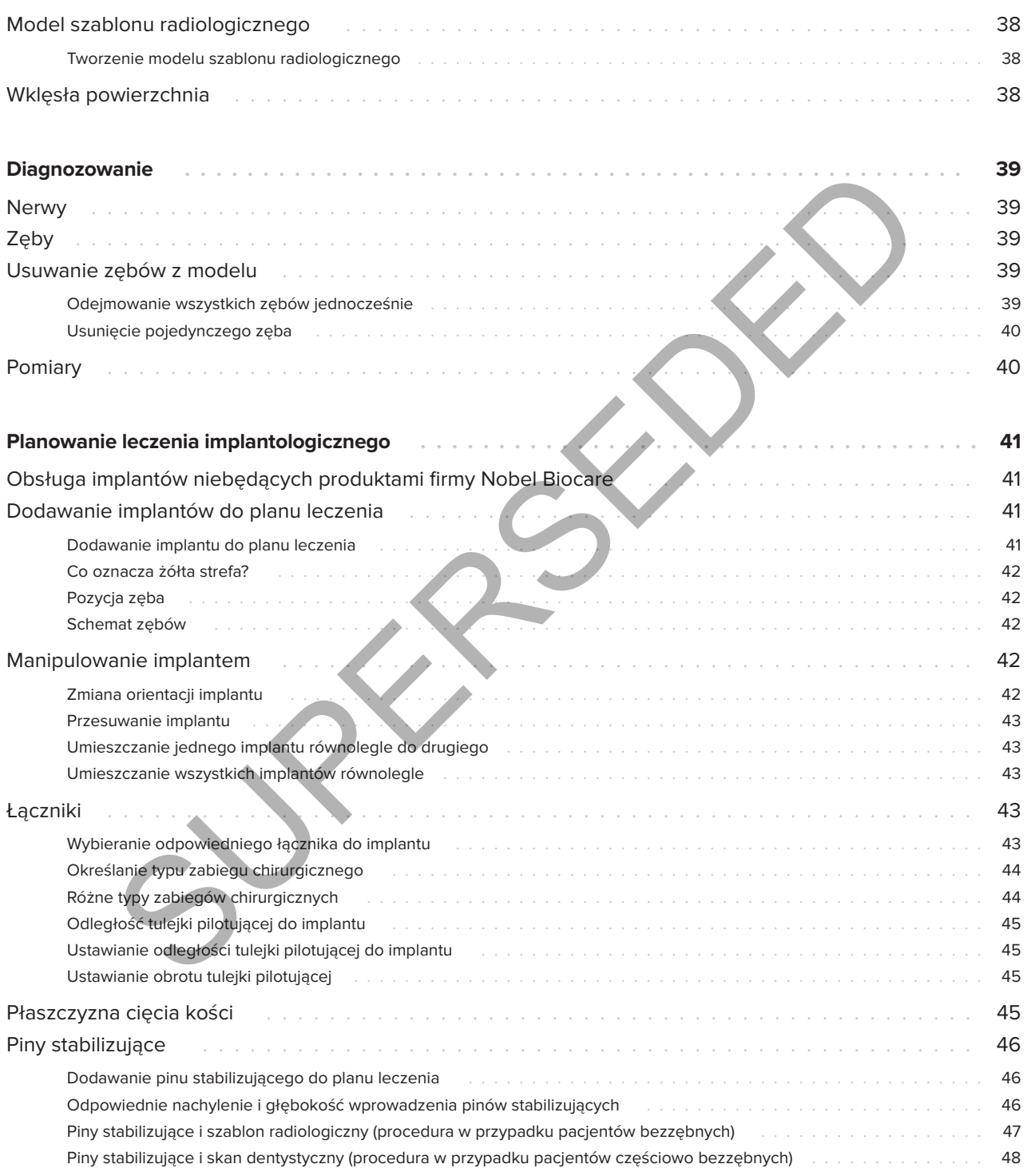

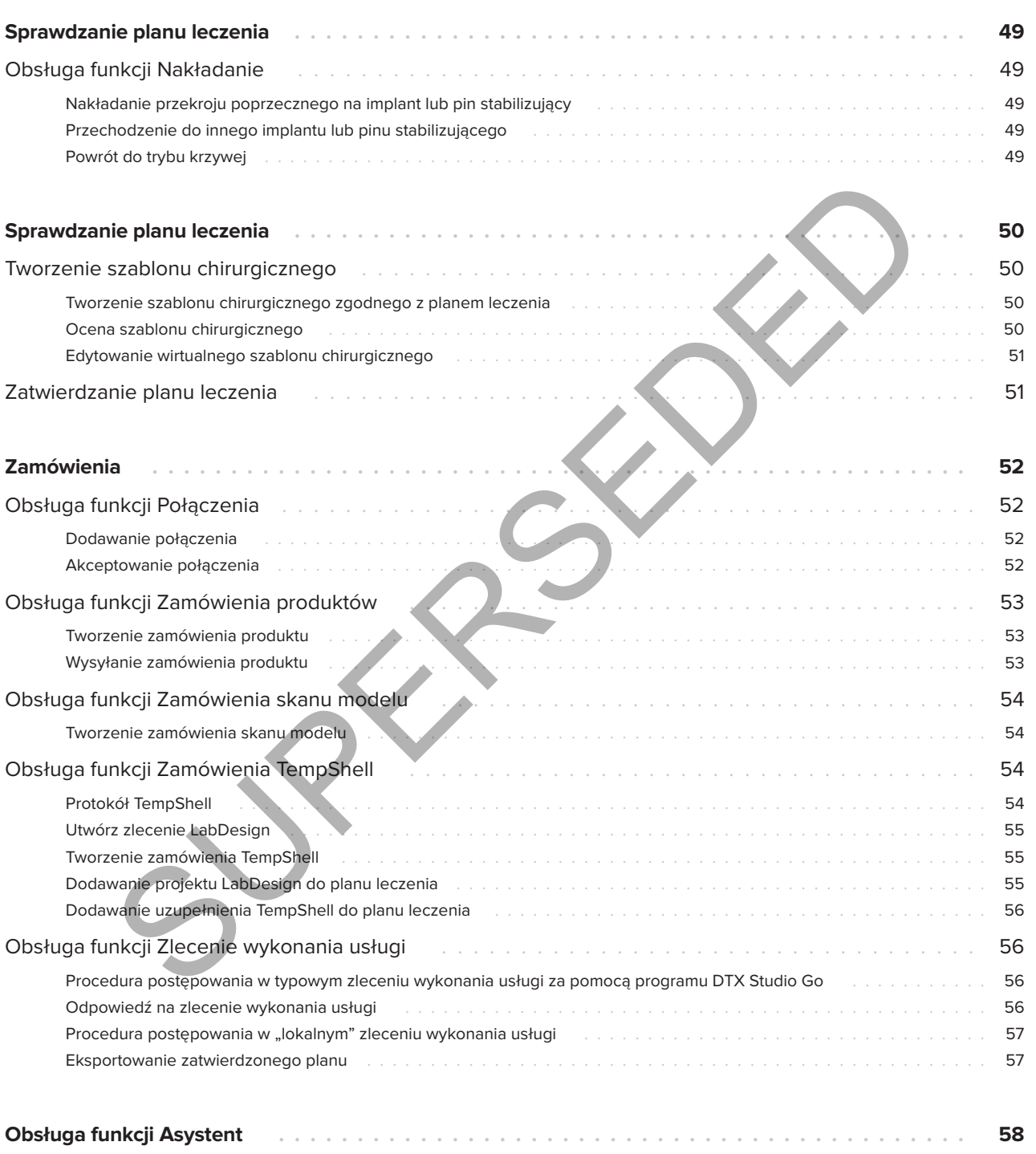

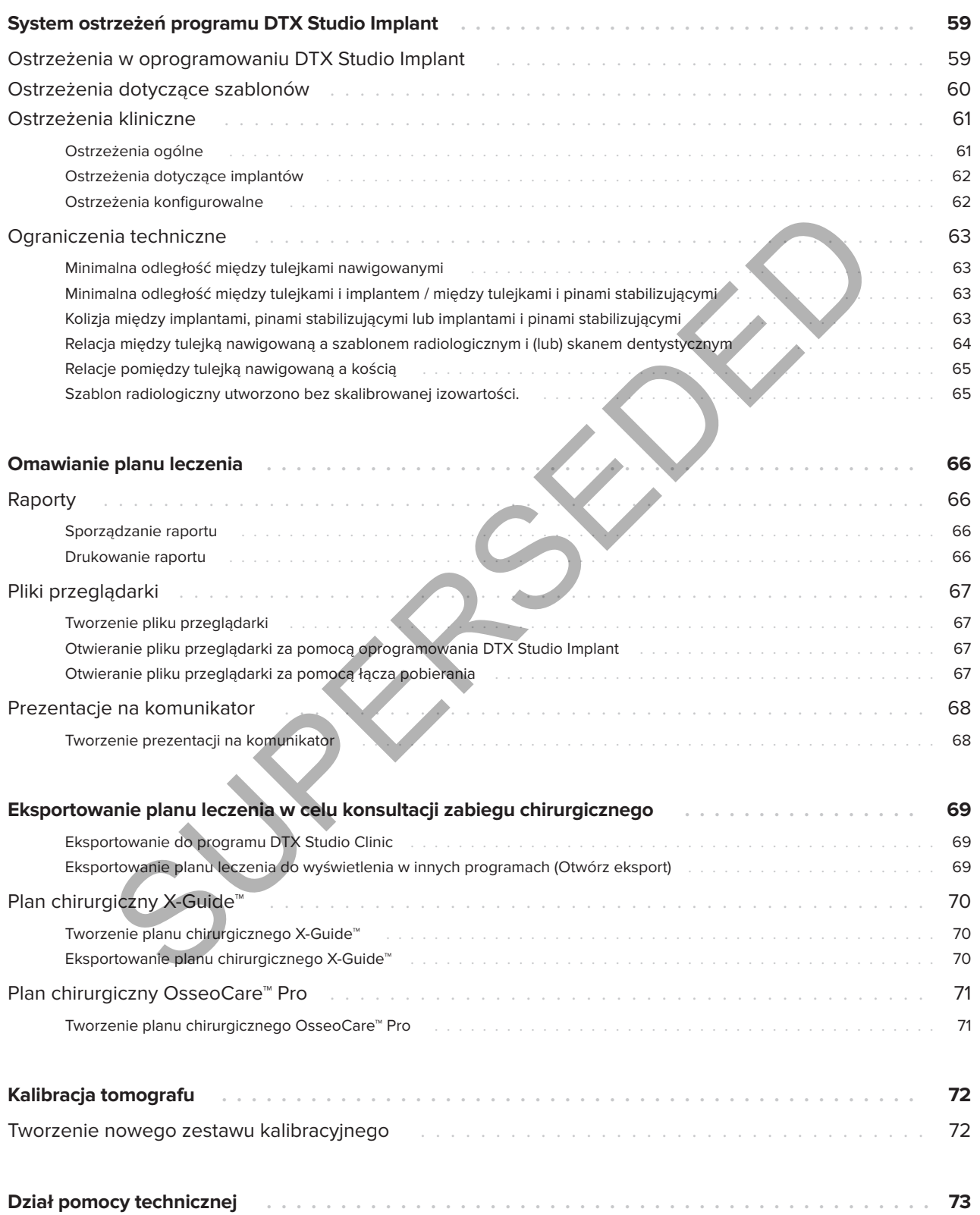

## **Wprowadzenie**

## **Oświadczenie dotyczące odpowiedzialności**

Niniejszy produkt jest częścią całościowej koncepcji i może być używany jedynie w połączeniu z oryginalnymi produktami oraz zgodnie z instrukcjami i zaleceniami firmy Nobel Biocare. Niezalecane użycie produktów innych firm w połączeniu z produktami firmy Nobel Biocare spowoduje unieważnienie wyrażonych wprost lub dorozumianych gwarancji lub innych zobowiązań firmy Nobel Biocare. Użytkownik produktów firmy Nobel Biocare ma obowiązek określić, czy dany produkt jest odpowiedni w przypadku konkretnego pacjenta i w danych okolicznościach. Nobel Biocare odrzuca wszelką wyraźną lub dorozumianą odpowiedzialność za odszkodowania z tytułu szkód bezpośrednich lub pośrednich, odszkodowania karne lub innego typu odszkodowania bezpośrednio lub pośrednio wynikające z jakichkolwiek błędów związanych z fachową oceną lub zastosowaniem produktów firmy Nobel Biocare. Użytkownik jest także zobowiązany do regularnego zapoznawania się z najnowszymi osiągnięciami dotyczącymi tego produktu firmy Nobel Biocare i jego zastosowania. W przypadku wątpliwości użytkownik ma obowiązek skontaktować się z firmą Nobel Biocare. Ponieważ obróbka i zastosowanie tego produktu pozostają pod kontrolą użytkownika, jest on także za nie odpowiedzialny. Firma Nobel Biocare nie przyjmuje żadnej odpowiedzialności za jakiekolwiek szkody wynikające z tego tytułu. Niektóre produkty wymienione w niniejszej instrukcji użycia mogą nie być prawnie zatwierdzone, dopuszczone lub licencjonowane do sprzedaży na wszystkich rynkach. mi produktami oraz zgodnie z instrukcjami spacekowego i leczenia powiazanego.<br>
nimny hobel Biocare. Nezalecene uzycie spacebne tezenia powiazanego.<br>
innych film w polązceniu z produktami e diagnozowanie DTX Studio (mplant

#### **Przed rozpoczęciem korzystania z programu DTX Studio™ Implant należy dokładnie zapoznać się z treścią niniejszej instrukcji użycia i zachować ją do wykorzystania w przyszłości.**

**Należy zwrócić uwagę, że udostępnione w niniejszym dokumencie informacje mają umożliwić rozpoczęcie pracy.**

## **Opis produktu**

DTX Studio Implant jest przeznaczonym do użytku klinicznego, działającym na podstawie obrazów oprogramowaniem ułatwiającym diagnozowanie i planowanie leczenia zębów, leczenia czaszkowoszczękowego i leczenia powiązanego.

Oprogramowanie DTX Studio Implant ułatwia diagnozowanie i planowanie leczenia zębów, leczenia czaszkowo-szczękowego i leczenia powiązanego dzięki technice wizualizacji obrazów (CB)CT pacjenta na potrzeby diagnozowania i procesu planowania leczenia. Dodatkowo w programie mogą być wizualizowane dane obrazowe 2D, takie jak obrazy fotograficzne, zdjęcia rentgenowskie lub skany powierzchniowe jamy ustnej pacjenta, w celu zestawienia razem obrazowych danych diagnostycznych. Informacje protetyczne mogą być dodawane i wizualizowane w celu obsługi planowania implantów protetycznych. Plan chirurgiczny — obejmujący pozycje implantów i informacje protetyczne — może być eksportowany na potrzeby projektowania uzupełnień protetycznych w oprogramowaniu DTX Studio Lab.

Oprogramowanie DTX Studio Implant jest zgodne z koncepcją leczenia klinicznego NobelGuide® w zakresie odbudowy jamy ustnej za pomocą implantów stomatologicznych. Stanowi część systemu chirurgii nawigowanej ("koncepcja leczenia NobelGuide®") stosowanego w leczeniu całkowitego lub częściowego bezzębia, także u pacjentów z ubytkami pojedynczych zębów.

Użytkownicy programu DTX Studio Implant mogą zdecydować się na subskrypcję regularnych szkoleń i sesji edukacyjnych, aby opanować oprogramowanie do planowania. W celu uzyskania dalszych informacji należy zapoznać się z kursami dostępnymi w witrynie internetowej firmy Nobel Biocare pod adresem www.nobelbiocare.com.

## **Przeznaczenie**

Oprogramowanie przeznaczone jest do ułatwienia postawienia diagnozy i planowania procedur stomatologicznych i czaszkowoszczękowo-twarzowych.

## **Przeznaczenie/ wskazania do stosowania**

Oprogramowanie DTX Studio Implant służy do przesyłania i wizualizacji informacji obrazowych 2D i 3D z takich urządzeń, jak skaner TK w celu ułatwiania procesów diagnozowania i planowania leczenia oraz czynności kontrolnych w obszarach zębów i czaszkowo-szczękowych.

Oprogramowanie DTX Studio Implant może być także ułatwiać przeprowadzanie nawigowanych zabiegów implantacji oraz zapewnianie danych wyjściowych przy projektowaniu i ocenie rozwiązań odbudowy stomatologicznej. Wyniki są eksportowane w celu przekazania do wykonania.

## **Grupa docelowa użytkowników i grupa docelowa pacjentów**

Oprogramowanie DTX Studio Implant jest stosowane przez zespoły interdyscyplinarne i pomocne w leczeniu stomatologicznym, czaszkowoszczękowo-twarzowym i pokrewnym pacjentów.

Przeznaczone dla pacjentów, którzy wymagają leczenia stomatologicznego.

## **Wymagana zgodność z innymi produktami**

- Oprogramowanie DTX Studio Implant Viewer
- Aplikacja NobelClinician Communicator na iPada
- Aplikacja OsseoCare™ Pro na urządzenia iPad
- DTX Studio Lab
- Oprogramowanie DTX Studio Implant jest zgodne z większością wykorzystywanych systemów operacyjnych Windows i Mac, w tym także ich najnowszymi wersjami.
- X-Guide™ system nawigacji 3D (X-Nav Technologies, LLC)
- DTX Studio Clinic
- Koncepcja leczenia NobelGuide® i szablony chirurgiczne
- Implanty i standardowe łączniki firmy Nobel Biocare
- W przypadku importowania danych powierzchniowych w oprogramowaniu DTX Studio Implant: zdjęcie powierzchniowe uzyskane za pomocą skanera NobelProcera® 2G i skanera Kavo LS 3. Format zaszyfrowany (\*.nxa)
- Implanty innych producentów do planowania leczenia i chirurgii nawigowanej — tylko wiercenie pilotujące.
- Import DICOM (ze skanerów (CB)CT) i import STL/PLY (ze skanerów laboratoryjnych lub wewnątrzustnych).
	- Oprogramowanie DTX Studio Implant musi być zgodne z portalem internetowym DTX Studio Go.

## **Narzędzia z funkcją pomiaru**

Dokładność pomiaru zależy od danych obrazu, stosowanego skanera, jego kalibracji i ustawień pozyskiwania. Pomiar nie może być dokładniejszy niż rozdzielczość obrazu. Oprogramowania DTX Studio Implant zgłasza wartość zaokrągloną do jednej cyfry po przecinku na podstawie punktów wybranych przez użytkownika. A 2013 De atkich uradizeń, jak skaner a mycharzy miasta procesiw dialeczenia oraz zymości kontrolnych implant zigicie powięzchniowe uryska in the powierzchniowe uryska pomocą skanera NobelProceja "2G ista and the preprova

## **Przeciwwskazania**

Nie zidentyfikowano żadnych przeciwwskazań do stosowania oprogramowania DTX Studio Implant.

## **Cyberbezpieczeństwo**

Zaleca się, aby na komputerze, na którym ma być używane oprogramowanie DTX Studio Implant, było zainstalowane aktywne oraz aktualne oprogramowanie antywirusowe i wykrywające złośliwe programy, a także prawidłowo skonfigurowana zapora sieciowa.

Ponadto należy zawsze blokować komputer, gdy jest pozostawiany bez nadzoru. W przeciwnym razie może dojść do niezamierzonej ingerencji w diagnostykę i planowanie lub leczenie.

## **Zgodność**

Oprogramowanie DTX Studio Implant nie jest połączone z innymi wyrobami medycznymi i jest zgodne z poprzednimi wersjami DTX Studio Implant.

## **Współdziałanie**

Oprogramowanie DTX Studio Implant jest zgodne z programami DTX Studio Clinic i DTX Studio Lab.

## **Zamierzony okres eksploatacji**

W przypadku oprogramowania planowany okres użytkowania wynosi trzy lata. Oprogramowanie wykorzystywane za pośrednictwem obsługiwanych systemów operacyjnych będzie działało zgodnie ze swoim przeznaczeniem.

## **Wymagania i ograniczenia dotyczące wydajności**

Oprogramowanie DTX Studio Implant może pracować wyłącznie z określonymi systemami operacyjnymi. W związku z tym należy upewnić się, że oprogramowanie DTX Studio Implant jest używane wyłącznie z zatwierdzonymi systemami operacyjnymi. Więcej informacji na temat zatwierdzonych systemów operacyjnych można znaleźć w rozdziale 'Wymagania systemowe" na stronie 17. France and the state of the state of the state of the state of the state plane and a report of the state production, the state production of the state of the state of the state of the state of the state of the state of the

## **Korzyści kliniczne i niepożądane działania uboczne**

Oprogramowanie DTX Studio Implant jest komponentem procesu leczenia przy użyciu systemu implantów stomatologicznych i (lub) koron oraz mostów dentystycznych. W ramach korzyści klinicznych wynikających z leczenia pacjenci mogą oczekiwać uzupełnienia brakujących zębów i (lub) koron.

Nie są znane żadne skutki uboczne.

## **Placówki i szkolenie**

Zaleca się, aby lekarze zarówno rozpoczynający pracę z naszym oprogramowaniem, jak i będący doświadczonymi użytkownikami, zapoznali się z treścią instrukcji użycia przed przystąpieniem do korzystania z oprogramowania po raz pierwszy. Na życzenie klienta oferujemy szeroką gamę kursów na różnym poziomie wiedzy i doświadczenia.

Dodatkowe informacje można uzyskać w naszej witrynie internetowej poświęconej szkoleniom tw.dtxstudio.com.

## **Informacja dotycząca poważnych wypadków**

Jeśli w trakcie użytkowania tego narzędzia lub w wyniku jego użycia wystąpi poważny wypadek, należy go zgłosić do producenta i do naszych organów krajowych. Dane kontaktowe producenta tego produktu, których należy użyć w celu zgłoszenia poważnego wypadku, są następujące: Extra deriver principalmente and a consequence of the principalment and a consequence of the principal policies of the product of the product of the product of the product of the product of the product of the product of th

Nobel Biocare AB

https://www.nobelbiocare.com/complaint-form

## **Stosowanie profesjonalne**

Oprogramowanie DTX Studio Implant jest przeznaczone wyłącznie do stosowania przez wykwalifikowany personel.

## **Wymagania systemowe**

Przed rozpoczęciem instalacji oprogramowania zalecamy zapoznać się z treścią rozdziału 'Wymagania systemowe" na stronie 17. W celu uzyskania informacji na temat minimalnych i (lub) zalecanych wymagań należy skontaktować się z działem obsługi klienta. Wymagania nowych wersji oprogramowania w zakresie sprzętu lub systemu operacyjnego mogą być wyższe.

## **Instalacja oprogramowania**

W celu uzyskania informacji na temat instalacji oprogramowania należy skontaktować się z upoważnionym technikiem lub działem obsługi klienta.

## **Instrukcje obsługi**

Szczegółowe informacje dotyczące stosowania oprogramowania można znaleźć w szczegółowej instrukcji zawartej w dalszej części niniejszego dokumentu.

# **12**GMT 85147 — pl — 2023-09-18 — DTX Studio™ Implant Wersja 3.6 – Instrukcja użycia — © Copyright 2023. Wszelkie prawa zastrzeżone. 85',47 — pl — 2023-09-18 — DTX Studio™ Implant Wersja 3.6 – Instrukcja użycia — © Copyright 2023. Wszelkie prawa zastrzeżone. GMT

# **Ostrzeżenia i środki ostrożności**

## **Ostrzeżenia**

W oprogramowaniu występują następujące ostrzeżenia.

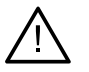

- Program do planowania nie sprawdza automatycznie wszystkich ograniczeń technicznych! W niektórych przypadkach wykonanie szablonów chirurgicznych może być niemożliwe, nawet gdy oprogramowanie nie zidentyfikuje żadnych ograniczeń technicznych.
- Użytkownik musi być zaznajomiony z zasadami interpretacji danych CT i sposobem wizualizacji danych CT metodą renderowania objętości.
- Niewłaściwe ustawienie skanu CB(CT) i zdjęcia powierzchniowego sprawi, że szablon chirurgiczny będzie nieprawidłowy i nie będzie można go użyć podczas zabiegu chirurgicznego.
- Należy mieć na uwadze, że w programach DTX Studio Implant i X-Guide™ mogą występować różnice pod względem wizualizacji danych (np. orientacja w przeglądarce, kolory obiektów), a także ostrzeżeń.
- Oprogramowanie DTX Studio Implant obsługuje tylko wybrane implanty, które mają zostać wyeksportowane do X-Guide™. Nieobsługiwane implanty nie zostaną uwzględnione w pliku X-Guide™.

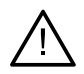

## **Ostrzeżenia dotyczące inicjalizacji technologii SmartFusion™**

- Ustawienie zdjęcia uzębienia zostało skorygowane ręcznie.
- Ustawienie modelu pacjenta względem zdjęcia uzębienia zostało wykonane ręcznie. Należy ponownie sprawdzić poprawność ustawienia zdjęcia uzębienia za pomocą skanu (CB)CT, ponieważ odchylenia spowodują błędy w prawidłowym umiejscowieniu implantów. nawet gdy oprogramowanie nie zidentyfikuje żadnych ograniczeń technicznych.<br>Użytkownik musi być zaznajomiony z zasadami interpretacji danych<br>Użytkownik musi być zaznajomiony z zasadami interpretacji danych<br>Niewłaściwe usta
- Punkty w co najmniej jednej parze nie odpowiadają sobie.
- Określone punkty są nieprawidłowo rozmieszczone na skanie dentystycznym.
- Wskaż przynajmniej trzy odpowiadające sobie punkty.
- Sprawdzić ustawienia zdjęcia uzębienia i modelu pacjenta i jeżeli są nieprawidłowe lub niepewne, ponownie obliczyć ustawienia w kreatorze Edycja zdjęcie uzębienia.

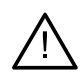

## **Ostrzeżenia dotyczące skanów**

Korzystanie z nieprawidłowych plików DICOM nie będzie możliwe. Zestawy plików DICOM mogą być nieprawidłowe z jednego z podanych poniżej powodów

- Zestaw plików DICOM zawiera mniej niż dwie warstwy.
- W zestawie plików DICOM jest zerowy przyrost warstw.
- W plikach DICOM przyrost warstw jest niespójny.
- W plikach DICOM brakuje orientacji obrazów.
- W plikach DICOM orientacja obrazów jest nieprawidłowa.
- W plikach DICOM grubość warstw jest zbyt duża.
- W plikach DICOM brakuje odpowiedniego pochylenia.
- Przyrost warstw w zestawie plików DICOM jest zbyt duży (z plików DICOM można korzystać, ale na własne ryzyko).

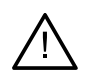

### **Ostrzeżenia dotyczące szablonów**

- Kolizja tulejek\*.
- Kolizja implantu i tulejki.
- Kolizja pinu stabilizującego i tulejki.
- Kolizja opisanego zęba i tulejki.
- Tulejka pinu stabilizującego znajduje się zbyt blisko zdjęcia uzębienia.
- Tulejka pilotująca znajduje się zbyt blisko zdjęcia uzębienia.\*
- Tulejka w pełni nawigowana znajduje się zbyt blisko zdjęcia uzębienia.

\* Wykonanie szablonu chirurgicznego nie jest możliwe bez rozwiązania tego problemu.

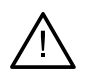

#### **Ostrzeżenia kliniczne — ogólne**

- Nie zaplanowano pinów stabilizujących.
- Kolizja pinów stabilizujących.
- Szablon radiologiczny nie został skalibrowany.
- Planowane leczenie obejmuje produkty niezainstalowane.\*
- Używana jest wizualizacja niskiej jakości.\*\*
- Ustawienie zdjęcia uzębienia zostało skorygowane ręcznie.
- Ustawienie za pomocą technologii SmartFusion nie powiodło się\*.
- Zweryfikuj scalenie SmartFusion
- \* Wykonanie szablonu chirurgicznego nie jest możliwe bez rozwiązania tego problemu.

\*\* Wyświetlanie wizualizacji niskiej jakości zwiększa ryzyko braku widoczności niektórych szczegółów anatomicznych w modelu pacjenta. Ustawienie wpłynie jedynie na jakość objętości 3D. Nie będzie ono miało wpływu na przekroje CT. Kolizja opisanego zęba i tulejki.<br>Tulejka pinu stabilizującego znajduje się zbyt blisko zdjęcia uzębienia.<br>Tulejka pilotująca znajduje się zbyt blisko zdjęcia uzębienia.<br>Tulejka w pełni nawigowana znajduje się zbyt blisko

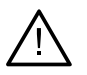

## **Ostrzeżenia kliniczne — implant**

**Ważne**

Wartości mające generować ostrzeżenia dotyczące implantów muszą być ustawione według wiedzy i doświadczenia klinicznego użytkownika.

- Kolizja implantów.
- Kolizja implantu i pinu stabilizującego.
- Implant znajduje się zbyt blisko opisanego nerwu\*.
- Implant znajduje się zbyt blisko opisanego zęba\*.
- Oprogramowanie DTX Studio Implant obsługuje tylko wybrane implanty, które mają zostać wyeksportowane do X-Guide. Nieobsługiwane implanty nie zostaną uwzględnione w pliku X-Guide.

\* Te ostrzeżenia są konfigurowalne.

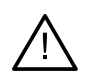

#### **Ostrzeżenia konfigurowalne**

Ostrzeżenia konfigurowalne opierają się na objętości wokół implantu (tj. objętości ostrzegawczej). Gdy ta objętość koliduje z opisaną strukturą anatomiczną, generowane jest ostrzeżenie.

Objętość ostrzegawcza jest definiowana na podstawie wstępnie zdefiniowanej odległości. Domyślnie odległość ta jest ustawiana na 1,5 mm (odległość minimalna). Przy odległości minimalnej objętość ostrzegawcza jest zgodna ze strefą żółtą (reprezentującą odległość 1,5 mm wokół implantu i odległość 2 × 1,5 mm (3,0 mm) przy wierzchołku). Objętość ostrzegawczą można zwiększyć. Jak widać na ilustracji (przy przykładowej odległości np. 4,0 mm), objętość ostrzegawcza jest odpowiednio skalowana.

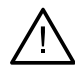

#### **Ostrzeżenie dotyczące kolizji między implantami i nerwami**

Gdy implant jest umieszczony zbyt blisko opisanego nerwu (tj. objętość ostrzegawcza koliduje z wizualizacją opisanego nerwu), generowane jest ostrzeżenie. Implant, którego dotyczy ten problem, jest wyświetlany (jeśli nie był jeszcze widoczny) i zmienia kolor na pomarańczowy.

#### **Ostrzeżenie dotyczące kolizji między implantami i korzeniami zębów**

Gdy implant jest umieszczony zbyt blisko korzenia zęba (tj. objętość ostrzegawcza koliduje z opisanym zębem), generowane jest ostrzeżenie. Implant jest wyświetlany i zmienia kolor na pomarańczowy.

#### **Uwaga**

Odległość minimalnej objętości ostrzegawczej powinna być dokładnie ustawiona za pomocą opcji DTX Studio Implant > Preferencje ogólne. Wartości są zapisywane na komputerze, na którym aktualnie pracuje użytkownik. W przypadku otwarcia planu leczenia na innym komputerze niż ten, na którym został on utworzony, ostrzeżenia są wyświetlane zgodnie z ustawieniami aktualnie używanego komputera. To może spowodować różne ostrzeżenia — w zależności od ustawień komputera. Wartości konfigurowalne można dostosować w ustawieniach. Są one widoczne w podglądzie ostrzeżenia, gdy zostanie ono wygenerowane.

## **Ostrzeżenia/ środki ostrożności**

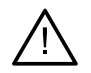

– Każdy lekarz, zarówno rozpoczynający pracę z implantami, protezami, czy oprogramowaniem, jak i będący doświadczonym implantologiem, protetykiem i użytkownikiem oprogramowania powinien zawsze ukończyć specjalne szkolenie przed rozpoczęciem stosowania nowej metody leczenia. Firma Nobel Biocare prowadzi szeroki wachlarz szkoleń na różnych poziomach wiedzy i doświadczenia. Więcej informacji można znaleźć na stronie www.nobelbiocare.com. Injumiantej objetošć ostrzegawcza jest zgodna ze strefą żółtą (reprezentlującą odlegiość 1<br>Miniantej objetošć ostrzegawcza jest zgodna ze strefą żółtą (reprezentlującą odlegiość 1<br>Sokó implantu i odlegiość 2 × 1.5 mm (3,0

- W przypadku stosowania nowego produktu lub nowej metody leczenia po raz pierwszy praca pod nadzorem osoby doświadczonej w zakresie nowego produktu lub nowej metody leczenia może pomóc uniknąć ewentualnych komplikacji. W tym celu firma Nobel Biocare dysponuje światową siecią specjalistów.
- Nie można zagwarantować stuprocentowego powodzenia implantacji. W szczególności nieprzestrzeganie wskazań do zastosowania produktu oraz procedur(y) chirurgicznej(-ych) lub obsługi może doprowadzić do uszkodzenia. W przypadku dzieci nie zaleca się rutynowego leczenia do momentu odpowiednio udokumentowanego zakończenia fazy wzrostu kości żuchwy.

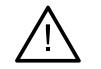

- Niedostateczna ilość tkanki kostnej lub tkanek miękkich przed zabiegiem może prowadzić do niepomyślnego efektu estetycznego lub nachylenia implantu pod niekorzystnym kątem. Zdecydowanie zaleca się stosowanie szablonów chirurgicznych i duplikatów protezy NobelGuide® wyłącznie z odpowiednimi implantami, narzędziami chirurgicznymi i komponentami protetycznymi firmy Nobel Biocare, ponieważ łączenie komponentów, które nie są przeznaczone do użytku razem, może prowadzić do uszkodzenia mechanicznego, uszkodzenia narzędzia lub tkanki albo niezadowalających wyników estetycznych.
- Przed planowaniem zabiegu chirurgicznego poza jamą ustną czyli leczenia czaszkowo-szczękowego z użyciem implantów stomatologicznych poza obszarem zębów lub obszarem kości jarzmowej — użytkownik ma obowiązek określić, czy dany implant jest przeznaczony i dopuszczony do zastosowań poza jamą ustną.
- Ponadto zaleca się, aby na komputerze, na którym używany ma być program DTX Studio Implant (NobelClinician®), zainstalowane było aktywne oraz aktualne oprogramowanie antywirusowe i wykrywające złośliwe programy, a także była prawidłowo skonfigurowana zapora sieciowa.
- W Stanach Zjednoczonych oraz kilku innych krajach fizyczny szablon chirurgiczny przeznaczony do wewnątrzkostnego wszczepiania implantów stomatologicznych jest uznawany za wyrób medyczny. W celu uzyskania dodatkowych informacji na temat przepisów i wymogów dotyczących produkcji takich szablonów chirurgicznych należy skontaktować się z lokalnym organem nadzorującym. nie są przeznaczone do użytku razem, może prowadzić do uszkodzenia mechaniczne<br>
urskodzenia narzędzia lub tkanki albo niezadowalających wyników estetykznych<br>
Przed planowaniem zabiegu chirurgicznego pozajamą ustną – czyli
- W przypadku wygenerowania ostrzeżeń z powodu kształtu cylindra są one obliczane na podstawie wartości szacunkowej dotyczącej kształtu produktu.
- Brak wiedzy i złożoność oprogramowania mogą doprowadzić do opóźnienia lub zmiany harmonogramu diagnozy i planowania lub rzeczywistego leczenia bądź skutkować niewłaściwym planem leczenia.
- Posługując się narzędziami diagnostycznymi i przeznaczonymi do planowania w tym oprogramowaniu, należy zwrócić szczególną uwagę na:
	- prawidłowość wskazań (wizualizacji, pomiarów, struktur kluczowych, importowanych danych, planowania implantu);
	- poprawność efektów działania funkcji automatycznych (wyrównanie zdjęć uzębienia, ustawienie wirtualnego zęba itp.);

– pliki STL zaprojektowanego szablonu chirurgicznego i ich optymalne dopasowanie do jamy ustnej pacjenta zgodnie z opracowanym planem;

– aktualność danych.

W przeciwnym razie rośnie ryzyko konieczności zmiany diagnozy i planowania lub leczenia, co z kolei może prowadzić do opóźnienia lub zmiany harmonogramu diagnozy i planowania lub rzeczywistego leczenia bądź skutkować niewłaściwym planem leczenia.

- Zaleca się zwrócenie szczególnej uwagi podczas wczytywania danych pacjenta. Niepoprawne i niekompletne dane mogą prowadzić do błędnego planu leczenia.
- Przy uzyskiwaniu opisu lub danych pacjenta z oprogramowania należy pamiętać, że niepozbawione identyfikacji dane pacjenta mogą być użyte w niewłaściwym celu bez zgody pacjenta.
- Zaleca się zwrócenie szczególnej uwagi na tryb odwzorowania i oznaczenia orientacji przeglądarek. Nieprawidłowa orientacja lub odwzorowanie pacjenta mogą prowadzić do nieprawidłowego planu leczenia.

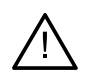

– Po aktualizacji wersji oprogramowania zaleca się sprawdzenie kluczowych ustawień otwartych przypadków pacjentów i (lub) planu leczenia, aby upewnić się, że w nowej wersji oprogramowania te ustawienia są prawidłowe. Nieprawidłowe ustawienia mogą prowadzić do opóźnienia lub zmiany harmonogramu diagnozy i planowania lub rzeczywistego leczenia bądź skutkować niewłaściwym planem leczenia.

- Zaleca się, aby na komputerze, na którym ma być używane oprogramowanie DTX Studio Implant, było zainstalowane aktywne oraz aktualne oprogramowanie antywirusowe i wykrywające złośliwe programy, a także prawidłowo skonfigurowana zapora sieciowa. Dodatkowo należy zawsze blokować komputer, gdy jest pozostawiany bez nadzoru. W przeciwnym razie może dojść do niezamierzonej ingerencji w diagnostykę i planowanie lub leczenie.
- Zaleca się zwrócenie szczególnej uwagi na stworzone rozplanowanie implantów i położenie implantów względem siebie oraz innych ważnych struktur anatomicznych. Szczególną uwagę należy również zwrócić na sygnały ostrzegawcze generowane przez oprogramowanie. Ponadto należy zawsze sprawdzać, czy do wyeksportowania wybrano prawidłowe rozplanowanie implantów oraz, czy wyeksportowany plan implantów zawiera wszystkie informacje niezbędne do implantologii. W przeciwnym razie rośnie ryzyko konieczności zmiany diagnozy i planowania lub leczenia, co z kolei może prowadzić do opóźnienia lub zmiany harmonogramu diagnozy i planowania lub rzeczywistego leczenia bądź skutkować niewłaściwym planem leczenia. Alece się, aby na komputerze, na którym ma być używane oprogramowanie DIX Studi<br>było zainstalowane aktywne oraz aktualne oprogramowanie antywiusowe i wykowają<br>złośliwe programy, a także prawidłowo skonfigurowana zporaz sie

# **Wymagania systemowe**

## **Systemy operacyjne**

- Windows® 11 lub 10 64-bitowy (edycja Pro i Enterprise) na komputerze stacjonarnym lub notebooku.
- macOS Ventura (13) lub Monterey (12) (komputer Mac z procesorem Intel i Apple Silicon Mac z układem M1 lub nowszym) na urządzeniach iMac, Mac Mini, Mac Pro, MacBook Pro, MacBook Air.

#### **Uwaga**

Karty graficzne niektórych konfiguracji MacBook Air® i Mac® Mini mają ograniczenia w odniesieniu do rekonstrukcji objętościowej. Należy rozważyć wybranie rekonstrukcji objętościowej w niskiej rozdzielczości.

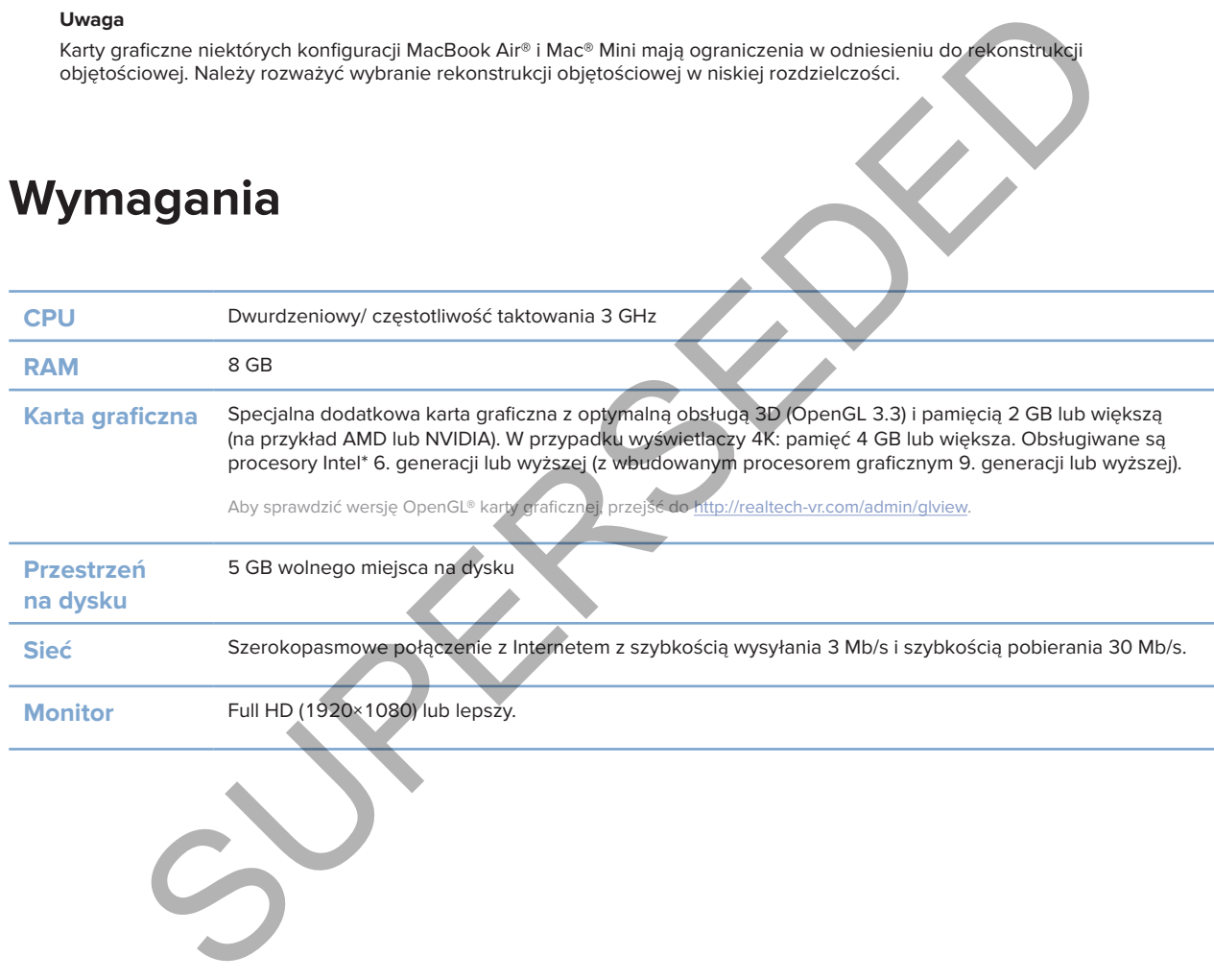

## **Wymagania**

# **Uruchamianie**

## **Koncepcja leczenia**

**Leczenie** obejmuje wszystkie **plany leczenia** dotyczące pacjenta. Nowe leczenie można rozpocząć podczas tworzenia nowego pacjenta lub podczas pracy z istniejącym pacjentem. Na przykład można utworzyć osobne leczenie dotyczące szczęki i osobne dotyczące żuchwy.

**Plan leczenia** zawiera podstawowy model pacjenta, skan dentystyczny, wax-up i (lub) szablon radiologiczny oraz wszystkie produkty w aktualnej konfiguracji obrazu konkretnego pacjenta.

## **Uruchamianie oprogramowania DTX Studio Implant**

Aby uruchomić oprogramowanie DTX Studio Implant, należy dwukrotnie kliknąć ikonę skrótu za na pulpicie. Oprogramowanie jest uruchomiane w module Mój gabinet, umożliwiając użytkownikowi zalogowanie się i rozpoczęcie pracy z plikami pacjentów. Kie produkty w aktualniej kolniguracji obrazu konkretnego pacjenta.<br>
Inte oprogramowania DTX Studio Implant<br>
Imić oprogramowania DTX Studio Implant<br>
Imić oprogramowanie DTX Studio Implant<br>
Imić oprogramowanie DTX Studio Im

## **Podstawowe działania związane z plikami pacjentów**

**Uwaga**

Aby rozpocząć pracę z plikami pacjentów, należy zalogować się do programu DTX Studio Implant.

## **Tworzenie nowego pliku pacjenta**

W celu utworzenia nowego pliku pacjenta należy kliknąć opcje Nowy **E**\* na karcie Dokumentacje medyczne paska narzędzi. W oknie dialogowym **Nowy pacjent** należy wybrać opcje przeznaczone do tworzenia modelu 3D pacjenta, zamawiania skanu modelu gipsowego lub wprowadzania informacji o pacjencie.

## **Otwieranie istniejącego pliku pacjenta**

Aby otworzyć plik pacjenta, należy dwukrotnie kliknąć nazwisko pacjenta na liście. Otwarte zostanie okno dialogowe **Dokumentacja medyczna**, w którym można określić, czy przejść do modułu umożliwiającego utworzenie planu 3D, wprowadzenie informacji o pacjencie, zamówienie produktów lub omówienie planu leczenia.

## **Otwieranie planu leczenia**

Aby uruchomić plan leczenia dla danego pacjenta, gdy jego plik jest otwarty, należy kliknąć kartę **DTX Studio Implant** na pasku narzędzi, a następnie opcję **Otwórz** . Gdy otworzy się okno **Plan**, należy wybrać plan leczenia i kliknąć opcję **Otwórz scenariusz**.

## **Zapisz plan leczenia**

Aby zapisać plan leczenia, należy użyć opcji **Zapisz** na karcie **DTX Studio Implant** lub nacisnąć klawisze  $[CFRL + S]$ .

## **Kopiowanie planu leczenia**

Aby zapisać kopię leczenia, np. utworzyć leczenia dla przeciwległych zębów z kopią danych, należy wybrać opcję **Zapisz jako** na karcie **DTX Studio Implant** i opcję **Nowe leczenie** .

#### **Zmiana nazwy lub usuwanie planu leczenia**

Aby zmienić nazwę lub usunąć plan leczenia, należy wybrać opcję **Zarządzanie** na karcie **DTX Studio Implant**. Jest to możliwe jedynie po spełnieniu określonych warunków.

## **Zamykanie planu leczenia**

Aby zamknąć plan leczenia, należy kliknąć kartę **DTX Studio Implant** na pasku narzędzi, a następnie opcję Zamknij plan  $\hat{Z}$ . Plan leczenia zostanie zamknięty i otwarte zostanie okno dialogowe Plan.

#### **Zamykanie pliku pacjenta**

Aby zamknąć plik pacjenta, należy kliknąć kartę **DTX Studio Implant** na pasku narzędzi i wybrać w menu opcję **Zamknij pacjenta**. Gdy pojawi się okno dialogowe **Dokument medyczny**, kliknąć opcję **Zamknij pacjenta**. Jeśli w pliku pacjenta istnieją niezapisane zmiany, system wymagać będzie potwierdzenia wyboru jednej z opcji, tj. **Zapisz**, **Nie zapisuj** lub **Anuluj** zamknięcie pliku pacjenta. ać plan leczenia, należy kliknąć kartę DTX Studio Implant na pasku narzędzi, o następnia prie Pilku pacjenta, należy kliknąć kartę DTX Studio Implant na pasku narzędzja wierzenia.<br>
a pliku pacjenta<br>
ad plik pacjenta, Gdy p

# **Identyfikacja użytkownika**

Do komputera z zainstalowanym programem DTX Studio Implant może mieć dostęp wielu użytkowników. Aby mieć pewność, że do programu DTX Studio Implant mogą się logować jedynie upoważnieni użytkownicy i program może być używany wyłącznie przez takich użytkowników, wymagana jest prawidłowa identyfikacja użytkownika. Oprogramowanie zastosuje prawidłowe ustawienia użytkownika i reguły prywatności pacjentów. Aby jeszcze bardziej zwiększyć bezpieczeństwo, za pomocą programu DTX Studio Implant można ustanowić uwierzytelnienie dwuskładnikowe.

## **Logowanie**

- 1. Aby uruchomić program, dwukrotnie kliknąć ikonę na pulpicie.
- 2. Wybierz użytkownika.
- 3. Wprowadź odpowiednie hasło.
- 4. Kliknąć opcję **Logowanie**.

Podczas pierwszego logowania wprowadź hasło otrzymane w wiadomości e-mail podczas rejestracji. Następnie należy zmienić hasło zgodnie z wymaganiami. Hasło powinno być tak bezpieczne i silne, jak to możliwe i nie powinno zawierać oczywistych słów (np. należy unikać wprowadzania danych osobowych, takich jak daty urodzenia itp.). e<br>
Suchomić program, dwukrotnie kliknąć ikonę " " " " na pulpicie.<br>
Tz użytkownika.<br>
ardź odpowiednie hasło.<br>
ardź odpowiednie hasło.<br>
arenzy menić hasło zgodnie z wymaganiami. Hasło powilno być tak bezpieczne i silne<br>
i n

Po wybraniu opcji **Automatyczne logowanie** okno logowania do programu DTX Studio Implant nie będzie więcej wyświetlane na używanym do tego celu komputerze.

## **Uwierzytelnianie dwuskładnikowe**

Jeżeli w programie DTX Studio Go wybrano opcję uwierzytelniania dwuskładnikowego, należy wpisać hasło oraz sześciocyfrowy kod weryfikacyjny, aby się zalogować. Użytkownik będzie proszony o wprowadzenie nowego sześciocyfrowego kodu weryfikacyjnego co 30 dni.

## **Przełączanie użytkowników**

W programie DTX Studio Implant do przełączania użytkowników służy opcja **Przełączanie między kontami**  w menu **DTX Studio Implant** modułu **Mój gabinet**.

## **Zarządzanie szczegółami kont**

Okno dialogowe **Zarządzanie kontem** służy do uzyskiwania szczegółowych informacji na temat licencji lub konta, umożliwia edycję szczegółów lub zmianę hasła, a także zarządzanie połączeniami lub uprawnieniami w gabinecie dentystycznym:

- 1. Kliknąć kartę **DTX Studio Implant** w module **Mój gabinet**.
- 2. Wybrać opcję **Zarządzanie kontem**.
- 3. Zostanie wyświetlone okno dialogowe **Zarządzanie kontem** przedstawiające dostępne informacje.

Aby zarządzać kontami użytkowników dostępnymi w danym gabinecie i ustawić odpowiednie uprawnienia dla użytkowników, należy otworzyć okno dialogowe **Zarządzanie kontami**, używając opcji **Zarządzanie** 

**kontem** w menu **DTX Studio Implant**.

się z działem obsługi klienta.

**Zarządzanie kontami**

**Instalowanie konfiguracji praktyki**

## **Dodawanie użytkowników**

W celu dodania nowych użytkowników należy skontaktować się z lokalnym działem obsługi klienta firmy Nobel Biocare lub działem pomocy technicznej. nie kontiguracji praktyki<br>Skania instrukcji instalacji i rejestracji programu DTX Studio Implant należy skontaktować<br>m obsługi klienta.<br>zać kontami użytkowników dostępnymi w danym gabinecie i ustawić odpowiednie upra<br>wnikó

Wersja programu DTX Studio Implant z funkcją konfiguracji praktyki umożliwia wielokrotne instalacje i logowania wielu użytkowników w ramach jednego gabinetu. Umożliwia centralne przechowywanie plików pacjentów we współużytkowanym folderze sieciowym zapewniającym łatwy dostęp do tych plików z różnych lokalizacji.

W celu uzyskania instrukcji instalacji i rejestracji programu DTX Studio Implant należy skontaktować

# **Konfiguracja praktyki**

# **Ogólny opis oprogramowania**

Na ilustracji poniżej przedstawiono główne elementy graficznego interfejsu użytkownika.

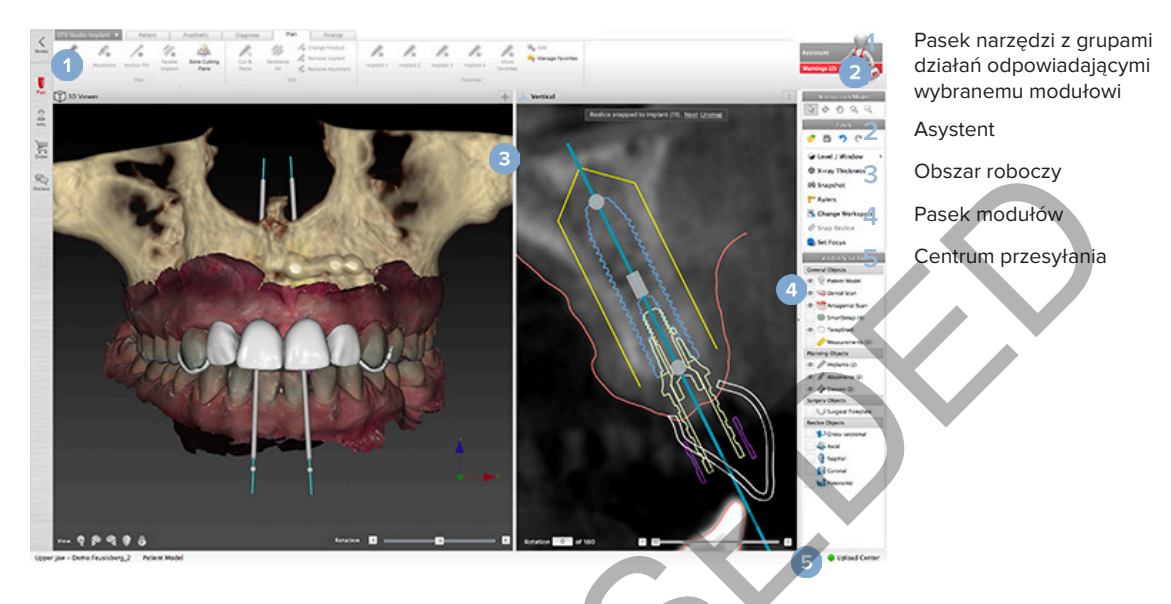

W celu poruszania się pomiędzy modułami programu DTX Studio Implant należy klikać ikony na pasku modułów.

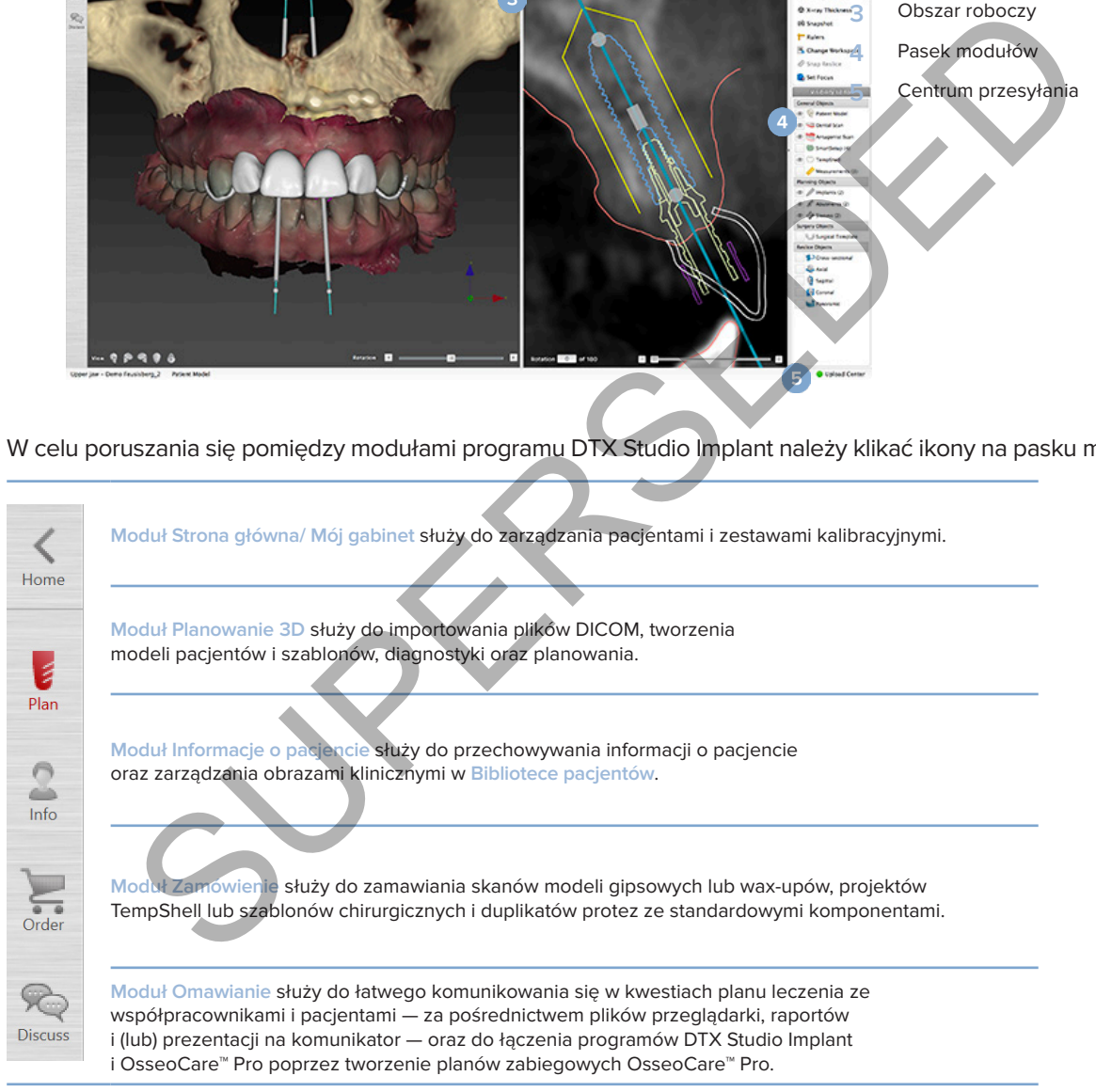

Aby przejść do specjalnej sekcji dotyczącej danego pacjenta, należy dwukrotnie kliknąć jego nazwisko w module **Mój gabinet**. Kliknąć opcję **Planowanie 3D**, aby przeprowadzić diagnostykę i zaplanować leczenie.

## **System obszaru roboczego**

Podczas planowania w programie DTX Studio Implant istotna jest możliwość przeglądania danych pacjenta pod różnym kątem. Wymagany widok zależy od informacji, jakie w danej chwili są potrzebne użytkownikowi. Te różne sposoby wizualizacji danych są nazywane obszarami roboczymi.

## **Co to jest obszar roboczy?**

Obszar roboczy to układ przeglądarek 2D i 3D połączonych z panelami edytora na pasku bocznym po prawej stronie ekranu. Obszar roboczy pozwala na wizualizację i interakcję z obiektami 3D i (lub) danymi obrazowymi 2D. System umożliwia przełączanie między różnymi układami przeglądarki w celu wyświetlania przedoperacyjnych danych obrazowych.

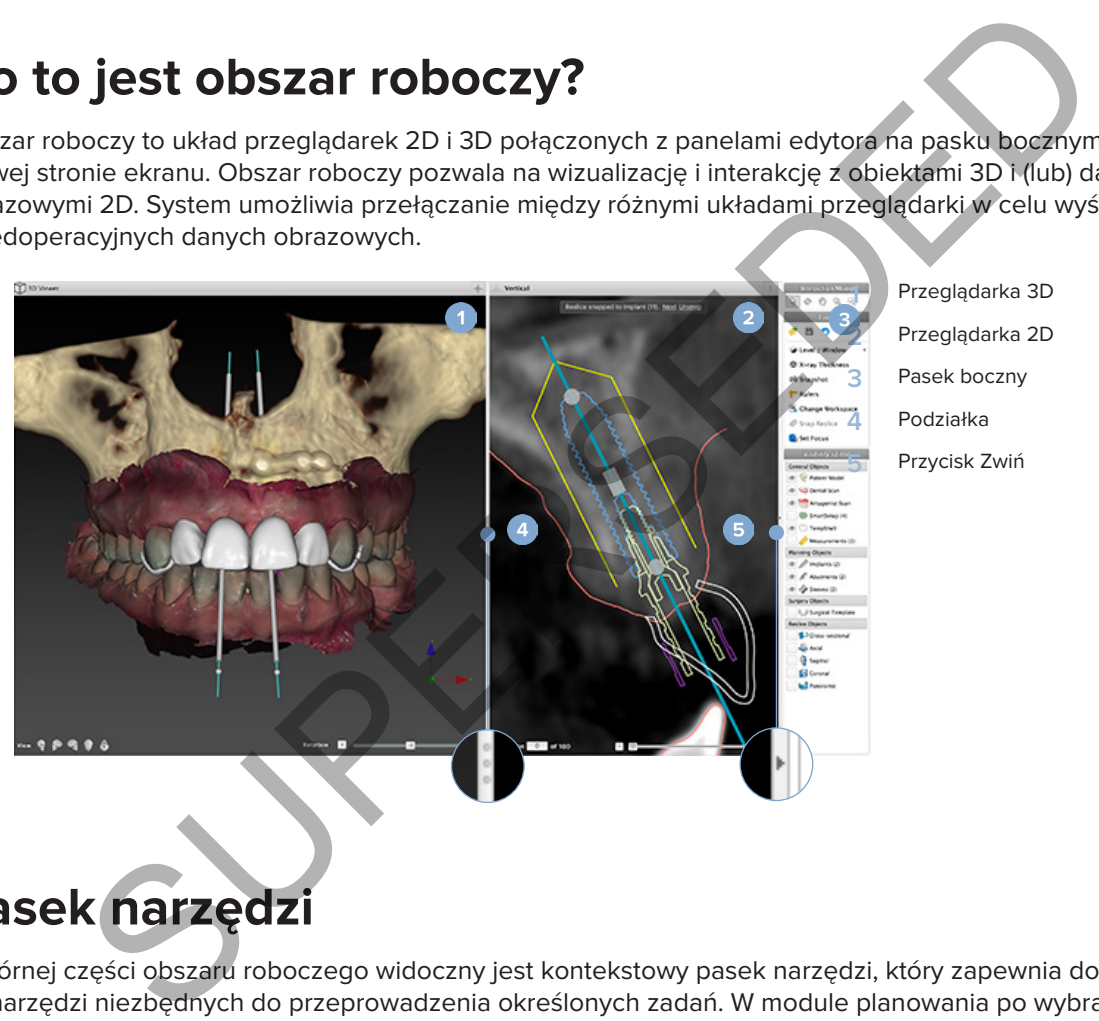

**1** Przeglądarka 3D

**2** Przeglądarka 2D

## **Pasek narzędzi**

W górnej części obszaru roboczego widoczny jest kontekstowy pasek narzędzi, który zapewnia dostęp do narzędzi niezbędnych do przeprowadzenia określonych zadań. W module planowania po wybraniu określonych obiektów (np. przekrój, implanty itp.) wyświetlane są dedykowane karty. Te dedykowane karty — zwane również kartami kontekstowymi — umożliwiają dostęp do czynności, które znajdują się również w menu podręcznym wyświetlanym po kliknięciu obiektu prawym przyciskiem myszy.

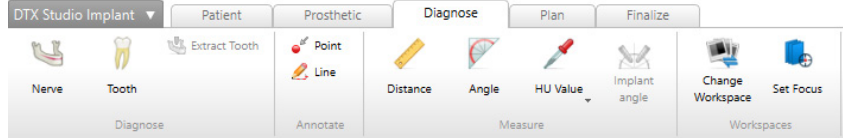

## **Interakcja w przeglądarkach**

Możliwy jest wybór różnych trybów interakcji w celu pracy z modelami 3D. Tryby interakcji można przełączać, klikając ikony na pasku narzędzi interakcji, przy użyciu menu **Interakcja** dostępnego po kliknięciu prawym przyciskiem myszy napisu lub za pomocą kombinacji skrótów klawiaturowych.

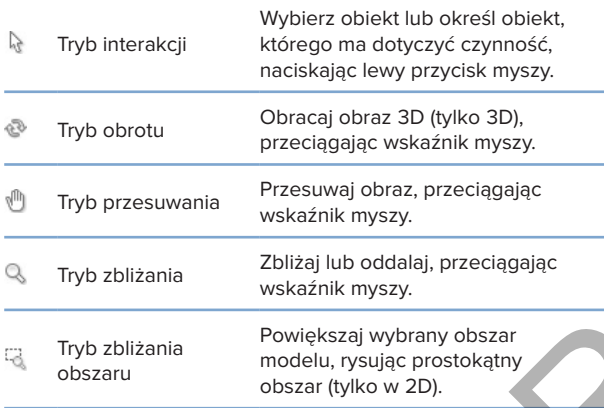

#### Do przełączania trybów interakcji służą skróty.

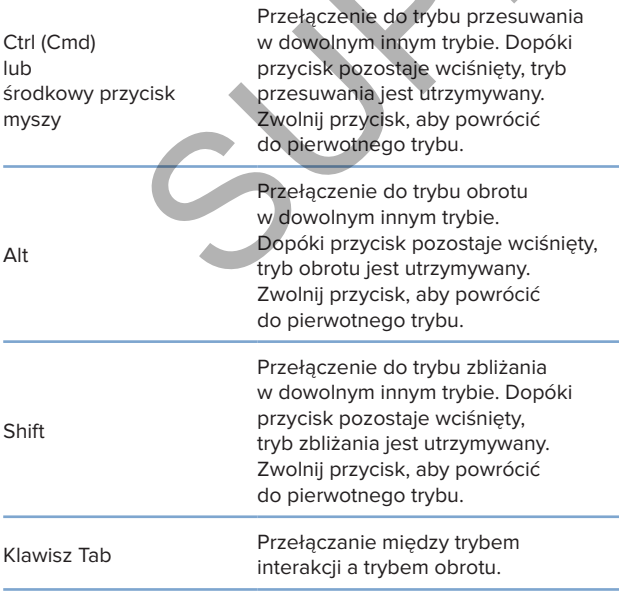

W przeglądarce 3D dostępne są różne widoki standardowe. Aby przechodzić do odpowiednich standardowych widoków modelu, należy klikać ikony.

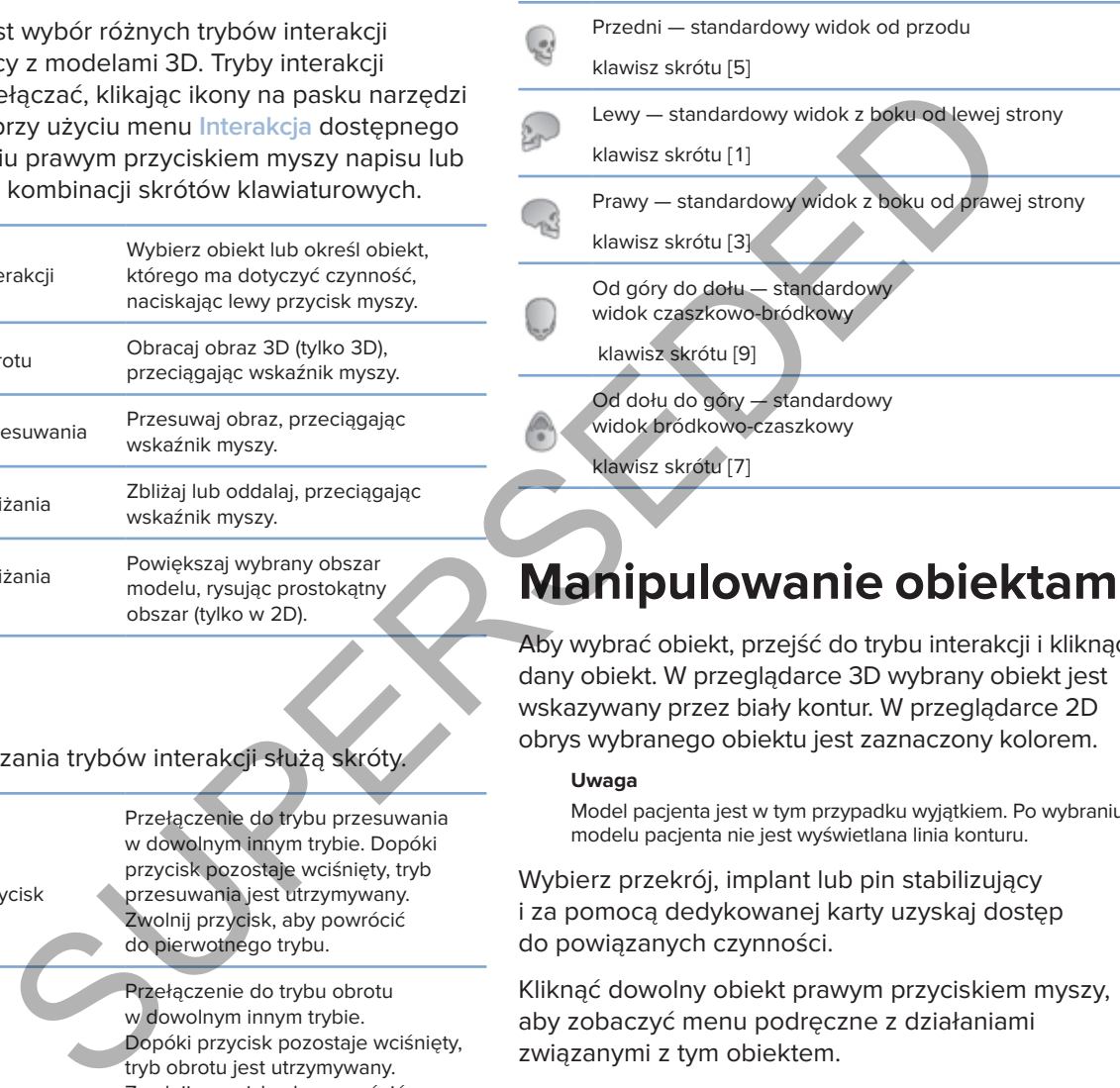

## **Manipulowanie obiektami**

Aby wybrać obiekt, przejść do trybu interakcji i kliknąć dany obiekt. W przeglądarce 3D wybrany obiekt jest wskazywany przez biały kontur. W przeglądarce 2D obrys wybranego obiektu jest zaznaczony kolorem.

#### **Uwaga**

Model pacjenta jest w tym przypadku wyjątkiem. Po wybraniu modelu pacjenta nie jest wyświetlana linia konturu.

Wybierz przekrój, implant lub pin stabilizujący i za pomocą dedykowanej karty uzyskaj dostęp do powiązanych czynności.

Kliknąć dowolny obiekt prawym przyciskiem myszy, aby zobaczyć menu podręczne z działaniami związanymi z tym obiektem.

## **Pokazywanie lub ukrywanie obiektu**

Dla skutecznego planowania leczenia pacjenta ważna jest możliwość zobaczenia na danym etapie planowania tylko wybranych obiektów.

Pojedynczy obiekt można ukryć za pomocą menu dostępnego po kliknięciu prawym przyciskiem myszy lub po wybraniu klawisza skrótu [H].

Za pomocą edytora widoczności **Edytor widoczności** możliwe jest przełączanie widoczności standardowych obiektów jednym kliknięciem przycisku myszy.

Dla grup obiektów dostępne są różne ikony widoczności:

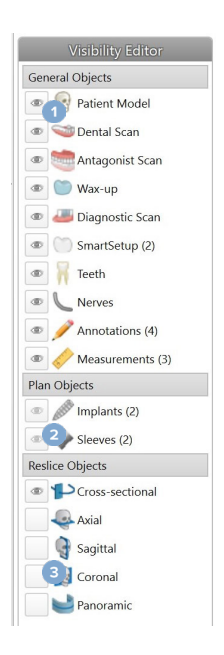

**1** Jeśli przed grupą wyświetlana jest czarna ikona widoczności , wszystkie obiekty należące do tej grupy są widoczne.

**2** Jeśli przed grupą wyświetlana jest szara ikona widoczności

> **e**, co najmniej jeden obiekt należący do tej grupy jest ukryty, natomiast pozostałe są widoczne.

**3** Jeśli przed grupą nie jest widoczna żadna ikona , wszystkie obiekty należące do tej grupy są ukryte.

## **Manipulowanie warstwą TK**

## **Przewijanie obrazów CT**

Program DTX Studio Implant obsługuje kilka narzędzi, na przykład rolkę myszy, pasek suwaka i pole wyboru warstwy, które służą do poruszania się pomiędzy warstwami.

## **Poziom i okno**

Narzędzie poziomu/okna w przeglądarkach 2D i 3D używane jest do zmiany poziomu i okna wartości służących do konwersji danych na obraz lub model. Wynik będzie różnił się w zależności od typu obrazu (2D lub 3D).

#### **Poziom/okno na 2D**

Kontrast warstw CT oraz widoków panoramicznych jest określany przez wartości okna i poziomu. Ustawienie poziomu/okna określa, które wartości szarości będą wyświetlane na ekranie. Wyświetlany jest zakres wokół wartości poziomu, o szerokości odpowiadającej wartości okna (podzielony równo po obu stronach wartości poziomu). Regulując te ustawienia, można modyfikować kontrast warstw CT.

W celu zmiany poziomu należy przytrzymać wciśnięty przycisk myszy i przesuwać wskaźnik myszy w górę i w dół. W celu aktualizacji okna należy przytrzymać wciśnięty przycisk myszy i przesuwać wskaźnik myszy w lewo (zwężanie) i w prawo (poszerzanie).

## **Poziom/okno na 3D**

Podczas pracy w widoku 3D narzędzie poziomu/ okna jest używane do kontrolowania skalowania i środka funkcji transferu w celu zmniejszenia szumu w modelu pacjenta albo w celu regulacji ustawień koloru. Regulacje te mogą poprawić wizualizację modelu pacjenta.

W celu przesunięcia środka funkcji transferu bez wpływu na szerokość zakresu należy przytrzymać wciśnięty przycisk myszy i przesunąć wskaźnik myszy w górę lub w dół. Aby poszerzyć lub zawęzić zakres wartości używany do generowania modelu pacjenta, należy przytrzymać wciśnięty przycisk myszy i przesunąć wskaźnik myszy odpowiednio w lewo lub w prawo. SUPERSETTED AND CHANNEL PROTECTION WAS CONFERENCE CONTENT WATERS (NEW AND SERVER OF THE PROTECTION CHANNEL CHANNEL CHANNEL CHANNEL CHANNEL CHANNEL CHANNEL CHANNEL CHANNEL CHANNEL CHANNEL CHANNEL CHANNEL CHANNEL CHANNEL CH

# **Model pacjenta**

## **Tworzenie modelu pacjenta 3D**

Aby stworzyć model 3D pacjenta, ważne jest wybranie odpowiednich plików DICOM, najlepszego obszaru zainteresowania, wskazanie optymalnej wartości isovalue i prawidłowe wybranie typu szczęki. System przeprowadza użytkownika przez te etapy w kreatorze "Utwórz pacjenta".

## **Tworzenie modelu pacjenta**

- 1. Przejdź do kreatora **tworzenia pacjenta,** wykonując jedną z następujących czynności:
	- Kliknąć opcję **Nowy** na karcie **Dokumentacja medyczna** na pasku narzędzi DTX Studio Implant, a następnie opcję **Utwórz nowy plan**.
	- W module planowania kliknąć opcję **Pacjent** na karcie **Pacjent** paska narzędzi **Planowanie**.
- 2. Wybrać odpowiedni zestaw z listy załadowanych zestawów DICOM lub importować właściwy.
- 3. Kliknąć opcję **Dalej**.
- 4. Ustawić obszar zainteresowania (VOI) na stronie **Ustawić obszar zainteresowania i izowartość**.
- 5. Ustawić odpowiednią izowartość, używając suwaka **Izowartości** i kliknąć opcję **Dalej**.
- 6. Dostosować ustawienie skanera i za pomocą suwaków ustawić płaszczyznę zwarciową.
- 7. Wybierz typ łuku zębowego do leczenia u danego pacjenta.
- 8. Kliknąć opcję **Zakończ**.

## **Edytowanie kształtu krzywej przekroju**

Przekrój powinien zawsze być ustawiony prostopadle do płaszczyzny zwarciowej w celu uzyskania optymalnej krzywej przekroju. Podczas tworzenia nowego modelu pacjenta obliczana jest domyślna krzywa przekroju na podstawie ustawionego typu łuku zębowego, obszaru zainteresowania i wybranej płaszczyzny zwarciowej. Możliwe jest edytowanie kształtu tej krzywej oraz rozmiaru przekroju. nodelu pacjenta<br>2 do kreatora tworzenia pacjenta, wykonując jedną z następujących czynności:<br>2 do kreatora tworzenia pacjenta, wykonując jedną z następujących czynności:<br>3 marca pacje Nowy <sup>Es</sup> na karcie Dokumentacja medyc

## **Dostosowywanie kształtu krzywej przekroju**

- 1. Kliknąć opcję **Krzywa przekroju** w grupie **Edytor CT** na karcie **Pacjenta**.
- 2. Zostanie rozpoczęta czynność **Dostosuj krzywą przekroju**.
- 3. Doprecyzować obliczoną krzywą, manipulując istniejącymi punktami kontrolnymi, lub utworzyć całkowicie nową krzywą, umieszczając punkty kontrolne zęba.

## **Manipulacja istniejącymi punktami kontrolnymi**

- 1. Kliknąć i przeciągnij punkty kontrolne, aby manipulować kształtem krzywej przekroju.
- 2. Wstaw punkt, dodaj punkt końcowy lub wybierz i usuń punkt.
- 3. Po osiągnięciu zadowalającego kształtu krzywej kliknąć opcję **Zakończ**.

#### **Użycie punktów kontrolnych zęba**

- 1. Kliknąć opcję **Wskaż ponownie krzywą** .
- 2. Wykonywać instrukcje w dymkach, aby odpowiednio umieścić punkty kontrolne zęba:
	- Kliknąć przeglądarkę osiową, aby wskazać pozycję prawego trzeciego trzonowca (ząb mądrości).
	- Kliknąć przeglądarkę osiową, aby wskazać pozycję kolejnego zęba prawego kła.
	- Kliknąć przeglądarkę osiową, aby wskazać pozycję kła po lewej stronie.
	- Kliknąć przeglądarkę osiową, aby wskazać pozycję czwartego zęba, lewego trzeciego trzonowca (ząb mądrości).

#### **Uwagi**

Numery stomatologiczne wskazane w dymkach różnią się w zależności od używanego systemu oznaczania stomatologicznego. To oznaczanie można zmienić na ekranie Preferencje ogólne. Jeżeli punkty znacznikowe zęba będą umieszczone w miejscach, gdzie już nie ma uzębienia, należy umieścić je tam, gdzie powinny się znajdować. nąć przeglądarkę osiową, aby wskazać pozycję kolejnego zęba — prawego kła<br>mąć przeglądarkę osiową, aby wskazać pozycję kła po lewej stronie.<br>Ale przeglądarkę osiową, aby wskazać pozycję czwartego<br>Ale precise strane w dymka

Te cztery punkty — dwa trzecie trzonowce i dwa kły — oraz pięć wygenerowanych automatycznie punktów kontrolnych tworzą podstawę krzywej przekroju.

- 3. Sprawdzić i w razie potrzeby precyzyjnie dopasować krzywą.
- 4. Po osiągnięciu zadowalającego kształtu krzywej kliknąć opcję **Zakończ**.

#### **Dostosowanie rozmiaru przekroju poprzecznego**

Dostosować rozmiar widoku prostopadłego, aby zobaczyć odpowiedni obraz w przekroju:

- 1. Kliknąć opcję **Krzywa przekroju** , aby otworzyć czynność **Dostosuj krzywą przekroju**.
- 2. Przeciągnij granice widocznego obszaru w widoku prostopadłym w górę/w dół lub na boki.

#### **Uwaga**

Możliwe jest niezależne przeciągnięcie górnych i dolnych granic. Podczas przeciągania lewej lub prawej granicy przeciwna zostanie przesunięta w przeciwnym kierunku o tę samą odległość, aby zapewnić centralne położenie obrazu przekroju.

## **Wizualizacja modelu pacjenta**

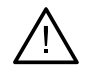

#### **Ostrzeżenie**

Użytkownik musi być zaznajomiony z zasadami interpretacji danych CT i sposobem wizualizacji danych CT metodą renderowania objętości.

#### **Co to jest funkcja transferu?**

Po utworzeniu modelu pacjenta każda wartość szarości jest konwertowana na określony kolor o danej przezierności, dzięki czemu model pacjenta uzyskuje specyficzny wygląd. Do tego celu stosowana jest funkcja transferu, która przypisuje wartości RGB i przezierność do każdego woksela w objętości. Dzięki zastosowaniu funkcji transferu objętość 3D jest wizualizowana.

Zarządzanie tymi funkcjami i stosowanie ich w modelu pacjenta umożliwia galeria **funkcji transferu**. Galeria ta zawiera miniaturki reprezentujące dostępne funkcje transferu oraz szereg czynności, które można wykonać przy tych funkcjach transferu. Istnieją różne rodzaje szablonów funkcji transferu: **zintegrowane**, **niestandardowe** oraz "**Ten pacjent**" dla danego pacjenta.

## **W jaki sposób wyczyścić wizualizację modelu pacjenta**

W trybie planowania kasowanie artefaktów oraz cząstek zakłócających obraz 3D jest wykonywane za pomocą czynności **Maska pacjenta** lub **Usuwanie artefaktów kostnych**.

#### **Stosowanie maski pacjenta**

- 1. Kliknąć opcję Maska pacienta **26**
- 2. W menu opcji **Maska pacjenta** kliknąć jedną z następujących ikon:
- ie maski pacjenta<br>
s opcję Maska pacjenta<br>
of opcję Wycinanie, aby zaznaczyć część objętości, która ma być usunięta z model<br>
Wszystko, co znajduje się w obrębie narysowanego wielokąta, zostanie ukryte.<br>
Kliknąć opcję Izolo Kliknąć opcję **Wycinanie**, aby zaznaczyć część objętości, która ma być usunięta z modelu.  $\frac{1}{2}$ Wszystko, co znajduje się w obrębie narysowanego wielokąta, zostanie ukryte.
	- Kliknąć opcję **Izolowanie**, aby zaznaczyć część objętości, która ma być pokazana. Wszystko,  $\overline{z}$ co znajduje się poza narysowanym wielokątem, zostanie ukryte.
	- Kliknąć opcję **Dodaj**, aby rozpocząć ponowne dodawanie wyciętej objętości.
- 3. Rozpocząć rysowanie wielokąta:
	- Kliknąć lewym przyciskiem myszy.
	- Przesunąć mysz i kliknąć drugi raz. Dwie kliknięte pozycje zostaną połączone zieloną linią przerywaną.
	- Kliknąć trzeci raz. Łącząca je zielona linia przerywana zostanie zmieniona w wielokąt.
	- Kontynuować, aż w wielokącie zamknięta zostanie część modelu, która ma być wycięta.
	- Kliknąć prawym przyciskiem myszy lub nacisnąć klawisz **Enter**, aby zastosować zmiany.

#### **Usuwanie artefaktów kostnych**

- 1. Kliknąć ikonę **Usuwanie artefaktów kostnych** w grupie **Edytor pacjenta** na karcie **Pacjent**. Rozpocznie się czynność **Usuwanie artefaktów kostnych**.
- 2. Kliknąć ikonę **Magiczna gumka** lub **Gumka** w obrębie czynności **Usuwanie artefaktów kostnych**.
- 3. Kliknąć dane CT lub przytrzymaj wciśnięty przycisk myszy, aby zaznaczyć części przeznaczone do usunięcia z modelu pacjenta. Za pomocą opcji **Magiczna gumka,** w zależności od rozmiaru pędzla, maskowanie jest usuwane w małym, średnim lub większym obszarze wokół zaznaczonej pozycji. Za pomocą opcji **Gumka** całe maskowanie jest usuwane w sferze wokół zaznaczonej pozycji. Rozmiar sfery zależy od rozmiaru pędzla, który można zmienić.

#### **Uwaga**

Czynność Usuwanie artefaktów kostnych nie wpływa na pierwotne dane TK. Po usunięciu artefaktów i edycji modelu pacjenta za pomocą czynności **Edytuj pacjenta** artefakty ponownie staną się częścią modelu. Dlatego, jeśli wymagane jest wykonanie obu tych czynności w celu uzyskania lepszych wyników, firma Nobel Biocare zaleca najpierw przeprowadzenie edycji modelu pacjenta, a następnie usunięcie ewentualnego szumu i artefaktów.

#### **Wyłączenie maski**

Użyj ikony **Wyłączenie maski** w celu przełączania się między kompletnym modelem pacjenta oraz określonym zaznaczeniem.

#### **Resetowanie maski pacjenta**

Użyj ikony Resetowanie maski pacjenta (<sup>2</sup> w celu ponownego wyświetlenia kompletnego modelu pacjenta w takim stanie, w jakim został wygenerowany.

#### **Zachowanie największej części**

Podczas dopracowywania modelu za pomocą czynności **Maska pacjenta** możliwe jest odizolowanie największej "kostnej" części modelu — zamiast wycinania wszystkich mniejszych cząstek zakłócających widok.

W tym celu kliknąć ikonę **Zachowanie największej części** w obrębie czynności **Maska pacjenta** lub **Usuwanie artefaktów kostnych**. Zostaną usunięte mniejsze cząstki oraz części o gęstości innej niż gęstość kości. Największa część kostna pozostaje widoczna. nie maski pacjenta <sup>ta</sup> w celu ponownego wyświetlenia kompletnego modelu p<br>Resetowanie maski pacjenta <sup>ta</sup> w celu ponownego wyświetlenia kompletnego modelu p<br>pracowywania modelu — zamiast wycinania wszystkich piniejszych c

# **Informacje protetyczne**

## **Ustawienie próbne**

Podczas używania programu DTX Studio Implant można zastosować dwa typy protokołów skanowania, aby przedstawić wirtualne ustawienie diagnostyczne w zależności od wskazań klinicznych:

- W przypadku pacjentów z niewielkimi częściowymi brakami zębów (najlepiej w przypadku, gdy pozostało co najmniej sześć zębów) można zastosować protokół bez szablonu radiologicznego (przy użyciu zdjęcia jamy ustnej pacjenta).
- W przypadku pacjentów bezzębnych oraz z dużymi częściowymi brakami zębów (takie postępowanie jest zalecane, gdy pozostało mniej niż sześć zębów) konieczne jest stosowanie protokołu z szablonem radiologicznym.

## **Zdjęcie uzębienia**

#### **Skan modelu gipsowego**

Model dentystyczny jest wykonywany z wycisku i przedstawia stan jamy ustnej pacjenta. Uzupełnienie protetyczne można konstruować na modelu przy użyciu próbnego ustawienia zębów lub wax-up. Powierzchnia tego modelu może być dokładnie zeskanowana (zdigitalizowana) przez pracownię protetyczną. Zdjęcie powierzchniowe można zaimportować do programu DTX Studio Implant, aby ustawić go względem modelu 3D pacjenta na podstawie danych DICOM. padku, gdy pozostało co najmniej sześć zebów) można zastosować protokół<br>ablonu radiologicznego (przy użyciu zdjęcia jamy ustnę padęnta).<br>padku pacjentów bezzębnych oraz z dużymi częściowymi brakami<br>radiologicznego (przy uż

Po wykonaniu wycisku należy zalogować się do programu DTX Studio Implant, otworzyć plik pacjenta i zamówić skan modelu dentystycznego w pracowni protetycznej. Gdy pracownia protetyczna prześle plik ze zdjęciem do usługi w chmurze, należy pobrać zdjęcie i wyrównać go względem danych DICOM z modelu pacjenta za pomocą technologii SmartFusion™.

#### **Zamawianie skanu modelu dentystycznego**

- 1. Otworzyć plik pacjenta, kliknąć opcję **Zamów produkty**, aby przejść do modułu Zamówienie, i kliknąć opcję **Skanuj** .
- 2. Wskaż obiekty skanu na schemacie zębów, przeciągając region przeznaczony do zeskanowania i wybierając żądaną opcję z menu podręcznego. Żądane skany zostaną przedstawione na liście po prawej stronie.
- 3. Kliknąć opcję **Dalej**.
- 4. Wybierz podłączoną pracownię protetyczną, która zeskanuje model dentystyczny, wprowadź wszystkie niezbędne szczegóły oraz specjalne instrukcje, a następnie sprawdź listę żądanych skanów.
- 5. Kliknąć opcję **Zakończ**.
- 6. Zamówienie zostanie wysłane do pracowni protetycznej i dodane do listy **Zamówienia**, na której będzie wyświetlane wraz z numerem zamówienia pobranym z serwera.

#### **Skan wewnątrzustny lub inny skan wykonany za pomocą dentystycznego skanera**

Stan jamy ustnej pacjenta przedstawia zdjęcie powierzchniowe wykonane za pomocą skanera wewnątrzustnego. Takie zdjęcie powierzchniowe (tj. pliki o rozszerzeniach .ply oraz .stl) można zaimportować do oprogramowania DTX Studio Implant, korzystając z technologii SmartFusion™, a następnie wyrównać go względem modelu 3D pacjenta pochodzącego z danych DICOM.

## **Technologia SmartFusion™**

#### **Dodawanie zdjęcia uzębienia do modelu pacjenta**

Po uzyskaniu skanu powierzchni (przesłanego przez pracownię protetyczną lub zaimportowanego ze skanera wewnątrzustnego) może on zostać ustawiony względem modelu pacjenta.

- 1. Otwórz leczenie w module planowania.
- 2. Kliknąć opcję **Skan dentystyczny** w grupie **Skan leczenia** na karcie **Protetyczny**.
- 3. Wybrać lub zaimportować plik ze zdjęciem uzębienia.
- 4. Jeśli używane są pliki .nxa, oznacza to, że skaner, którego użyto w celu wykonania zdjęcia uzębienia, jest konfigurowany automatycznie zgodnie z danymi w wybranym pliku. Jeśli używane są pliki .stl, należy skonfigurować skaner:
	- Jeśli skaner był już wybierany wcześniej, w prawym dolnym rogu okna kliknąć opcję **Wybierz skaner** lub **Zmień skaner**.
	- Wybierz skaner z listy.
	- Kliknąć opcję **Wybierz skaner**.

#### **Uwaga**

Zawsze należy sprawdzać, który skaner jest wybrany — szczególnie w przypadku importowania plików .nxa albo jeśli w celu wykonania skanów dentystycznych mogą być używane inne skanery. Po wybraniu z listy konkretnego skanera zostanie on zapisany i będzie używany jako domyślny podczas tworzenia nowych modeli pacjenta.

- 5. Kliknąć opcję **Dalej**.
- 6. Zakres uzębienia zostanie automatycznie wskazany, jeżeli znany jest zakres skanowania. Aby dostosować zakres do wybranego zdjęcia uzębienia:
	- Umieść wskaźnik nad schematem zębów wzdłuż łuku.
	- Kliknąć łuk lub kolorowy podświetlony obszar otaczający łuk i przytrzymaj przycisk myszy.
	- Przeciągnij wskaźnik myszy nad zębami na schemacie zębów, aż objęty zostanie cały zakres skanowania. Należy wybrać zakres skanowania obejmujący co najmniej trzy zespoły zębowe. Zwolnij przycisk myszy.
- Dostosować zakres, klikając podświetlone na niebiesko obszary, aby objąć lub wykluczyć dany zespół. Aby od nowa zacząć ustawianie zakresu skanowania, kliknąć opcję **Zresetuj schemat**. Upewnij się, że wskazany zakres skanowania jest ciągły. z leczenie w module planowania.<br>
" opcję Skan dentystyczny w w grupie Skan leczenia na karcie Protetyczny."<br>
" (lub zaimportować plik ze zdjeciem uzębienia.<br>
" uzębienia, iest konfigurowany automatyczny submany zarotowany

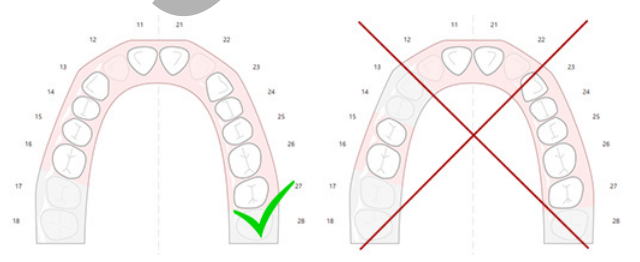

- 7. Wskaż brakujące zęby na schemacie zębów, klikając biały istniejący ząb i zmieniając go na nieaktywny, brakujący ząb. Tylko zęby w obrębie zaznaczonego zakresu zębów mogą zostać oznaczone jako brakujące. W zakresie skanowania uwzględnij co najmniej jeden pozostały ząb.
- 8. Kliknąć opcję **Dalej**.
- 9. Wskaż wszystkie pozycje zębów zgodnie ze wskazówkami podanymi w kreatorze. W celu wskazania zęba trzonowego należy kliknąć jego guzek. W przypadku kłów należy kliknąć środek krawędzi siecznej. Aby powtórzyć te kroki, kliknąć opcję **Ponownie wskaż punkty**. Ustawione punkty zostaną usunięte i można będzie zacząć od nowa.
- 10. Kliknąć opcję **Dalej**.
- 11. Model pacjenta został ustawiony względem zdjęcia uzębienia za pomocą technologii SmartFusion™.
- 12. Na stronie **Sprawdź wynik** kreatora **należy sprawdzić, czy ustawienie automatyczne jest prawidłowe.** Obrys ustawionego zdjęcia uzębienia (domyślnie wyświetlany na różowo) musi dokładnie odpowiadać informacjom zwarciowym zębów w obrębie skanu (CB)CT. **Obowiązkiem lekarza jest upewnić się, że ten krok został wykonany prawidłowo** (patrz obrazy na kolejnej stronie). Jeśli ustawienie jest nieprawidłowe, należy zainicjować technologię SmartFusion™. Jeśli ustawienie tych dwóch modeli jest niemożliwe, należy skontaktować się z działem obsługi klienta.
- 13. Jeśli ustawienie jest prawidłowe, kliknąć opcję **Zakończ**.
- 14. Skan dentystyczny został dodany do obrazu. Jeśli w zamówieniu został zawarty skan zęba wirtualnego lub próbnego ustawienia zębów/wax-up, zostanie on także dodany automatycznie.

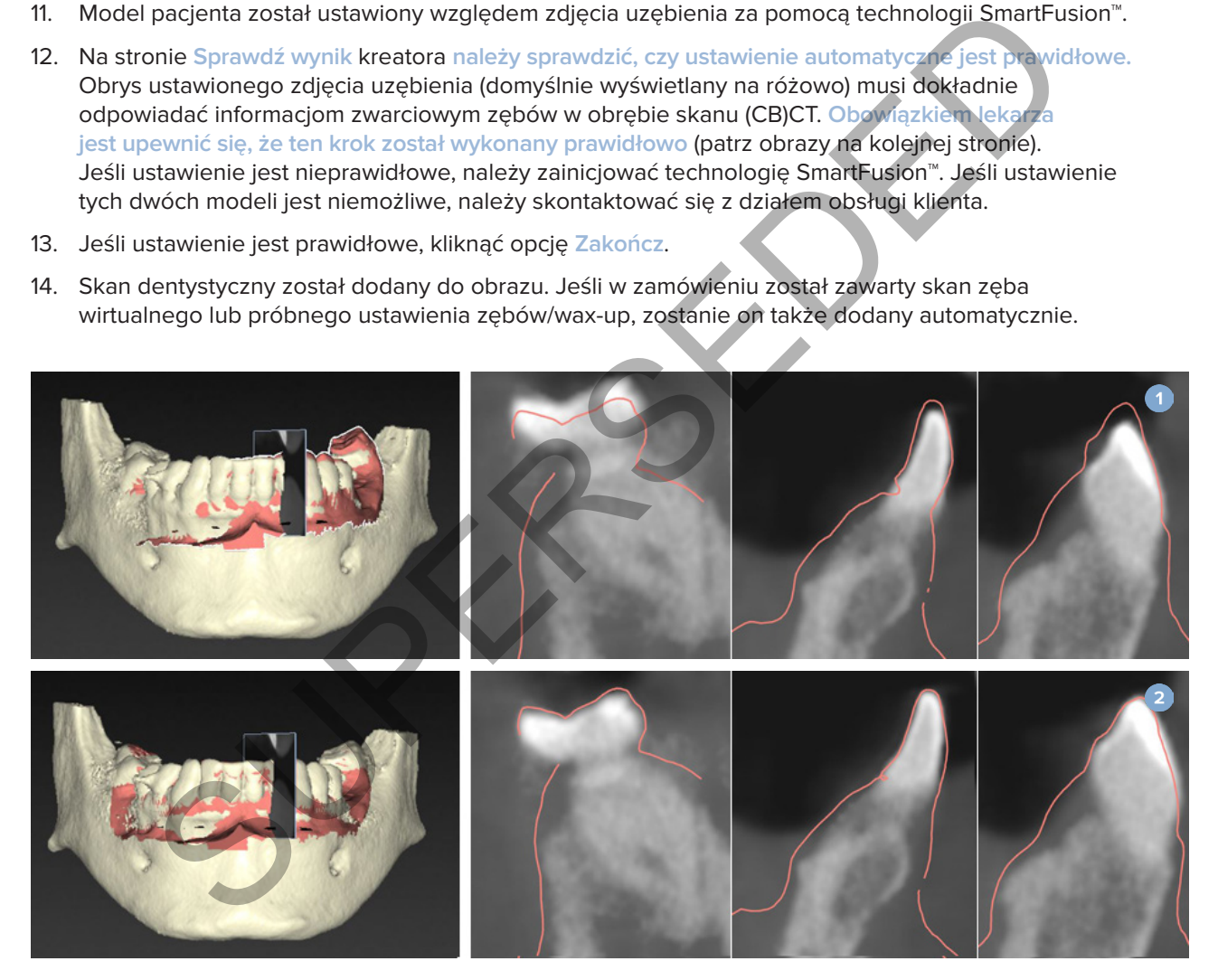

- **1** Nieprawidłowe ustawienie
- **2** Prawidłowe ustawienie

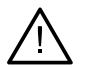

#### **Ostrzeżenie**

Niewłaściwe ustawienie skanu CB(CT) i zdjęcia powierzchniowego sprawi, że szablon chirurgiczny będzie nieprawidłowy i nie będzie można go użyć podczas zabiegu chirurgicznego.

## **Inicjalizacja technologii SmartFusion™**

Gdy działanie technologii SmartFusion™ w odniesieniu do zdjęcia uzębienia i modelu pacjenta nie powiedzie się lub jej rezultat nie jest wystarczająco dokładny, należy skorygować pozycję wyjściową zdjęcia uzębienia i ponownie rozpocząć obliczenia za pomocą technologii SmartFusion™. Proces ten jest nazywany inicjalizacją aplikacji SmartFusion™.

#### **Uwaga**

Jest prawdopodobne, że aplikacja SmartFusion™ będzie mniej dokładna w przypadku pacjenta, któremu pozostało mniej niż sześć zębów.

#### **Procedura inicjalizacji**

Aby zainicjować technologię SmartFusion™, należy określić przynajmniej trzy pary odpowiadających sobie punktów wskazanych odpowiednio na zębach modelu pacjenta i zdjęcia uzębienia. Jeśli punkty te będą niedokładnie umieszczone, należy je usunąć i wskazać je ponownie. Wszystkie odpowiadające punkty można usunąć za pomocą jednego kliknięcia.

#### **Uruchamianie kreatora inicjalizacji**

– W celu natychmiastowego dostosowania pozycji początkowej, gdy technologia SmartFusion™ jest uruchomiona, należy przejść do kreatora, klikając opcję **Inicjalizuj SmartFusion**.

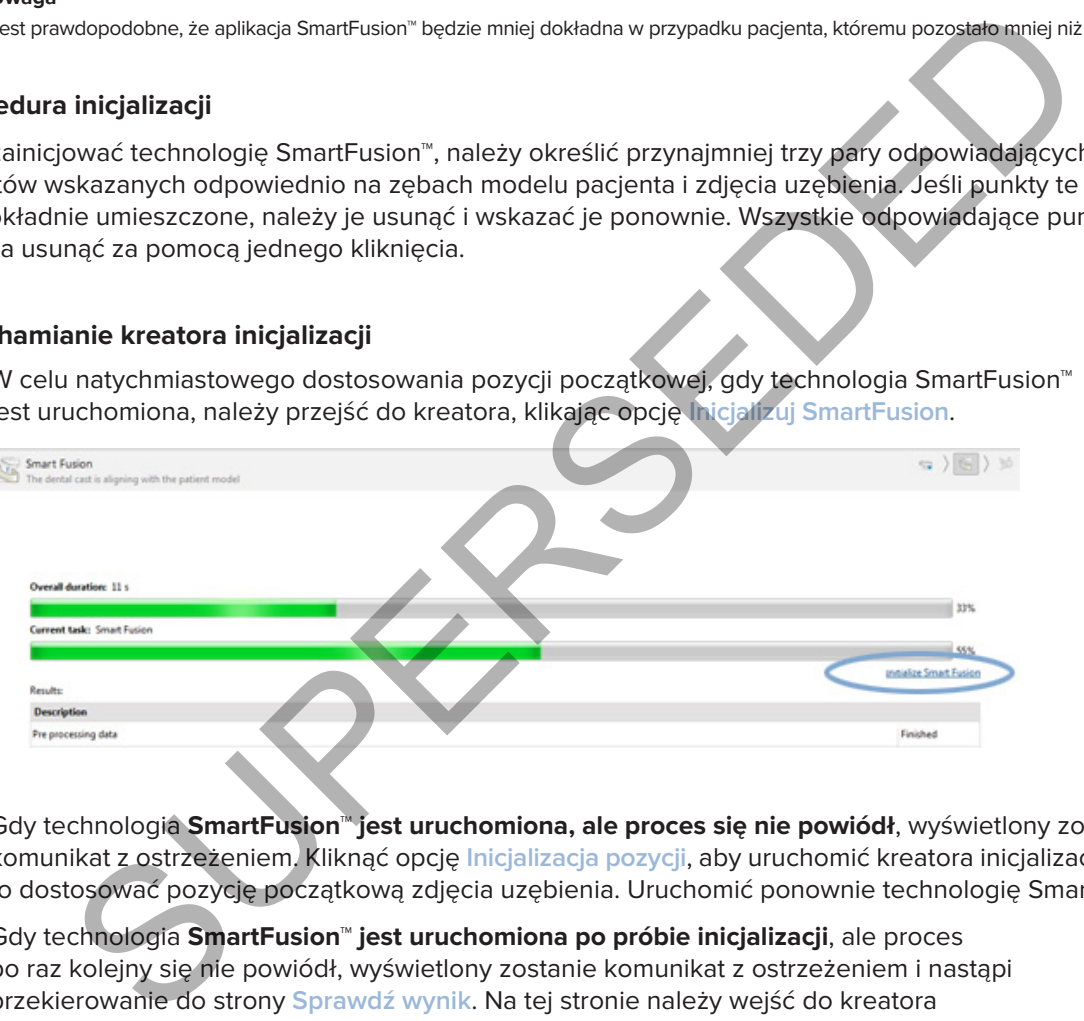

- Gdy technologia **SmartFusion™ jest uruchomiona, ale proces się nie powiódł**, wyświetlony zostanie komunikat z ostrzeżeniem. Kliknąć opcję **Inicjalizacja pozycji**, aby uruchomić kreatora inicjalizacji. Pozwoli to dostosować pozycję początkową zdjęcia uzębienia. Uruchomić ponownie technologię SmartFusion™.
- Gdy technologia **SmartFusion™ jest uruchomiona po próbie inicjalizacji**, ale proces po raz kolejny się nie powiódł, wyświetlony zostanie komunikat z ostrzeżeniem i nastąpi przekierowanie do strony **Sprawdź wynik**. Na tej stronie należy wejść do kreatora Inicjalizacja, klikając opcję **Wskaż odpowiadające punkty** (patrz ilustracja poniżej).
- Gdy **technologia SmartFusion™ została uruchomiona i pomyślnie zakończona**, ale zdjęcie uzębienia i model pacjenta nie są poprawnie ustawione, wejść do kreatora Inicjalizacja, klikając czynność **Wskaż odpowiadające punkty** na stronie **Sprawdź wynik** kreatora.

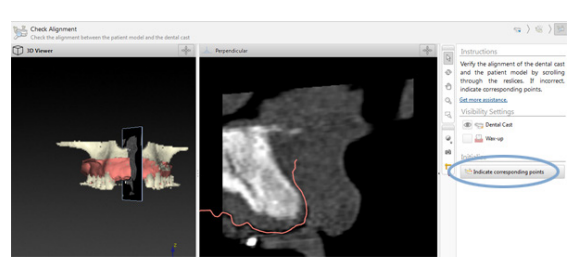

## **Definiowanie odpowiadających sobie punktów w kreatorze Inicjalizacja**

#### **Wstawianie punktu**

- 1. Wejście do kreatora powoduje aktywację czynności **Wstaw punkty** .
- 2. Kliknąć określoną pozycję w lewej części zębów na modelu pacjenta.
- 3. Kliknąć odpowiednią pozycję w prawej części zdjęcia uzębienia. Powtarzaj kroki 2 i 3, aż do określenia co najmniej trzech par odpowiadających sobie punktów.
- 4. Sprawdź, czy w sekcji ostrzeżeń kreatora wyświetlane są jakieś ostrzeżenia.
- 5. Jeśli w komunikacie znajdzie się informacja, że osiągnięta została żądana liczba par, kliknąć opcję **Zakończ**, aby zamknąć kreator. Przed zamknięciem kreatora upewnij się, że wszystkie problemy wspomniane w ostrzeżeniach zostały rozwiązane. W przeciwnym razie nie będzie można zakończyć tej operacji. e do kreatora powoduje aktywację czynności Wstaw punkty \*4.<br>
2 określoną pozycję w lewej części zębów na modelu pacjenta.<br>
3 odpowiednią pozycję w prawej części zdjęcia uzebienia. Powtarzaj króli 2 13.<br>
24. czy w sekcji os

#### **Wskazówka**

Należy upewnić się, że dodawane punkty są równomiernie rozmieszczone na całym łuku zębowym. Należy unikać grupowania punktów. Im większy jest obszar, na którym rozmieszczone są punkty, tym bardziej prawdopodobne jest, że ustawienie będzie wykonane poprawnie. Umieścić punkty na przynajmniej dwóch z czterech kwadrantów, jak na ilustracji poniżej.

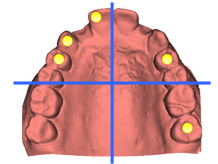

#### **Usuwanie wybranych punktów**

**Uwaga**

Jeśli opcje usuwania punktów są wyłączone, kliknąć prawym przyciskiem, aby zakończyć czynność wstawiania punktów. Zostaną włączone inne czynności.

#### Aby usunąć wybrane punkty:

- 1. Wybierz punkt na jednej z przeglądarek.
- 2. Kliknąć opcję Usuń wybrane punkty<sup>\*</sup>
- 3. Wybrany punkt i punkt mu odpowiadający zostaną usunięte.

#### **Usuwanie wszystkich punktów**

Aby usunąć wszystkie wskazane punkty, kliknąć opcję **Usuń wszystkie punkty** . Wszystkie określone wirtualne punkty zostaną usunięte.

## **Ostrzeżenia dotyczące inicjalizacji technologii SmartFusion™**

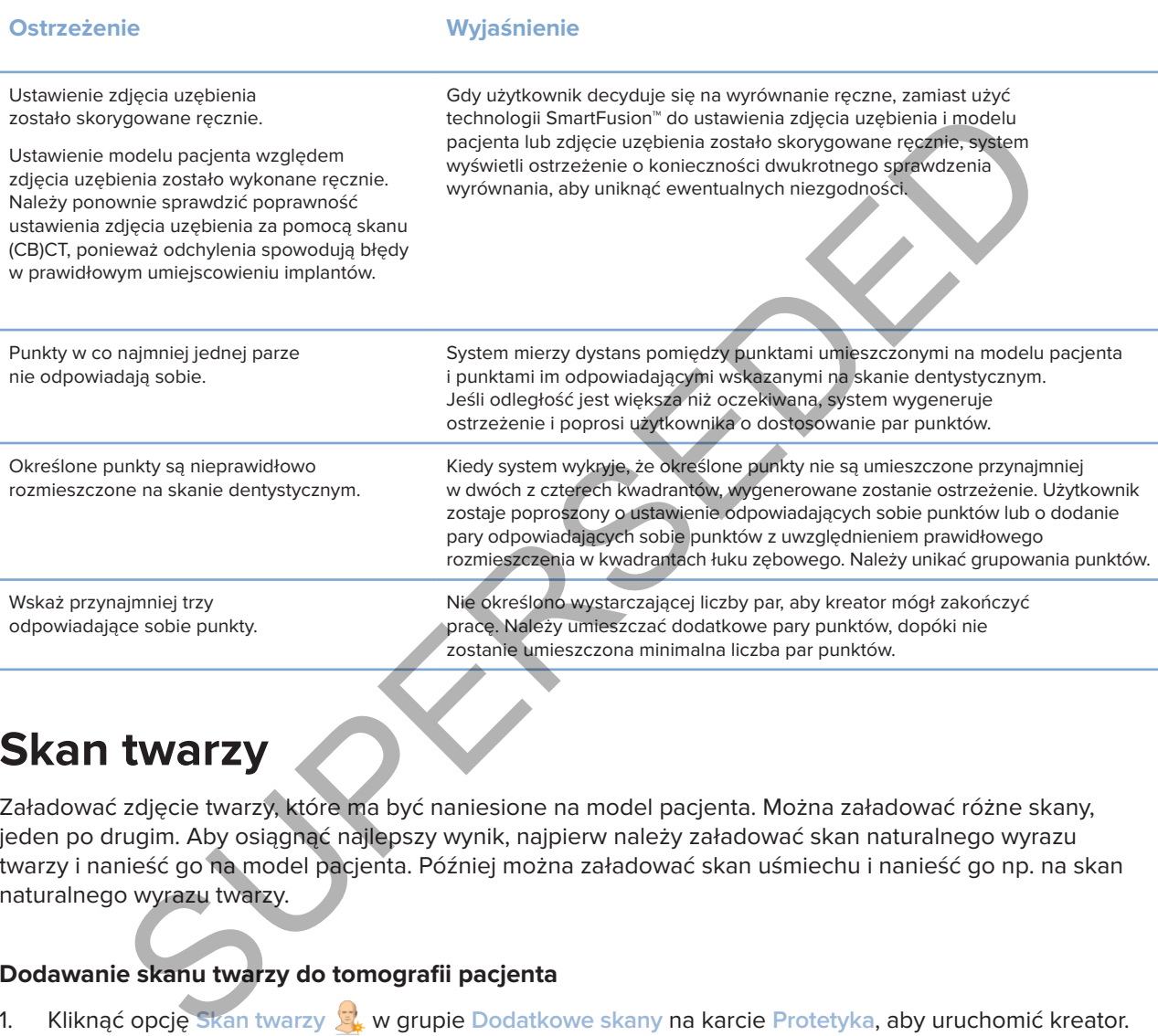

## **Skan twarzy**

Załadować zdjęcie twarzy, które ma być naniesione na model pacjenta. Można załadować różne skany, jeden po drugim. Aby osiągnąć najlepszy wynik, najpierw należy załadować skan naturalnego wyrazu twarzy i nanieść go na model pacjenta. Później można załadować skan uśmiechu i nanieść go np. na skan naturalnego wyrazu twarzy.

## **Dodawanie skanu twarzy do tomografii pacjenta**

- 1. Kliknąć opcję **Skan twarzy** w grupie **Dodatkowe skany** na karcie **Protetyka**, aby uruchomić kreator.
- 2. Kliknąć opcję **Wybierz skan twarzy**. Wybierz skan twarzy (.obj) i kliknąć opcję **Otwórz**.
- 3. Kliknąć opcję **Dalej**.
- 4. Sprawdź aktualną pozycję przesłanego skanu. Aby dostosować ustawienie załadowanego skanu twarzy i modelu pacjenta względem siebie, kliknąć opcję Dostosuj ustawienie **»**, wybrać obiekt, z którym ma być wyrównane zdjęcie twarzy, i kliknąć opcję **OK**. Kreator umożliwia wskazanie co najmniej pięciu odpowiadających sobie punktów w celu prawidłowego wyrównania skanu i modelu. Kliknąć opcję **Zakończ**, aby wyjść z kreatora określania odpowiadających sobie punktów.
- 5. Kliknąć opcję **Zakończ**, aby wyjść z kreatora **Skan twarzy**.

Aby dodać kolejny skan twarzy, powtórz kroki wymienione powyżej.

#### **Przytnij skan twarzy**

Przydatne może okazać się przycięcie zębów widocznych na zdjęciu uśmiechu, aby pokazać model pacjenta np. przy użyciu SmartSetup™ na zdjęciu twarzy.

- 1. Kliknąć opcję **Przytnij skan twarzy** na karcie **Protetyczny** na pasku narzędzi lub w kreatorze **Skan twarzy**.
- 2. Usuń obszar, który ma zostać odcięty, klikając go i przeciągając. Użyć suwaka **Dostosuj wielkość pędzelka** w razie potrzeby.
- 3. Kliknąć opcję **Zakończ**.

#### **Uwaga**

przycinanie zostanie zastosowane na pokazanym skanie twarzy. Jeśli wczytanych jest kilka zdjęć i użytkownik chce przyciąć jedno ze zdjęć twarzy, powinien najpierw wybrać prawidłowe zdjęcie twarzy, klikając prawym przyciskiem myszy menu **Zdjęcie twarzy**.

## **SmartSetup™**

SmartSetup™ jest rozwiązaniem służącym do automatycznego obliczania wirtualnych zębów na podstawie zdjęcia aktualnego stanu jamy ustnej. Wyliczenie uwzględnia:

- Wielkość, kształt i pozycję istniejących zębów.
- Rodzaj projektowanego zęba (kieł musi być inaczej ukształtowany niż na przykład ząb przedtrzonowy).
- Wielkość, kształt i pozycję zęba po przeciwnej stronie łuku zębowego.
- Zestaw zasad estetyki w przypadku zębów umieszczonych w przedniej części.
- Informacje o przeciwległych zębach, jeżeli są dostępne.

#### **Obliczanie SmartSetup™**

W celu przeprowadzenia obliczeń SmartSetup™ należy się upewnić, że dostępne zdjęcie uzębienia obejmuje co najmniej trzy pozostałe zęby. bszar, który ma zostać odcięty, klikając go i przeciągając,<br>wwaka Dostosuj wielkość pędzelka w razie potrzeby,<br>2. proje Zakończ.<br>nie zostane zastosowane na pokaznym skanie twarzy. Jeśli wczytanych jest klika zdęć i dzykown

- 1. Kliknąć opcję **SmartSetup** w grupie **Dodatkowe skany** na karcie **Protetyczny**.
- 2. Kliknąć opcję **Ustawienia SmartSetup** w prawym dolnym rogu okna schematu zębów, a następnie dostosować ustawienia konfiguracji SmartSetup™, aby uzyskać inny rezultat konfiguracji SmartSetup™.
- 3. Kliknąć opcję **Oblicz**. Trwa obliczanie konfiguracji SmartSetup™.

#### **Dostosowanie ustawień konfiguracji SmartSetup™**

Ustawienia kreatora konfiguracji SmartSetup™ mogą być dostosowywane w celu zmiany rezultatów obliczenia konfiguracji SmartSetup™.

- 1. Na stronie **Sprawdź SmartSetup™** kreatora konfiguracji **SmartSetup™** kliknąć **Opcje SmartSetup™** w prawym dolnym rogu panelu schematu zębów, aby otworzyć okno dialogowe **Ustawienia**.
- 2. W grupie **Jakość** zaznacz, czy wyliczane modele mają mieć poziom jakości **Maksymalny** (co może wymagać pewnej ilości czasu na wyliczenie), **Optymalny**, czy **Niski**. W zależności od wyboru w wyliczeniu uwzględnione zostanie mniej lub więcej zębów.
- **Maksimum**: obliczenie konfiguracji SmartSetup™ obejmie wszystkie zeskanowane zęby. Obliczenie zajmie więcej czasu niż w przypadku wybrania opcji **Optymalny**.
- **Optymalny**: uwzględnione zostaną zęby niezbędne do obliczenia optymalnych rezultatów, a czas obliczenia będzie mieścić się w rozsądnych granicach.
- **Niewielkie**: podczas wykonywania obliczenia konfiguracji SmartSetup™ uwzględniona zostanie minimalna liczba zębów. Obliczenie zajmie mniej czasu niż w przypadku wybrania opcji **Optymalny**.
- 3. W grupie **SmartSetup™** należy wybrać kryteria obliczania wirtualnych zębów:
	- **Usuń odstępy między zębami**: przeważnie wymagane jest zmniejszanie odstępów między sąsiadującymi zębami. Są jednak sytuacje, w których odstęp do wypełnienia jest zbyt duży. Po zaznaczeniu tej opcji wirtualny ząb może być zbyt duży. W takim wypadku lepiej będzie wyłączyć opcję **Usuwaj odstępy w schematach zębów**. Ta opcja jest domyślnie zaznaczona dla pozycji **Wszystkie zęby**. Za pomocą pola z listą rozwijaną możliwe jest wybranie zębów z odstępami do usunięcia.
- **Pozycja oparta na przeciwległych zębach (lustrzane odbicie)**: Zaznaczyć tę opcję, aby umieścić konfigurację SmartSetup™ w sposób dokładnie odpowiadający zębowi po przeciwnej stronie łuku zębowego. Należy jednak mieć świadomość, że pacjenci przeważnie nie mają dokładnie symetrycznych łuków zębowych i użycie tej funkcji może skutkować uzyskaniem mniej optymalnych rezultatów. Z tego powodu opcja ta domyślnie powinna pozostawać wyłączona. Jednakże użytkownik może ją włączyć w celu sprawdzenia, czy uzyskane rezultaty zostaną wyliczone w bardziej optymalny sposób. imalna liczba zębów. Obliczenie zajmie mniej czasu niż w przypadku wybrania opcji Optie SmartSetup" należy wybrać kryteria obliczania wirtualnych zębów:<br>
ni odstępy miedzy zebami: przeważnie wymagane jest zminejszanie odst
	- **Optymalizuj estetykę zębów przednich**: Działanie to jest oparte na zestawie zasad określających lub pozwalających obliczyć najlepszy efekt estetyczny. Zasady te mówią na przykład, że brzeg sieczny środkowych siekaczy powinien znajdować się na tej samej szerokości oraz że siekacze centralne powinny mieć taką samą szerokość. Dotyczy to również siekaczy bocznych oraz kłów.
	- **Uwzględnij trzecie trzonowce**: Opcja ta jest domyślnie wybrana, jeśli zakres skanowania obejmuje trzecie trzonowce. Rozmiar, kształt i pozycje trzecich trzonowców są brane pod uwagę podczas obliczania rozmiaru, kształtu i pozycji konfiguracji SmartSetup™.
	- **Dodatkowe precyzyjne dopasowanie okluzji**: Gdy dostępne są informacje o przeciwległych zębach, opcja ta jest domyślnie wybrana. Informacje o przeciwległych zębach są uwzględniane w celu precyzyjnego dopasowania okluzji.
- 4. Kliknąć przycisk **OK**, aby zastosować ustawienia obliczeń konfiguracji SmartSetup™. Kontynuować korzystanie z kreatora, klikając przycisk **Dalej**.

### **Edytowanie konfiguracji SmartSetup™**

Pozycję każdej obliczonej konfiguracji SmartSetup™ należy edytować osobno:

- 1. Kliknąć opcję **Edytuj SmartSetup** na karcie **Protetyczny** paska narzędzi **Planowanie**. Można też kliknąć opcję **Edytuj SmartSetup** na stronie **Sprawdź wynik** kreatora **SmartSetup**.
- 2. Wybrać konfigurację SmartSetup™ przeznaczoną do edycji, klikając ją w przeglądarce 3D albo wybierając ząb z pola rozwijanego.
- 3. Kliknąć czynności **Przesunięcie**, **Obrót** i (lub) **Skala**, aby dostosować pozycję i rozmiar wybranej konfiguracji SmartSetup™.

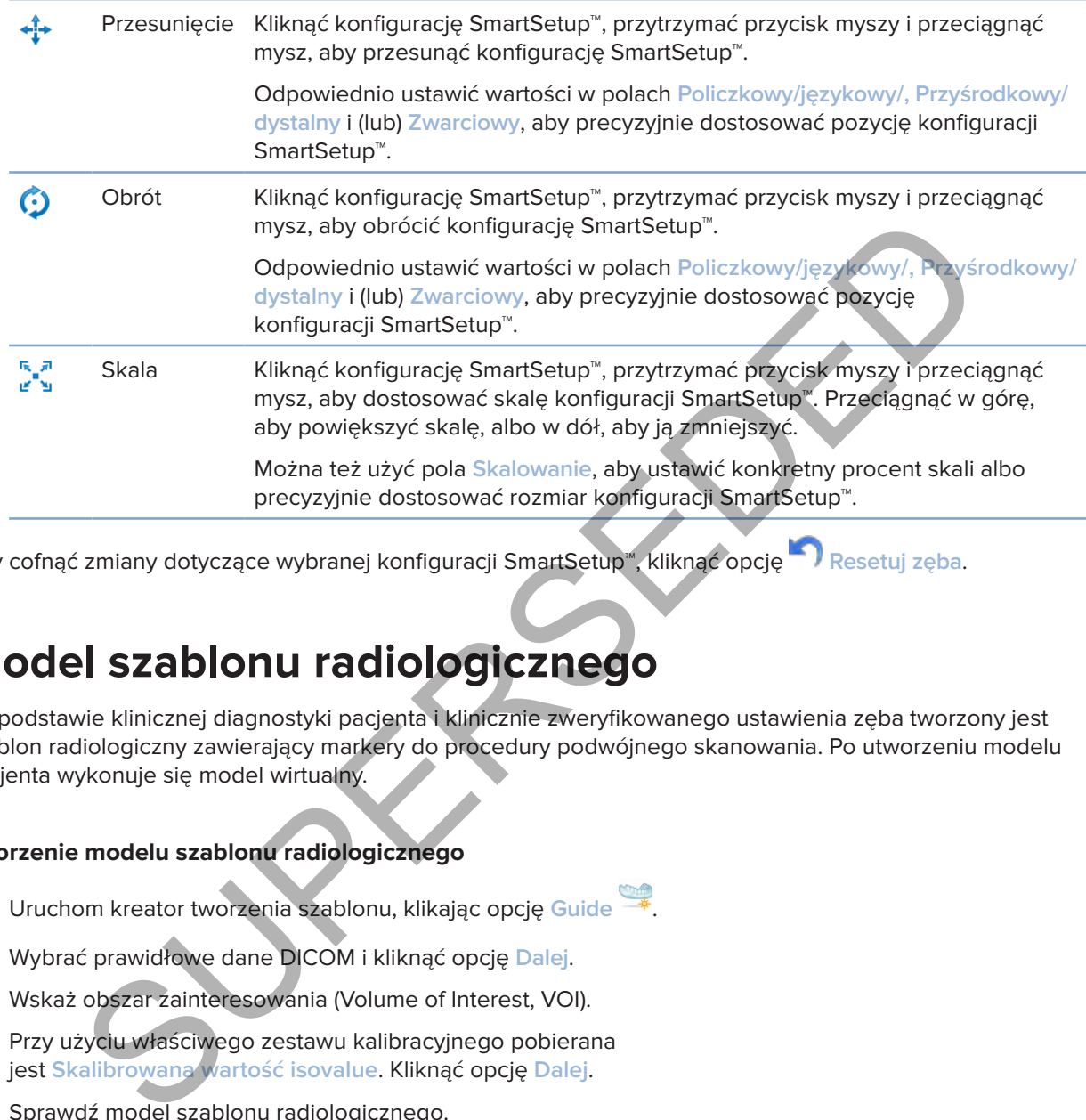

Aby cofnąć zmiany dotyczące wybranej konfiguracji SmartSetup™, kliknąć opcję **Resetuj zęba**.

## **Model szablonu radiologicznego**

Na podstawie klinicznej diagnostyki pacjenta i klinicznie zweryfikowanego ustawienia zęba tworzony jest szablon radiologiczny zawierający markery do procedury podwójnego skanowania. Po utworzeniu modelu pacjenta wykonuje się model wirtualny.

### **Tworzenie modelu szablonu radiologicznego**

- 1. Uruchom kreator tworzenia szablonu, klikając opcję **Guide** .
- 2. Wybrać prawidłowe dane DICOM i kliknąć opcję **Dalej**.
- 3. Wskaż obszar zainteresowania (Volume of Interest, VOI).
- 4. Przy użyciu właściwego zestawu kalibracyjnego pobierana jest **Skalibrowana wartość isovalue**. Kliknąć opcję **Dalej**.
- 5. Sprawdź model szablonu radiologicznego.
- 6. Model pacjenta i szablon radiologiczny są automatycznie ustawiane względem siebie.
- 7. Sprawdzić efekt ustawienia i kliknąć opcję **Zakończ**.

## **Wklęsła powierzchnia**

Abu utworzyć powierzchnię wklęsłą w oparciu o szablon radiologiczny należy:

- 1. Kliknąć opcję **Wklęsłe** na karcie **Protetyczny** na pasku narzędzi **Planowanie**.
- 2. Sprawdzić powierzchnię wklęsłą i kliknąć opcję **Zakończ**.

# **Diagnozowanie**

# **Nerwy**

Aby wskazać przebieg nerwu, kliknąć opcję **Nerw** na karcie **Diagnoza**, co spowoduje otwarcie kreatora.

- 1. W razie potrzeby dostosować przekrój nerwu.
- 2. Klikając, wskazywać położenie punktów określających położenie nerwu.
- 3. Kliknąć prawym przyciskiem myszy, aby przestać dodawać punkty.
- 4. Kliknąć opcję **Zakończ**.

Kuleczki zostaną połączone linią przypominającą rurkę, określającą położenie nerwu.

Aby dodać kolejny nerw, wybrać czynność **Dodaj nowy nerw** w grupie **Działania dotyczące nerwów**. Rozpocząć wskazywanie punktów nowego nerwu, używając procedury opisanej powyżej.

### **Wskazówka**

W przypadku trudności z uwidocznieniem kanału nerwu dostosować przekrój nerwu. Ten kształt U nie jest połączony ani powiązany z kształtem krzywej przekroju.

# **Zęby**

Aby opisać ząb, kliknąć opcję **Ząb** na karcie **Diagnoza**, otwierając kreator.

1. Na tablicy w górnej części wybrać ząb do opisania.

### **Uwaga**

W tym miejscu domyślnie stosowana jest notacja FDI. W razie potrzeby zmienić notację tablicy stomatologicznej, korzystając z ekranu **Preferencje ogólne**.

- 2. Precyzyjnie dopasować położenie wybranego zęba, aby dostosować jego oś centralną.
- 3. Kliknąć opcję Wstawienie inteligentnego oznaczenia <sup>2</sup> lub opcję Pędzelek do oznaczania 2.
- 4. Przewiń przez przekroje CT i kliknąć lub przeciągnij, aby zaznaczyć ząb krok po kroku. Wszystkie dane w określonym obszarze wokół zaznaczonej pozycji są kolorowane i zostaną dodane do zęba. c, wskazywać położenie punktów określających położenie nerwu.<br>
S prawym przyciskiem myszy, aby przestać dodawać punkty.<br>
Sopcję Zakończ.<br>
kolejny nerw, wybrać czynność Dodaj nowy nerw <sup>l</sup>e w grupie Działania dodyczene nerw
- 5. Kliknąć opcję **Aktualizuj 3D** lub użyć skrótu klawiaturowego [u]. Ząb zostanie pokazany w podglądzie 3D i dodany do modelu pacjenta w przeglądarce 3D.
- 6. W razie potrzeby wybierz na tablicy nowy ząb do opisania.
- 7. Po opisaniu wszystkich zębów kliknąć **Zakończ**.

## **Usuwanie zębów z modelu**

Po opisaniu zębów można je odjąć od modelu pacjenta pojedynczo lub jednocześnie.

### **Odejmowanie wszystkich zębów jednocześnie**

- 1. Kliknąć opcję **Wyodrębnij zęby** na karcie **Pacjent**. Ikona ta jest aktywna jedynie po opisaniu zęba.
- 2. W razie potrzeby skorygować model pacjenta za pomocą czynności **Maska pacjenta** lub **Usuwanie artefaktów kostnych**.

### **Uwaga**

Po dodaniu nowych opisów zęba lub edycji zęba po odejmowaniu wykonać ponownie czynność **Odejmij**, aby zastosować ją również do nowo dodanych lub edytowanych zębów. Nie zostanie to wykonane automatycznie. Można również użyć czynności **Usuń zęba**.

### **Usunięcie pojedynczego zęba**

- 1. Kliknąć opisany ząb, aby go zaznaczyć.
- 2. Kliknąć opcję **Usuń ząb** w grupie **Diagnoza** paska narzędzi **Diagnoza**. Ikona **Usuń zęba** jest aktywna tylko po opisaniu zębów.
- 3. Usunięty ząb jest oznaczony na czerwono.

### **Pomiary**

W programie dostępnych jest kilka typów pomiarów.

### **Wskazówka**

W razie trudności z odczytaniem treści pomiarów zasłanianych przez widoczne obiekty, zaznaczyć pomiar lub jego treść, aby wyświetlić wynik pomiaru na pasku stanu.

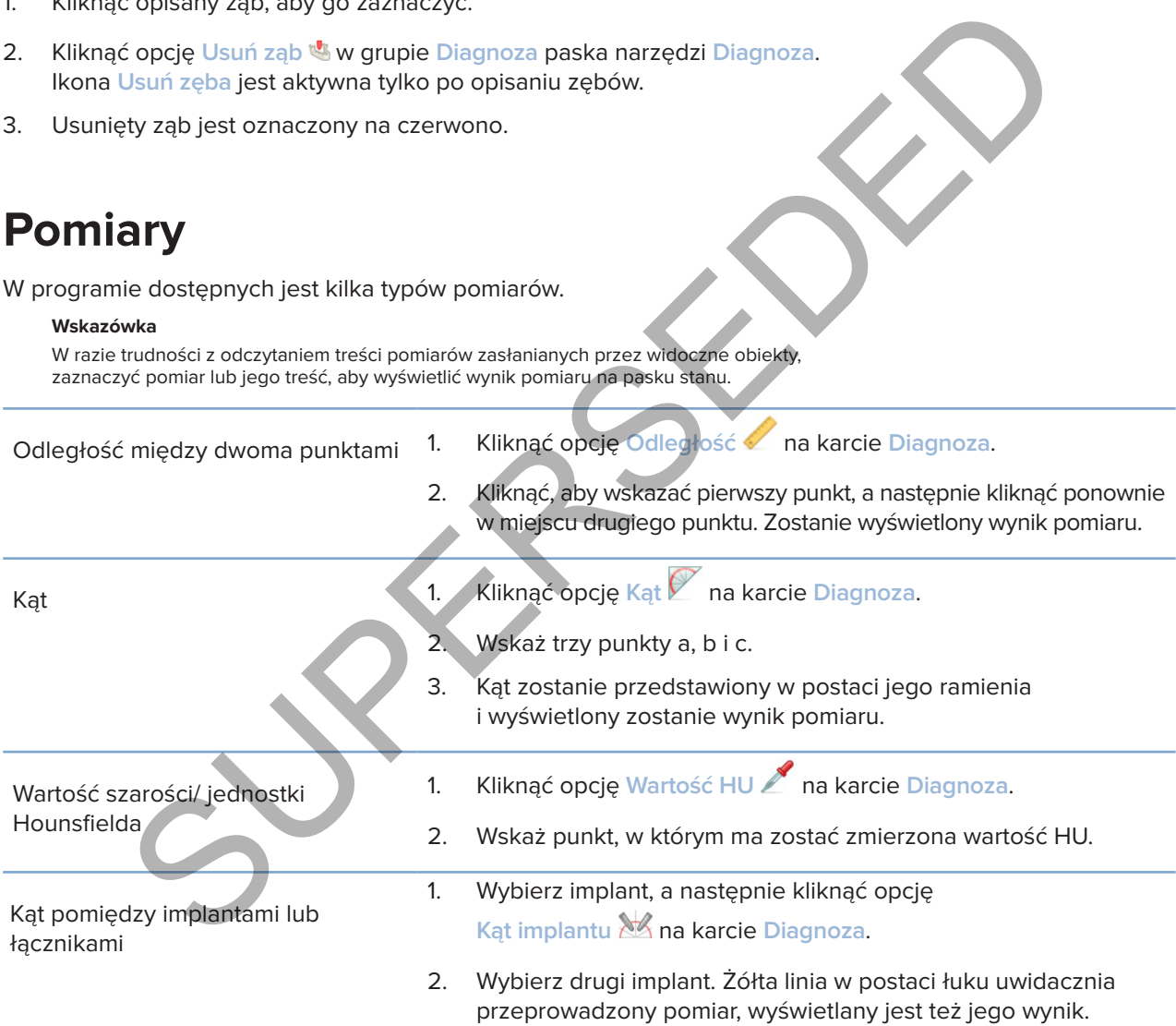

# **Planowanie leczenia implantologicznego**

## **Obsługa implantów niebędących produktami firmy Nobel Biocare**

Program DTX Studio Implant jest również otwarty na systemy implantów, które nie są produktami firmy Nobel Biocare (np. implanty stomatologiczne Straumann, implanty stomatologiczne Dentsply, implanty stomatologiczne Camlog itp.). Za pomocą karty **Produkty do implantacji** w oknie dialogowym **Preferencje** użytkownik może wskazać systemy implantów do uwzględnienia w programie DTX Studio Implant.

### **Uwaga**

Aby pobrać do programu DTX Studio Implant dane implantów, które nie są produktami firmy Nobel Biocare, wymagane jest połączenie internetowe.

Dodawanie lub usuwanie systemów implantów w programie DTX Studio Implant jest możliwe jedynie po zamknięciu wszystkich scenariuszy planowania. Zatem należy zamknąć wszystkie pliki pacjentów i przejść do okna dialogowego **Preferencje**: Encore and the production and the control in production of the control or the control or the control or the control or the control or the control or the control or the control or the control or the control or the control o

- 1. Kliknąć kartę **DTX Studio Implant**.
- 2. Wybrać opcję **Preferencje ogólne**.
- 3. Kliknąć opcję **Zainstalowane produkty**.
- 4. Wskaż, które systemy implantów mają zostać dodane lub usunięte z oprogramowania.
- 5. Kliknąć **OK**, aby zakończyć.

### **Uwaga**

Produkty niedostępne w oprogramowaniu zostaną zastąpione w planie leczenia cylindrycznymi atrapami. Oryginalne informacje o produkcie są jednak przechowywane i gdy produkty staną się dostępne, atrapy w planie leczenia zostaną zastąpione bardziej szczegółowym przedstawieniem produktów.

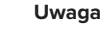

W przypadku wygenerowania ostrzeżeń z powodu kształtu cylindra są one obliczane na podstawie wartości szacunkowej dotyczącej kształtu produktu.

# **Dodawanie implantów do planu leczenia**

W tym rozdziale wytłumaczono, jak wirtualnie zaplanować położenie implantu. Należy jednak znać ilościowe i jakościowe ograniczenia dotyczące planowania leczenia implantologicznego w jamie ustnej i mieć je na uwadze.

### **Dodawanie implantu do planu leczenia**

- 1. Kliknąć opcję *Implant* 4 na karcie Plan.
- 2. Kliknąć model pacjenta, aby wskazać położenie kołnierza implantu.
- 3. Kliknąć model, aby wskazać położenie wierzchołka implantu.
- 4. Wybrać odpowiedniego producenta w części **Producent** okna **Wybieranie produktu**.
- 5. Wybrać implant. Opcjonalnie wskazać także typ zabiegu chirurgicznego, zgodny łącznik i sprawdzić pozycję zęba.
- 6. Kliknąć opcję **Wybierz produkt** w celu potwierdzenia.

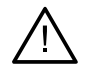

### **Uwaga**

Produkty niedostępne są wyświetlane z czerwonym ostrzeżeniem w oknie **Wybór produktu** i widoczne w widoku 3D jako niebieskie. Zamawianie tych produktów nie jest możliwe.

### **Co oznacza żółta strefa?**

Typowy margines tolerancji w koncepcji leczenia NobelGuide wynosi 1,5 mm. Półprzezroczysta żółta strefa pozwala użytkownikowi lepiej zrozumieć tę odległość w stosunku do ważnych struktur anatomicznych. Strefa ta stanowi walec o promieniu większym od implantu o 1,5 mm połączony ze stożkiem o wysokości 3 mm.

Jeśli żółta strefa staje się widoczna na zewnątrz kości, stanowi ona ostrzeżenie dla użytkownika o potencjalnym ryzyku.

### **Uwagi**

Wiertła mogą sięgać o 1 mm głębiej niż planowane implanty. Żółta strefa ostrzegawcza uwzględnia taką możliwość. Zaleca się zachowanie pomiędzy dwoma powierzchniami kontaktowymi implantu z kością co najmniej 3 mm żywej kości oraz minimalnej odległości 1,5 mm między zębem a implantem, aby umożliwić rekolonizację komórek przy dostatecznym ukrwieniu. Koncepcja NobelGuide obejmuje kilka etapów klinicznych, które lekarz musi uwzględnić w każdym przypadku. Dlatego ostateczna dokładność przeprowadzenia leczenia w każdym przypadku zależy także od wpływu tych procedur. nym ryzyku.<br>
mogą sięgać o 1 mm głębiej niż planowane implanty. Żółta strefa ostrzegawcza uwzględnia taką możliwości<br>
się zachownie pomiętcy dwoma powierzchnimi kontaktowymi implantu z kościę co pafinicji 3 mm zwych wodych

### **Pozycja zęba**

Implanty przypisuje się do określonego numeru zęba. Numer zęba pojawia się w oprogramowaniu w kilku lokalizacjach, np. w obszarze **Panel właściwości**, na karcie implantu, w menu implantu otwieranym prawym przyciskiem myszy oraz na pasku stanu, gdy wybrany jest implant.

### **Schemat zębów**

Za pomocą schematu zębów użytkownik może sprawdzić i w razie potrzeby dostosować przybliżoną pozycję zęba, do której przypisany jest implant. Sposób numerowania zębów jest zgodny z ustawieniami ogólnymi, które można zmieniać.

### Znak zapytania (?) pojawia się w miejscu nieznanej lub niejednoznacznej pozycji zęba (na przykład, kiedy implant jest zaplanowany między dwoma pozycjami, dla których już zaplanowano inne implanty).

## **Manipulowanie implantem**

W programie DTX Studio Implant dostępne są różne funkcje przeznaczone do zaplanowania optymalnej pozycji implantu.

### **Zmiana orientacji implantu**

Orientację implantu można zmieniać, przeciągając kulki.

- 1. Wybierz implant. Kuleczki zmienią kolor na czerwony.
- 2. Wykonaj co najmniej jedną z poniższych czynności:
- Kliknąć górną kuleczkę na implancie i przeciągnij ją, aby obracać implant, stosując punkt wierzchołkowy jako punkt obrotu.
- Kliknąć dolną kuleczkę na implancie i przeciągnij ją, aby obracać implant, stosując punkt na poziomie kołnierza implantu jako punkt obrotu.

### **Przesuwanie implantu**

W celu fizycznego przesunięcia implantu:

- 1. Wybierz implant. Szara rurka na implancie zmieni kolor na zielony.
- 2. Kliknąć zieloną rurkę i przeciągnij implant w pożądaną pozycję. Implant zachowa początkową orientację.

Głębokość i obrót można także zmienić za pomocą ikon na dedykowanym pasku narzędzi **Implant**.

### **Umieszczanie jednego implantu równolegle do drugiego**

W celu umieszczenia pojedynczego nowego implantu równolegle do wybranego implantu:

- 1. Wybierz implant, który ma służyć jako bazowy.
- 2. Kliknąć opcję *Implant równoległy* 4.
- 3. Kliknąć w przeglądarce 3D lub 2D punkt odpowiadający położeniu kołnierza implantu.
- 4. Nowy implant zostanie ustawiony równolegle do zaznaczonego implantu.

### **Umieszczanie wszystkich implantów równolegle**

Aby umieścić wszystkie implanty dostępne w planie równolegle:

- 1. Wybierz implant, który ma służyć jako bazowy.
- 2. Kliknąć opcję Wszystkie równoleg
- 3. Wszystkie implanty są ustawiane równolegle do zaznaczonego na początku implantu.

### **Uwaga**

Po użyciu polecenia **Rozmieść wszystkie równolegle** starannie ocenić pozycję wszystkich implantów. Jeśli efekt nie jest klinicznie akceptowalny, użyć funkcji **Cofnij**. Example in the state and the state of the state of the state of the state of the state of the state of the state of the state of the state of the state of the state of the state of the state of the state of the state of th

# **Łączniki**

### **Wybieranie odpowiedniego łącznika do implantu**

- 1. Wybierz implant na obrazie.
- 2. Kliknąć opcję Łącznik <sup>24</sup>+ na karcie Implant lub kliknąć prawym przyciskiem myszy wybrany implant i wybrać z menu skrótów opcję **Dodaj łącznik**.
- 3. Zostanie otwarte okno **Wybór produktu**, w którym pokazane są zgodne łączniki.
- 4. Domyślnie wybrana jest opcja **Brak łącznika**. Wybrać łącznik, biorąc pod uwagę odpowiednie wymiary.
- 5. Kliknąć opcję **Wybierz produkt**.

#### **Uwaga**

Powyższe opcje są dostępne tylko pod warunkiem, że nie wybrano jeszcze łącznika do danego implantu. Jeśli wybrano już łącznik, kliknąć pozycję menu **Zmień produkt** lub ikonę , aby wyświetlić okno **Wybór produktu**.

### **Określanie typu zabiegu chirurgicznego**

Lekarz ma do dyspozycji różne opcje chirurgiczne nazywane typami zabiegów chirurgicznych, które określają sposób leczenia pacjenta (odręcznie, przy użyciu szablonu chirurgicznego tylko do wiercenia pilotującego albo używając szablonu chirurgicznego na potrzeby w pełni nawigowanego zabiegu chirurgicznego). Typ zabiegu chirurgicznego może być w planie leczenia określany indywidualnie dla każdego implantu.

- 1. Wybierz implant.
- 2. Kliknąć ikonę **Typ zabiegu chirurgicznego** na odpowiedniej karcie na pasku narzędzi. Ikona ta ma różny kształt w zależności od różnych typów zabiegów chirurgicznych.
- 3. Wybierz odpowiedni typ zabiegów chirurgicznych z listy. Dostępne opcje będą się różniły w zależności od wybranego typu implantu.

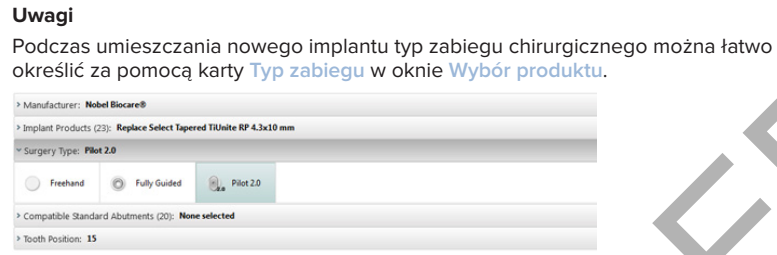

Typ zabiegu chirurgicznego można łatwo dostosować w oknie **Sprawdź ustawienia zabiegu** podczas tworzenia szablonu chirurgicznego.

### **Różne typy zabiegów chirurgicznych**

W zależności od produktów wybranych w planie leczenia dostępne są różne opcje chirurgiczne. Dostępne są następujące typy zabiegów chirurgicznych:

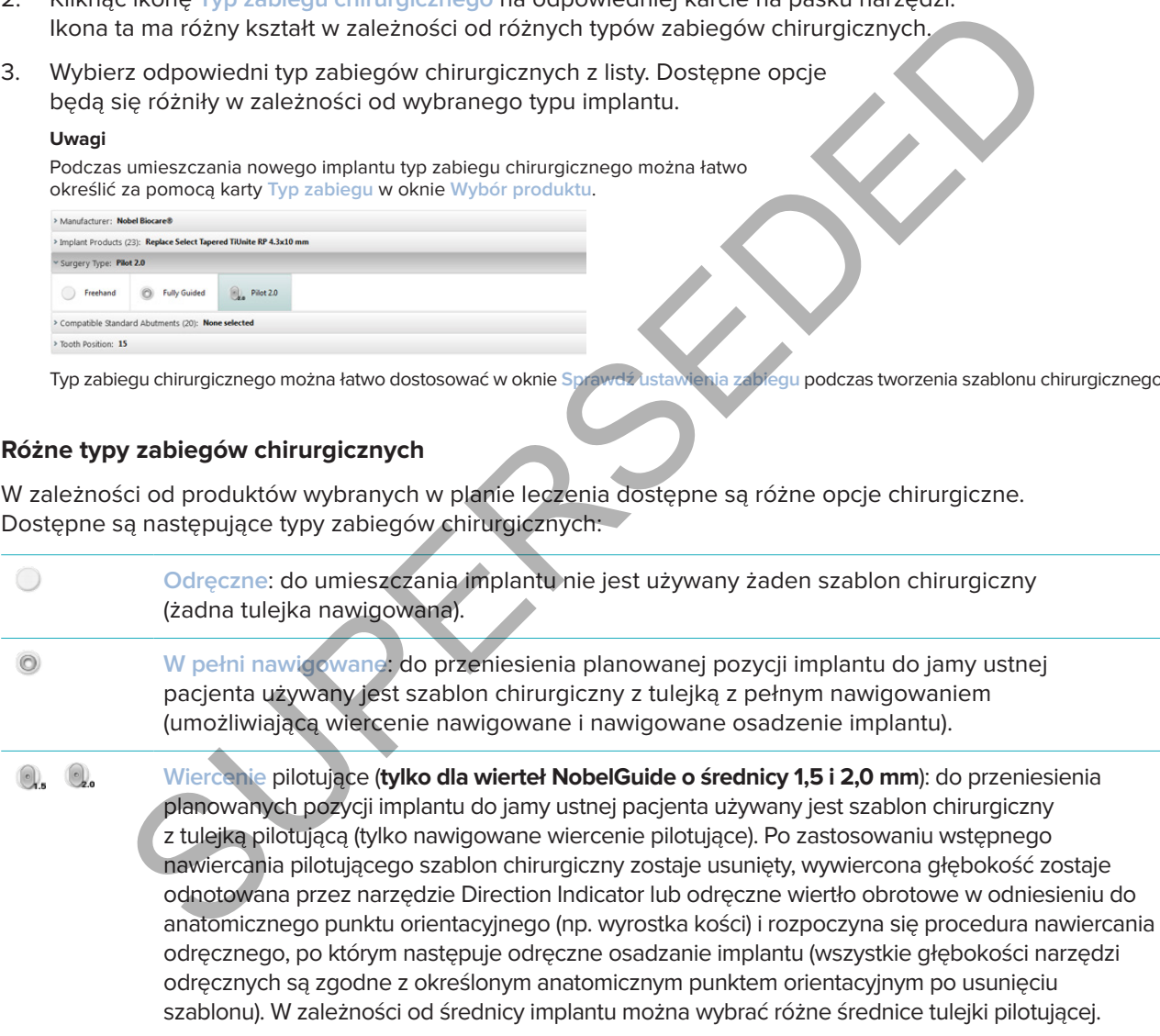

### **Odległość tulejki pilotującej do implantu**

Ta funkcja jest przeznaczona tylko dla nawiercania pilotującego. W niektórych wskazaniach klinicznych domyślna odległość między planowanym implantem (kołnierzem implantu) a tulejką nie jest wystarczająca (np. implant musi być wszczepiony głębiej, ostro zakończony wyrostek ma być usunięty po wszczepieniu implantu, tulejka dotykająca sąsiadujących zębów itp.). W tych wskazaniąch tulejką w pozycji domyślnej koliduje z modelem powierzchni zdjęcia uzębienia i zostaje wygenerowane ostrzeżenie dotyczące tulejek pilotujących. Aby utworzyć szablon chirurgiczny bez konfliktu z tulejką i utrzymać implant w planowanej pozycji klinicznej, tulejkę można przesunąć do góry.

Domyślna relacja tulejek nawigowanych i planowanego implantu jest odzwierciedlona w oznaczeniach głębokości wszystkich wierteł pilotujących NobelGuide dla wszystkich protokołów nawiercania. Dodatkowa odległość zwana jest "odległością tulejki do implantu" i jest automatycznie zapisywana oraz dodawana do strony instrukcji do zabiegów chirurgicznych NobelGuide Surgical Instructions wysyłanej z szablonem chirurgicznym. nouenen powierzchni zględa uzębienia rzosią w wyerenie występienia rzosią zemię występienia rzosię z polityczny<br>icznej, tulejkę można przesunąć do góry.<br>icznej, tulejkę można przesunąć do góry.<br>icznej, tulejkę można przesu

### **Ustawianie odległości tulejki pilotującej do implantu**

- 1. Wybierz implant.
- 2. Upewnij się, że typem zabiegu chirurgicznego dla wybranego implantu jest **wiercenie pilotujące**.
- 3. Kliknąć ikonę **Odległość tulejki do implantu** , która znajduje się obok ikony **Typ zabiegu chirurgicznego** na dedykowanej karcie **Implant**. Można też kliknąć implant prawym przyciskiem myszy i z menu podręcznego wybrać opcję **Odległość tulejki do implantu**.
- 4. Przeciągnij suwak, aby zmienić ustawienie wysokości tulejki lub wprowadzić wysokość przesunięcia bezpośrednio w polu suwaka.

### **Ustawianie obrotu tulejki pilotującej**

Jeśli tulejki nie znajdują się w prawidłowej pozycji obrotowej, możliwe jest dostosowanie obrotu przez obrót tulejki.

- 1. Kliknąć implant prawym przyciskiem myszy.
- 2. W menu podręcznym kliknąć opcję **Obrót tulejki**.
- 3. Przeciągnij suwak, aby obracać tulejką do momentu ustawienia prawidłowej pozycji obrotowej.

### **Płaszczyzna cięcia kości**

Do wskazania płaszczyzny stanowiącej idealny poziom kości u danego pacjenta służy opcja **Płaszczyzna cięcia kości**. W rzeczywistości nic nie zostanie usunięte. Jest to wizualizacja miejsca, w którym może być konieczne odcięcie kości, co ułatwi zaplanowanie leczenia.

- 1. Kliknąć opcję **Płaszczyzna cięcia kości** w grupie **Plan** na karcie **Plan** na pasku narzędzi.
- 2. Do modelu pacjenta zostanie dodana fioletowa płaszczyzna.
- 3. Kliknąć płaszczyznę, aby ją wybrać. Przeciągnij kolorowe uchwyty na krawędziach, aby dostosować rozmiar i położenie płaszczyzny. Użyj suwaka **Wysokość płaszczyzny** w menu dostępnym po kliknięciu prawym przyciskiem myszy, aby dostosować położenie płaszczyzny w odniesieniu do osi Z modelu.

# **Piny stabilizujące**

W celu zapewnienia odpowiedniego umocowania na początku zabiegu chirurgicznego należy ustabilizować szablon chirurgiczny przy użyciu pinów stabilizujących. Podczas planowania położenia nawigowanych pinów stabilizujących ważne są nachylenie i głębokość. W obrębie bezzębnego łuku umieszcza się zwykle trzy lub cztery piny stabilizujące. Piny stabilizujące muszą być umieszczane w okolicach, w których jest dostateczna ilość warstwy korowej kości. W celu zminimalizowania ryzyka uszkodzenia tkanek należy unikać bikortykalnej stabilizacji tych pinów.

#### **Uwagi**

Pozycja i ustawienie pinu stabilizującego powinny pozwalać na łatwe wprowadzenie (należy wziąć pod uwagę konieczność odsuwania warg i otwarcia ust) oraz omijać krytyczne struktury, takie jak naczynia krwionośne. W celu dokładnego ustawienia szablonu chirurgicznego w jamie ustnej pacjenta zalecane jest użycie indeksu chirurgicznego. Indeks chirurgiczny powinien umożliwiać dostęp w celu nawiercenia i umieszczenia pinów stabilizujących. Po założeniu pinu stabilizującego można usunąć indeks chirurgiczny.

### **Dodawanie pinu stabilizującego do planu leczenia**

Należy ustalić pozycję pinów stabilizujących w sposób podobny jak w przypadku ustawiania implantów.

- 1. Kliknąć opcję Anchor Pin **/+**.
- 2. Kliknąć, aby wskazać pin stabilizujący.
- 3. Kliknąć, aby wskazać wierzchołek pinu stabilizującego.
- 4. Pin stabilizujący zostanie umieszczony na obrazie.

### **Wskazówka**

Położenie kołnierza i wierzchołka łatwiej jest zaznaczać na odpowiednim przekroju 2D.

### **Odpowiednie nachylenie i głębokość wprowadzenia pinów stabilizujących**

Aby unieruchomić szablon chirurgiczny w celu osadzenia implantu piny stabilizujące szablon można umieścić w pozycjach strategicznych. Ich nachylenie i głębokość mają kluczowe znaczenie.

Piny stabilizujące szablon mogą służyć także do odsuwania warg podczas zabiegu chirurgicznego. Zbyt szerokie rozmieszczenie pinów stabilizujących na łuku może negatywnie wpływać na otwieranie ust. Dostępne są piny stabilizujące szablon w wersji o krótkim trzonku, aby złagodzić ten potencjalnie negatywny wpływ. Niemniej jednak zastosowanie pinów stabilizujących powinno być zaplanowane tak, aby umożliwiać dobry dostęp i nie kolidować z miejscami implantacji. Substantine plus tablikular and the state of the state of the state of the state of the state of the state of the state of the state of the state of the state of the state of the state of the state of the state of the stat

Tulejki powinny być umieszczane blisko błony śluzowej przedstawianej na cyfrowym modelu powierzchniowym stanu jamy ustnej (w odległości około 0,5–1 mm od błony śluzowej), ale nie powinny one zakłócać pracy ani kolidować ze wspomnianym modelem podczas używania zdjęcia powierzchniowego w technologii SmartFusion.

W przypadkach całkowitego braku zębów zaleca się użycie minimum czterech pinów stabilizujących. Tulejki pinów stabilizujących są umieszczane w przedsionku jamy ustnej spoza jamy ustnej lub, w wybranych przypadkach, z kierunku przeciwnego (od strony podniebienia lub języka), aby unieruchomić szablon chirurgiczny z dwóch stron.

### **Piny stabilizujące i szablon radiologiczny (procedura w przypadku pacjentów bezzębnych)**

Podczas używania szablonu radiologicznego tulejka musi być do niego podłączona, ale nie może wystawać z wklęsłej powierzchni.

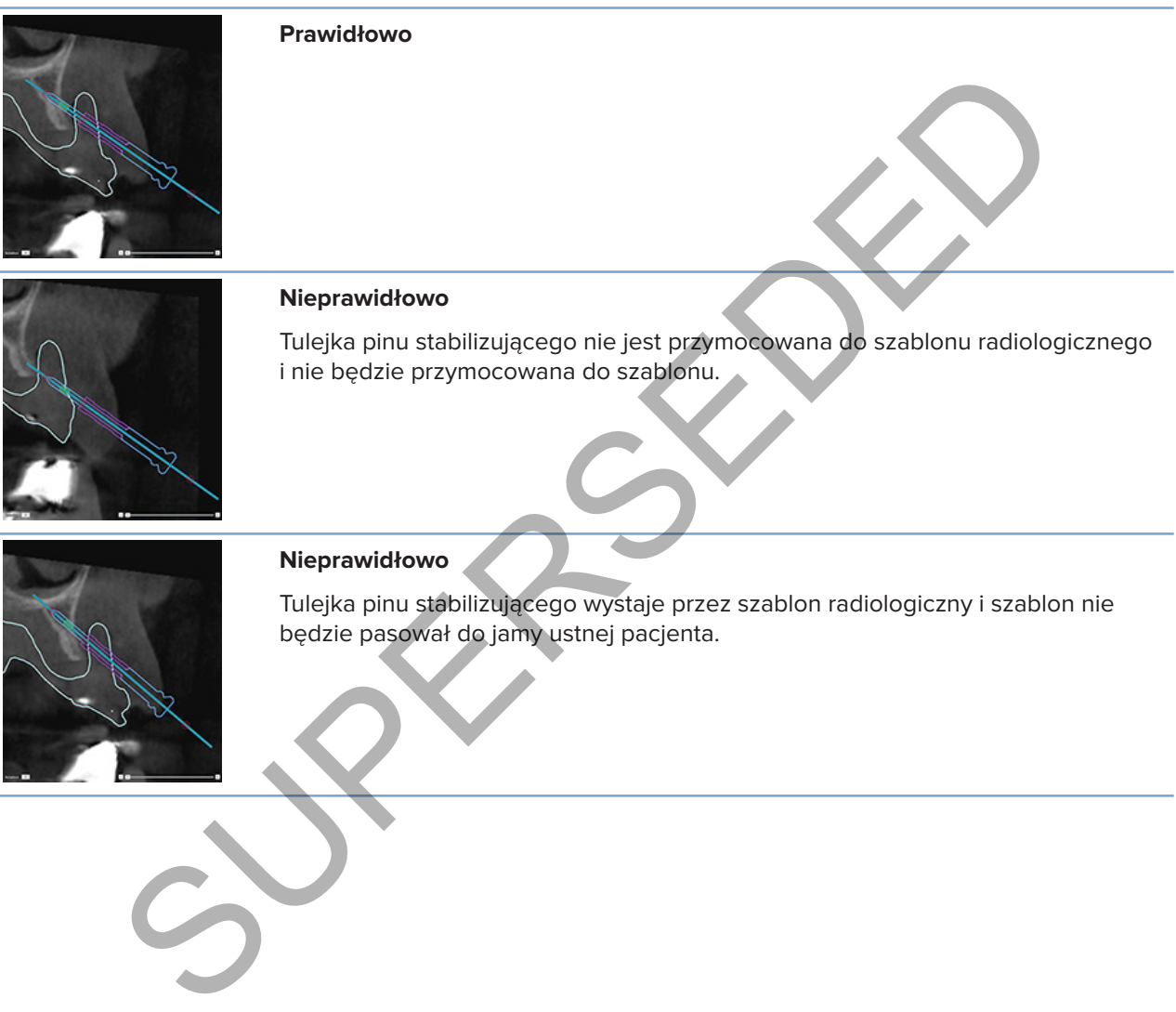

### **Piny stabilizujące i skan dentystyczny (procedura w przypadku pacjentów częściowo bezzębnych)**

Podczas używania zdjęcia powierzchniowego w technologii SmartFusion tulejka musi być umieszczona blisko błony śluzowej (w odległości około 0,5–1 mm od błony śluzowej zobrazowanej przez zdjęcie powierzchniowe), ale nie powinna wystawać poza to zdjęcie.

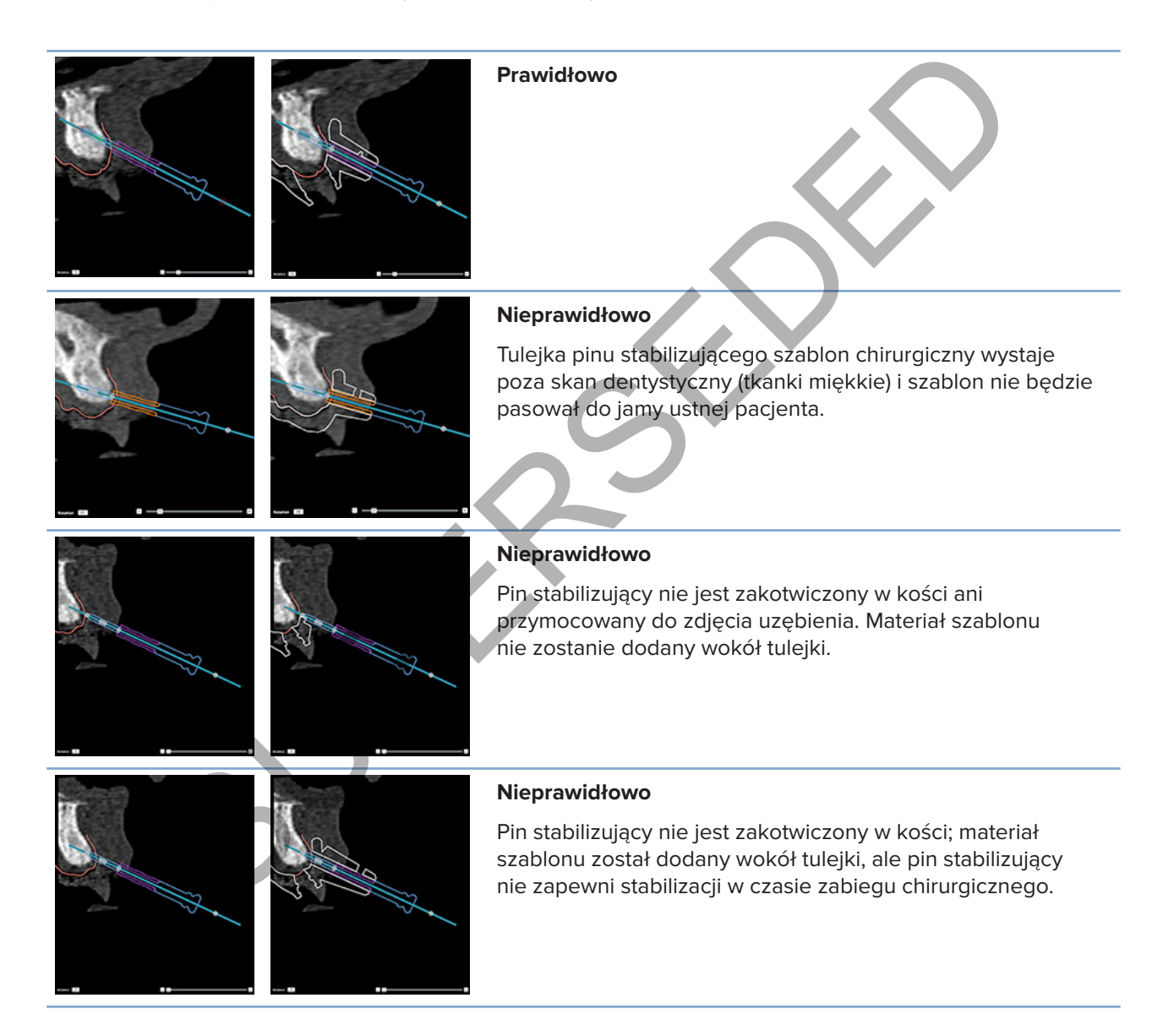

# **Sprawdzanie planu leczenia**

Jeśli konieczna jest ocena toru implantu lub pinu stabilizującego przez kość, możliwe jest wyświetlanie przekrojów przez objętość obrazu wzdłuż implantu lub pinu stabilizującego oraz równolegle do tego implantu lub pinu stabilizującego. Funkcja ta umożliwia bardzo szczegółową ocenę kości otaczających implanty i piny stabilizujące oraz pozwala upewnić się, że wybrano odpowiednią pozycję do umieszczenia implantów lub pinów stabilizujących.

# **Obsługa funkcji Nakładanie**

Funkcja nakładania ujęcia przekroju działa w różnych trybach:

- W **trybie implantu lub pinu stabilizującego** przekrój jest nakładany na główną oś implantu lub pinu stabilizującego i umieszczany pośrodku implantu lub pinu stabilizującego.
- W **trybie krzywej** przekrój jest nakładany na krzywą przekroju panoramicznego.

### **Nakładanie przekroju poprzecznego na implant lub pin stabilizujący**

- 1. Kliknąć opcję **Nałóż przekrój** w panelu **Narzędzia**.
- 2. Przekrój jest nakładany na wybrany implant lub pin stabilizujący i będzie obracał się wokół jego osi zamiast przesuwać się wzdłuż łuku kości szczęki/żuchwy. Jeśli nie wybrano żadnego implantu ani pinu stabilizującego, przekrój jest nakładany na wybrany ostatnio implant lub pin stabilizujący. Jeśli jeszcze nie wybrano żadnego implantu ani pinu stabilizującego, przekrój jest nakładany na zaplanowany ostatni implant lub pin stabilizujący. **UGA funkcji Nakładanie**<br>
Madania ujęcia przekroju działa w różnych trybach:<br>
Madania ujęcia przekroji działa w różnych trybach:<br>
Madania ujęcia przekrój jest nakładany na krzywą przekroju panoramicznego,<br>
Madania ującego

### **Wskazówka**

Podczas wybierania innego implantu lub pinu stabilizującego przekrój jest automatycznie nakładany na nowy implant lub pin stabilizujący. Funkcję tę można wyłączyć w preferencjach ogólnych.

### **Uwaga**

Jeśli z obrazu zostanie usunięty ostatni implant, przekrój zostanie automatycznie nałożony na krzywą (jeśli był nałożony na implant).

### **Przechodzenie do innego implantu lub pinu stabilizującego**

Gdy funkcja nakładania ujęcia jest włączona w trybie implantu lub pinu stabilizującego, można przejść do innego implantu lub pinu stabilizującego za pomocą czynności **Dalej** widocznej na pasku **Nakładanie** w przeglądarce 2D.

- 1. Kliknąć opcję **Następny** na pasku Snap.
- 2. Przekrój przechodzi na następny w kolejności implant lub pin stabilizujący.

### **Powrót do trybu krzywej**

Gdy funkcja nakładania jest włączona w trybie implantu lub pinu stabilizującego, można powrócić do trybu krzywej, używając czynności **Cofnięcie nakładania** na pasku **Nakładanie**.

- 1. Kliknąć czynność **Cofnięcie nakładania** na pasku Nakładanie.
- 2. Przekrój zostanie nałożony na krzywą.

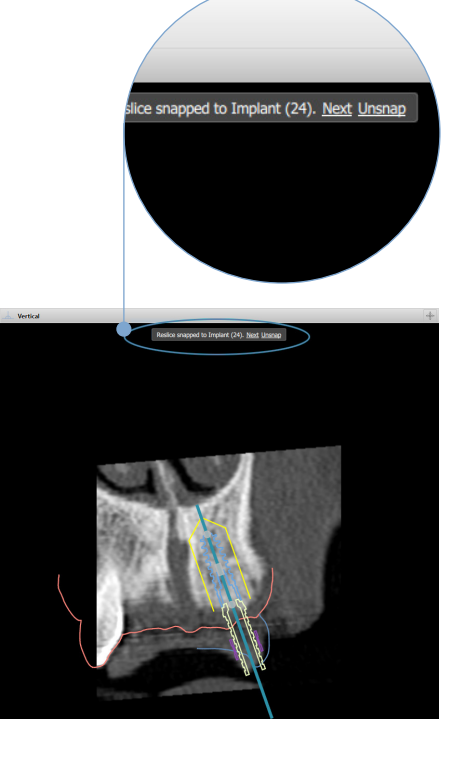

# **Sprawdzanie planu leczenia**

## **Tworzenie szablonu chirurgicznego**

Szablon chirurgiczny ułatwia przeprowadzenie zabiegu dokładnie w zaplanowany sposób. W celu sfinalizowania planu należy utworzyć wirtualny szablon chirurgiczny, który stanowi podgląd ostatecznego wyniku.

### **Tworzenie szablonu chirurgicznego zgodnego z planem leczenia**

- 1. Kliknąć opcję **Utwórz szablon** na karcie **Finalizuj**. Pojawi się okno podręczne, aby można było zweryfikować pozycje implantu z wybranymi tulejkami (typy zabiegów chirurgicznych). Domyślnie szablon chirurgiczny jest przygotowywany przez firmę Nobel Biocare. Jeśli szablon ma być utworzony lokalnie lub przez innego producenta, wybrać opcję **Inne**. Wybrać producenta z listy. Po wybraniu nazwy konta możliwe będzie samodzielne pobranie szablonu z programu DTX Studio™ Go. Po wybraniu jednego z połączeń możliwe będzie pobranie szablonu przez to połączenie. Dodać niezbędne szczegóły i w razie potrzeby zmodyfikować wybrany typ zabiegu chirurgicznego. Stablonu chirurgicznego zgodnego z planem leczenia<br>
spoję Utwórz szablon da na karcie Finalizuj. Pojawi się okropodręczne aby można biał politycznych pomystał (wordcznych). Domystał (wordcznych) bomystał (wordcznych) bomys
- 2. Nacisnąć opcję **Dalej**, jeśli jest on poprawny. Wygenerowany zostaje wirtualny szablon chirurgiczny.
- 3. Sprawdzić wirtualny szablon chirurgiczny.
- 4. Kliknąć opcję **Zakończ**.
- 5. Zostanie wyświetlone okno dialogowe **Zatwierdzanie planowania do zamówienia**. Przeczytać uważnie tekst. Kliknąć opcję **Przeczytałem(-am) i akceptuję powyższe**, aby potwierdzić przeczytanie komunikatu i zgodność informacji z oczekiwaniami.
- 6. Kliknąć opcję **Utwórz zamówienie**, aby natychmiast zamówić szablon. W systemie wyświetlony zostanie moduł zamówień, w którym widoczny będzie plik planowania i możliwe będzie zamawianie produktów. Aby odłożyć zamawianie na później, kliknąć opcję **Zatwierdź później**.

### **Uwaga**

Kolor wirtualnego szablonu chirurgicznego wytwarzanego lokalnie różni się od koloru wirtualnego szablonu chirurgicznego przygotowanego przez firmę Nobel Biocare.

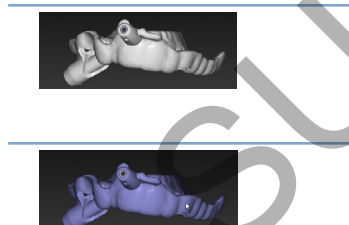

Wirtualny szablon przeznaczony do przygotowania przez firmę Nobel Biocare.

Wirtualny szablon przeznaczony do produkcji lokalnej.

### **Ocena szablonu chirurgicznego**

Po sfinalizowaniu planu leczenia bardzo ważne jest zwrócenie uwagi na kilka problemów, które mogłyby uniemożliwić właściwe wykonanie szablonu chirurgicznego.

- 1. Skontrolować pozycję pinów stabilizujących.
- 2. Sprawdzić kąty, pod jakimi implanty są ustawione względem siebie. W razie wątpliwości skonsultować z innymi członkami zespołu, czy ich nachylenie może mieć negatywny wpływ na leczenie protetyczne.
- 3. Sprawdź ustawienie tulejek nawigowanych względem sąsiadujących zębów.
	- Upewnij się, czy tulejka nie dotyka sąsiadujących zębów.
- Sprawdź obraz 3D, aby ocenić, czy szablon chirurgiczny dotyka sąsiadujących zębów, i dowiedzieć się, czy szablon będzie potrzebował podebrania lub modyfikacji.
- 4. Sprawdź każdy implant na okolicznych warstwach oraz na obrazie 3D, aby zweryfikować plan.
- 5. Upewnij się, że w żaden sposób nie są naruszone ani nie mają dziur struktury podtrzymujące szablon chirurgiczny otaczające tulejki implantów lub piny stabilizujące.
- 6. Przekaż plan zespołowi, aby wspólnie ocenić wszystkie aspekty.

### **Edytowanie wirtualnego szablonu chirurgicznego**

### **Uwaga**

Jest to możliwe wyłącznie w przypadku szablonów utworzonych na podstawie zdjęcia uzębienia.

Jeśli wirtualny szablon nie jest prawidłowo rozmieszczony na łuku zębowym (nie rozciąga się równomiernie wzdłuż powierzchni warg/policzków i języka), jego kształt można edytować. Zmień kształt niebieskiej linii w kreatorze **Edytuj szablon**, aby krzywa była zgodna z łukiem zębowym. iż plan zespołowi, aby wspólnie ocenić wszystkie aspekty.<br>
ie wirtualnego szablonu chirurgicznego<br>
imyszałow wylącnie w przysacku szablonów utworzonych na podstawie zdjecia uzeolania<br>
intraszchi wierzchni wargylopiczków i

- 1. Kliknąć opcję **Edytuj szablon** na karcie **Finalizuj**.
- 2. Kliknąć i przeciągnij kropki na krzywej, aby zmienić pozycję.
- 3. Kiedy pozycja niebieskiej linii będzie bardziej zgodna z łukiem zębowym, kliknąć opcję **Zakończ**.
- 4. Wirtualny szablon chirurgiczny zostanie ponownie wygenerowany.

Jeśli kształt wirtualnego szablonu nadal nie jest optymalny, powtarzaj te kroki aż do osiągnięcia pożądanego rezultatu.

#### **Uwaga**

W Stanach Zjednoczonych oraz kilku innych krajach fizyczny szablon chirurgiczny przeznaczony do wewnątrzkostnego wszczepiania implantów stomatologicznych jest uznawany za wyrób medyczny. W celu uzyskania dodatkowych informacji na temat przepisów i wymogów dotyczących produkcji takich szablonów chirurgicznych należy skontaktować się z lokalnym organem nadzorującym.

### **Zatwierdzanie planu leczenia**

Po ostatecznym ukończeniu planu leczenia zablokować go, dokonując jego zatwierdzenia. Przeczytaj tekst zamieszczony w oknie dialogowym **Zatwierdź** i wyraź zgodę, aby kontynuować zatwierdzanie.

Stan "zatwierdzony" będzie widoczny na pasku stanu w obszarze Planning.

Zatwierdzonego planu leczenia nie można zmienić. Aby nie wyrazić zgody na zatwierdzenie i wprowadzać dalsze zmiany, kliknąć przycisk **Odrzuć planowanie**.

# **Zamówienia**

Zamówienia skanowania lub zamówienia TempShell należy przesyłać do pracowni protetycznej w celu wykonania skanu lub zaprojektowania i obliczenia uzupełnienia tymczasowego TempShell. Aby wysyłać zamówienia za pośrednictwem usługi w chmurze, pracownia protetyczna musi korzystać z oprogramowania DTX Studio Lab, a połączenie musi być nawiązywane w programie DTX Studio Lab i DTX Studio Implant.

## **Obsługa funkcji Połączenia**

Aby dodać połączenie, potrzebny jest dziewięciocyfrowy numer identyfikacyjny osoby, gabinetu lub pracowni protetycznej, z którą zostanie ono nawiązane. W programie DTX Studio Implant token połączenia jest widoczny w oknie dialogowym **Zarządzanie kontem**. W oprogramowaniu DTX Studio Lab token połączenia jest widoczny w oknie dialogowym **Dane konta**. **IGA funkcji Połączenia**<br>
połączenie, potrzebny jest dziewieciocyfrowy numer identyfikacyjny osoby gabinetu luretycznej, z którą zostanie ono nawiązane. W programie DTX Studio Implant token pol<br>
jest widoczny w oknie dialo

### **Dodawanie połączenia**

- 1. Kliknąć opcję **Dodaj połączenie** na karcie **Dokumentacja medyczna** paska narzędzi **Mój gabinet**. Zamiast tego można kliknąć kartę **DTX Studio Implant** i opcję **Zarządzanie kontem**.
- 2. W oknie dialogowym **Zarządzanie kontem** kliknąć opcję **Dodaj nowe połączenie** w grupie **Zarządzanie połączeniami**.
- 3. Wprowadź dziewięciocyfrowy numer identyfikacyjny konta, z którym zostanie nawiązane połączenie.
- 4. Kliknąć opcję **Dodaj połączenie**. Nowe połączenie zostanie dodane do listy ze statusem **Wysłano zaproszenie**, a wiadomość e-mail z zaproszeniem zostanie wysłana na adres połączony z używanym kontem.
- 5. Kliknąć przycisk **OK**.
- 6. Gdy zaproszenie zostanie zaakceptowane, otrzymasz wiadomość e-mail z potwierdzeniem, a status połączenia na liście zostanie zmieniony na **Zaakceptowany**.

### **Akceptowanie połączenia**

Nowe żądania połączenia wysyłane do użytkownika mają status **Zlecono**. Aby zaakceptować żądanie połączenia, należy kliknąć opcję **Akceptacja** w wiadomości e-mail z zaproszeniem. Opcjonalnie:

- 1. Kliknąć opcję **Dodaj połączenie** na karcie **Dokumentacja medyczna** paska narzędzi **Mój gabinet** albo kliknąć kartę **DTX Studio Implant** i opcję **Zarządzanie kontem**.
- 2. W oknie dialogowym **Zarządzanie kontem** wybrać w grupie **Zarządzanie połączeniami** żądanie połączenia ze statusem **Wysłano zaproszenie**.
- 3. Kliknąć opcję **Zaakceptuj wybrane połączenie**.
- 4. Status połączenia ulegnie zmianie na **Zaakceptowany**, a do osoby zapraszającej zostanie wysłana wiadomość e-mail z potwierdzeniem.

## **Obsługa funkcji Zamówienia produktów**

### **Tworzenie zamówienia produktu**

**W przypadku produktów firmy Nobel Biocare możliwe jest utworzenie zamówienia produktu. W przypadku produktów, które nie są produktami firmy Nobel Biocare (np. implanty innych firm), nie jest możliwe utworzenie zamówienia produktu.**

Aby utworzyć zamówienie produktu:

- 1. Kliknąć opcję **Zamówienie** na karcie **Finalizuj** paska narzędzi **Planowanie**. Zamiast tego można kliknąć opcję **Produkt** na pasku narzędzi modułu **Zamówienie**.
- 2. Zostanie wyświetlona lista dostępnych plików planowania dla bieżącego pacjenta. W prawej części okna sprawdź szczegóły dotyczące wybranego pliku planowania, wybierz odpowiedni plik i kliknąć opcję **Dalej**. **Uwaga** Nu produktów, które nie są produktani firmy Nobel Biocare (np. implanty innych firmy<br>
złiwe utworzenie zamówienia produktu.<br>
złyczamówienie produktu:<br>
stopeje Zamówienie produktu:<br>
stopeje Zamówienie produktu:<br>
ie wyświetl

Upewnić się, czy plik planowania do zamówienia jest zaakceptowany . Tylko zaakceptowane pliki planowania mogą zostać przekształcone w zamówienia. Jeśli plik planowania nie jest jeszcze zaakceptowany, wyświetlane jest ostrzeżenie.

- 3. Zostanie wyświetlona **Lista produktów**. Usunąć z listy pozycje, które nie wymagają zamówienia, albo dostosować liczbę zamawianych elementów, a następnie kliknąć opcję **Dalej**.
- 4. Wybierz adres **Wyślij do**, wypełnij dane osoby zamawiającej i w razie potrzeby wprowadź uwagi do produkcji.
- 5. Wybierz opcję **Tylko zapisz** zamówienie lub opcję **Zapisz i wyślij teraz**.
- 6. Sprawdź produkty do zamówienia w panelu **Zamówione produkty**.
- 7. Kliknąć opcję **Zakończ**. Zamówienie zostało utworzone i jest wyświetlane na liście utworzonych zamówień.

### **Wysyłanie zamówienia produktu**

Aby wysłać utworzone zamówienie produktu:

- 1. Wybierz utworzone zamówienie na liście.
- 2. Kliknąć opcję Wyślij **od na pasku narzędzi.**

## **Obsługa funkcji Zamówienia skanu modelu**

Aby otrzymać zdjęcie powierzchniowe modelu gipsowego, próbnego ustawienia zębów lub wax-upów i (lub) skanu przeciwległych zębów, należy wysłać zamówienie skanu modelu do pracowni protetycznej.

### **Tworzenie zamówienia skanu modelu**

- 1. W module **Gabinet** kliknąć opcję **Nowy** i **Zamów skan modelu**. Zamiast tego można przejść do modułu **Zamówienie** i kliknąć opcję **Skan**.
- 2. Wskaż obiekty skanu na schemacie zębów, przeciągając region przeznaczony do zeskanowania i wybierając żądaną opcję z menu podręcznego. Żądane skany zostaną przedstawione na liście po prawej stronie.
- 3. Kliknąć opcję **Dalej**.
- 4. Wybierz podłączoną pracownię protetyczną, która zeskanuje model gipsowy, wprowadź wszystkie niezbędne szczegóły oraz specjalne instrukcje, a następnie sprawdź listę żądanych skanów.
- 5. Kliknąć opcję **Zakończ**.
- 6. Zamówienie skanu modelu zostanie wysłane do pracowni protetycznej i dodane do listy **Zamówienia**, na której zostanie wyświetlone z numerem zamówienia uzyskanym z serwera

# **Obsługa funkcji Zamówienia TempShell**

Dzięki implantom Immediate Provisional pacjent może uzyskać koronę tymczasową lub most podczas wizyty przeznaczonej na wszczepianie implantu. Aby to osiągnąć, użytkownik programu DTX Studio Implant i pracownia protetyczna (w której używane jest oprogramowanie DTX Studio Lab) współpracują ze sobą w celu zaprojektowania uzupełnienia TempShell, które można przekształcić w implant tymczasowy podczas zabiegu chirurgicznego. varmówienia skanu modelu<br>
szamówienia skanu modelu<br>
szamówienia kliknąć opcję Nowy <sup>23</sup> i Zamów skan modelu. Szamiast<br>
sobisky skanu na schemacie zębów, przeciągając region przeznaczony do zeskanowania i<br>
opcję z menu podr

### **Protokół TempShell**

Użytkownik programu DTX Studio Implant tworzy plik pacjenta, dodaje informacje protetyczne i planuje implanty. Zamówienie TempShell jest tworzone i wysyłane do pracowni protetycznej, która odbiera żądanie w oprogramowaniu DTX Studio Lab. Pracownia protetyczna opracowuje projekt LabDesign w oprogramowaniu DTX Studio Lab.

Opcjonalnie projekt LabDesign może zostać udostępniony użytkownikowi programu DTX Studio Implant. W celu sprawdzenia, czy projekt pasuje do planu leczenia, użytkownik dodaje projekt LabDesign do planu leczenia w programie DTX Studio Implant. Jeśli konieczne jest wprowadzenie korekt, nawiązywany jest kontakt z pracownią protetyczną (telefonicznie lub za pośrednictwem poczty e-mail) w celu zamówienia korekt. Wspomniane wcześniej etapy wymiany informacji między użytkownikiem programu DTX Studio Implant a pracownią protetyczną mogą być powtarzane wielokrotnie. Gdy lekarz potwierdzi, że projekt pasuje, wówczas uzupełnienie TempShell zostaje utworzone i udostępnione przez pracownię protetyczną.

Użytkownik programu DTX Studio Implant dodaje TempShell do planu leczenia.

### **Utwórz zlecenie LabDesign**

Zlecenie LabDesign:

- 1. Kliknąć opcję **LabDesign** na pasku narzędzi modułu **Zamówienie**.
- 2. Zostanie wyświetlona lista dostępnych plików planowania dla bieżącego pacjenta. W prawej części okna sprawdź szczegóły dotyczące wybranego pliku planowania, wybierz odpowiedni plik i kliknąć opcję **Dalej**.
- 3. Zostanie wyświetlony **Podgląd zlecenia LabDesign**.
- 4. Na szablonie zębów wskaż pozycje, dla których zlecany jest projekt LabDesign (pojedyncza konstrukcja lub most).
- 5. Wybierz pracownię protetyczną, która zajmie się tym zleceniem, albo wybierz opcję eksportowania zlecenia w postaci pliku.
- 6. Sprawdzić szczegóły zlecenia i w razie potrzeby skorygować je.
- 7. Kliknąć opcję **Zakończ**.

### **Tworzenie zamówienia TempShell**

Aby utworzyć zamówienie TempShell i wysłać je do pracowni protetycznej:

- 1. Kliknąć opcję **TempShell** na pasku narzędzi modułu **Zamówienie**.
- 2. Zostanie wyświetlona lista dostępnych plików planowania dla bieżącego pacjenta. W prawej części okna sprawdzić szczegóły dotyczące wybranego pliku planowania, wybrać odpowiedni plik i kliknąć opcję **Dalej**. ie wyświetlony Podgląd zlecenia LabDesign.<br>
Sign (pojedyncza konstrukcja lub most).<br>
sign (pojedyncza konstrukcja lub most).<br>
sign (pojedyncza konstrukcja lub most).<br>
zr pracownie protetyczną, która zajmie się tym zlecenie
- 3. Zostanie wyświetlony **Podgląd zamówienia TempShell**.
- 4. Na szablonie zębów wskazać pozycje, dla których zamawiane jest uzupełnienie TempShell (pojedyncza konstrukcja lub most). Nie zaznaczać odcinków bocznych.
- 5. Wybierz pracownię protetyczną, która zajmie się tym zleceniem, albo wybierz opcję eksportowania zamówienia w postaci pliku.
- 6. Sprawdzić szczegóły zamówienia i w razie potrzeby skorygować je.
- 7. Kliknąć opcję **Zakończ**.

### **Dodawanie projektu LabDesign do planu leczenia**

W celu sprawdzenia, czy uzupełnienie zaprojektowane przez pracownię protetyczną pasuje do planu leczenia, udostępniony projekt LabDesign można dodać do planu leczenia.

- 1. Kliknąć opcję **Dodaj LabDesign** na karcie **Protetyczny** w module **Planowanie**.
- 2. Zostanie wyświetlone okno dialogowe **Dodaj LabDesign**. Wybierz projekt **LabDesign** i kliknąć opcję **Dodaj LabDesign**.
- 3. Projekt **LabDesign** zostanie dodany do obrazu.
- 4. W celu potwierdzenia, że projekt LabDesign pasuje, lub w celu zamówienia zmian nawiąż kontakt z pracownią protetyczną (telefonicznie lub za pośrednictwem poczty e-mail).

#### **Uwagi**

Jeśli wymagana jest korekta planu leczenia, ponownie zamówić uzupełnienie LabDesign. Jeśli plik LabDesign jest dostępny na dysku, zaimportować go, używając czynności **Importuj LabDesign** w oknie dialogowym **Dodaj LabDesign**.

### **Dodawanie uzupełnienia TempShell do planu leczenia**

- 1. Kliknąć opcję **Dodaj TempShell** na karcie **Finalizuj** paska narzędzi **Planowanie**.
- 2. Wyświetlone jest okno dialogowe **Dodaj TempShell**.
- 3. Kliknąć uzupełnienie TempShell dostępne do dodania do planu leczenia.
- 4. Kliknąć opcję **Dodaj TempShell**.

#### **Uwaga**

Jeśli plik uzupełnienia TempShell jest dostępny na dysku, zaimportować go, używając czynności **Importuj TempShell** w oknie dialogowym **Dodaj TempShell**.

### **Obsługa funkcji Zlecenie wykonania usługi**

### **Procedura postępowania w typowym zleceniu wykonania usługi za pomocą programu DTX Studio Go**

Użytkownik programu DTX Studio Clinic (zleceniodawca) chciałby otrzymać od użytkownika programu DTX Studio Implant (dostawca) plan dla określonego przypadku. Zleceniodawca tworzy plik pacjenta w programie DTX Studio Clinic i zwykle zlecenie wykonania usługi wysyłane jest za pomocą programu DTX Studio Go. Kiedy dostawca otrzyma w programie DTX Studio Go nowe zlecenie utworzenia planu, może pobrać niezbędne pliki. Pliki w formacie zip należy rozpakować i zapisać. Dostawca tworzy nowy plik pacjenta w programie DTX Studio Implant, wprowadzając otrzymane dane pacjenta. Dostawca podejmuje normalne kroki planowania implantu w programie DTX Studio Implant i zatwierdza plan leczenia. Następnie może odpowiedzieć na zlecenie wykonania usługi i odesłać plan leczenia do zleceniodawcy za pomocą programu DTX Studio Go. é opcję Dodaj TempShell.<br>
suzupełnienia TempShell, est dostępny na dysku, zaimportować go, używając<br>
su litmostruj TempShell w oknie dialogowym Dodaj TempShell.<br> **UGCI SUPERSEDED WORK (PODA)**<br> **Postępowania w typowym zlece** 

### **Odpowiedź na zlecenie wykonania usługi**

Aby odesłać zatwierdzony plan do zleceniodawcy:

- 1. W module **Zamówienie** kliknąć opcję **Wykonaj zlecenie** .
- 2. Wybrać właściwy plan z listy. Kliknąć opcję **Dalej**.
- 3. Wypełnić żądane informacje, aby spersonalizować zlecenie usługi. Należy pamiętać, aby załączyć raport i, opcjonalnie, dodać uwagi lub obrazy.
- 4. Kliknąć opcję **Zakończ**.
- 5. Podręczne okno dialogowe zawiera podstawowe informacje, takie jak ID usługi i informacje na temat zlecającego, umożliwiając sprawdzenie, czy plan leczenia odsyłany jest do właściwego przypadku pacjenta. Kliknąć opcję **Prześlij**, aby odesłać plan do zleceniodawcy.

### Procedura postępowania w "lokalnym" zleceniu wykonania usługi

Jeżeli użytkownik zainstalował oba programy, tj. DTX Studio Clinic i DTX Studio Implant, na tym samym komputerze, procedura jest nieco inna. Po utworzeniu pliku pacjenta w programie DTX Studio Clinic wykonywane są konieczne wyrównania, aby utworzyć model pacjenta. Po otwarciu programu DTX Studio Implant bezpośrednio w DTX Studio Clinic model pacjenta jest eksportowany i nowy plik pacjenta jest tworzony w programie DTX Studio Implant na podstawie wyeksportowanych danych. Plan leczenia implantologicznego jest tworzony w programie DTX Studio Implant i może być eksportowany do programu DTX Studio Clinic i tam bezpośrednio wizualizowany.

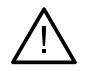

### Ważne

Gdy ustawienie zdjęcia uzębienia i modelu pacjenta w programie DTX Studio Clinic zostało wykonane za pomocą technologii SmartFusion™, zostanie wyświetlony komunikat ostrzegawczy o konieczności sprawdzenia wyrównania: **Sprawdzić ustawienia zdjęcia uzębienia i modelu pacjenta i jeżeli są nieprawidłowe lub niepewne, ponownie obliczyć ustawienia w kreatorze Edycja zdjęcie uzębienia.** ny w programie DTX Studio limplant is pusawiwe wyesportowanych rustry and the control of the costable pure and the Clinic is the Clinic in the technology is the Clinic interesting of the Clinic is the Clinic interesting of

### **Eksportowanie zatwierdzonego planu**

Jeżeli oba programy, tj. DTX Studio Clinic i DTX Studio Implant, są zainstalowane na tym samym komputerze, należy wyeksportować zatwierdzony plan.

- 1. W module **Zamówienie** kliknąć opcję **Wykonaj zlecenie** .
- 2. Wybierz właściwy plan z listy. Kliknąć opcję **Dalej**.
- 3. Wypełnij żądane informacje, aby spersonalizować zlecenie usługi. Pamiętaj, aby załączyć raport i, opcjonalnie, dodaj uwagi lub obrazy.
- 4. Kliknąć opcję **Eksport**.
- 5. Wybierz lokalizację, w której zostaną zapisane wyeksportowane pliki. Kliknąć opcję **Wybierz folder**.
- 6. Pliki są teraz dostępne w wybranej lokalizacji.

# **Obsługa funkcji Asystent**

Aby otworzyć funkcję Asystent DTX Studio Implant, kliknąć opcję **Asystent** w prawym górnym rogu okna.

Zostanie otwarte okno **Asystent DTX Studio Implant**. Aplikacja Asystent DTX Studio Implant zawiera różne karty:

- **Zadania** : przegląd zadań planowania oraz dodatkowych prowadzi użytkownika przez procedurę planowania.
- **Ostrzeżenia** : komunikaty ostrzeżeń ostrzegają o możliwych problemach.
- **Plan** : przegląd jest dostępny dla implantów, łączników i (lub) pinów stabilizujących użytych w planie leczenia. Widoczne jest także wskazanie, czy utworzono (czy nie) szablon radiologiczny oraz szablon chirurgiczny. Pozycja zaplanowanych implantów jest wskazana na schemacie zębów. 2enia 4: komunikaty ostrzeżeń ostrzegają o możliwych problemach.<br>3: przegląd jest dostępny dla implantów, łączników i (lub) pinów stabilizujących użytych<br>ie leczenia. Widoczne jest także wskazanie, czy utworzono (czy nie)

# **System ostrzeżeń programu DTX Studio Implant**

Oprogramowanie DTX Studio Implant pozwala na wizualizację ostrzeżeń technicznych, produkcyjnych lub proceduralnych (np. tulejki nawigowane są umieszczone zbyt blisko siebie, "nie umieszczono pinów stabilizujących", implant zaplanowano zbyt blisko opisanego nerwu).

Gdy zostaną wygenerowane ostrzeżenia z powodu wykrycia przez program DTX Studio Implant problemów klinicznych lub technicznych z planowaniem, można wyświetlić te ostrzeżenia w sekcji **Ostrzeżenia** opcji Asystent planowania.

Należy otworzyć program asystenta Planning Assistant i kliknąć opcję Ostrzeżenia <sup>4</sup>albo kliknąć opcie **Ostrzeżenia** pod przyciskiem **Asystent**. Asystent Planning Assistant pokaże ostrzeżenia z podziałem na kliniczne i związane z szablonem.

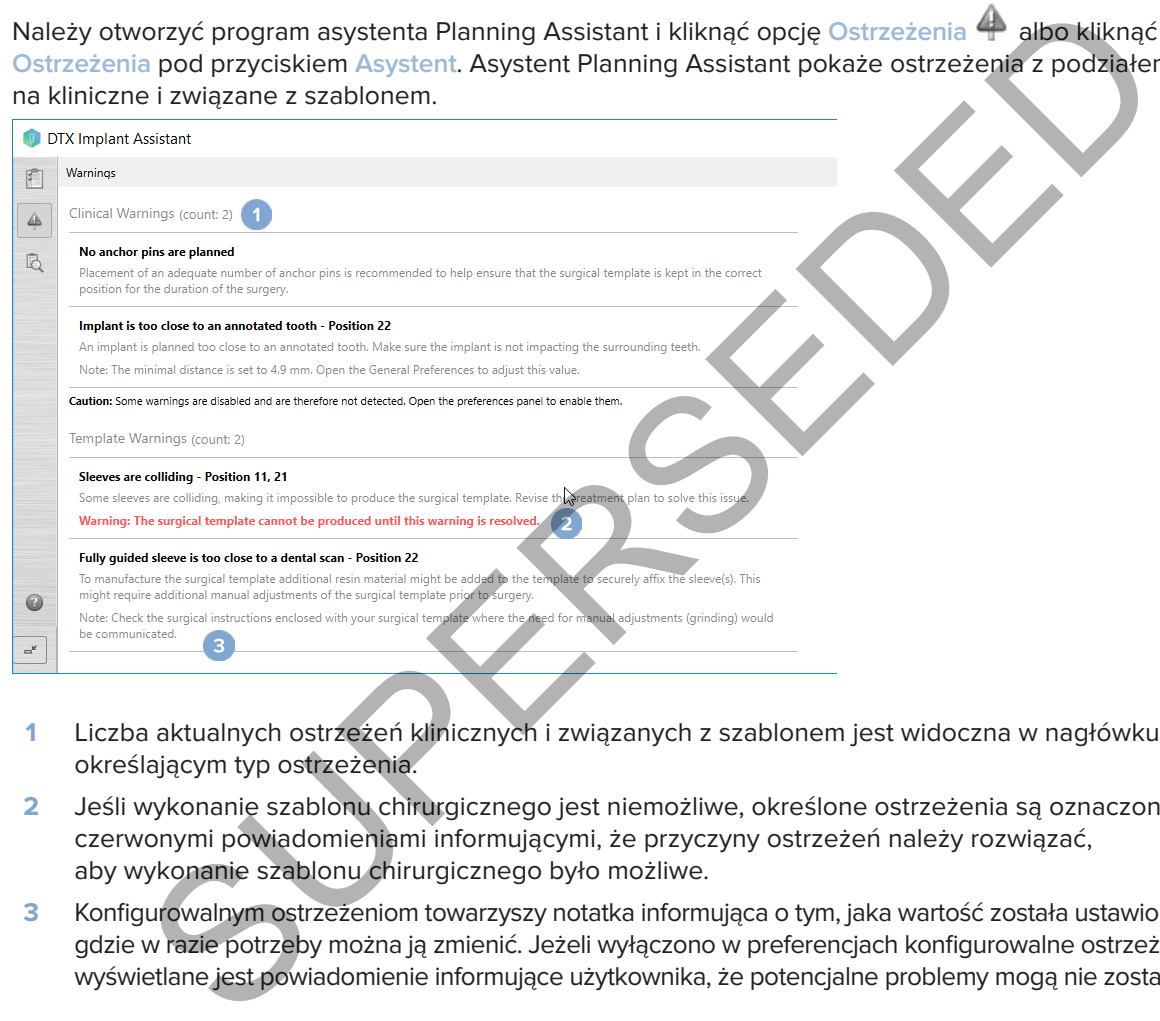

- **1** Liczba aktualnych ostrzeżeń klinicznych i związanych z szablonem jest widoczna w nagłówku określającym typ ostrzeżenia.
- **2** Jeśli wykonanie szablonu chirurgicznego jest niemożliwe, określone ostrzeżenia są oznaczone czerwonymi powiadomieniami informującymi, że przyczyny ostrzeżeń należy rozwiązać, aby wykonanie szablonu chirurgicznego było możliwe.
- **3** Konfigurowalnym ostrzeżeniom towarzyszy notatka informująca o tym, jaka wartość została ustawiona oraz gdzie w razie potrzeby można ją zmienić. Jeżeli wyłączono w preferencjach konfigurowalne ostrzeżenie, wyświetlane jest powiadomienie informujące użytkownika, że potencjalne problemy mogą nie zostać wykryte.

# **Ostrzeżenia w oprogramowaniu DTX Studio Implant**

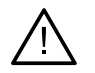

### **Ostrzeżenie**

Program do planowania nie sprawdza automatycznie wszystkich ograniczeń technicznych. W niektórych przypadkach wykonanie szablonów chirurgicznych może być niemożliwe, nawet gdy oprogramowanie nie zidentyfikuje żadnych ograniczeń technicznych.

Podczas planowania należy uwzględnić określone ograniczenia techniczne, co zapewni właściwe wykonanie szablonu chirurgicznego i skuteczne wykorzystanie wyprodukowanego szablonu w czasie zabiegu chirurgicznego. Oprogramowanie DTX Studio Implant automatycznie wykrywa potencjalne naruszenie wybranych ograniczeń technicznych i klinicznych. Gdy zostaną naruszone ograniczenia, w asystencie Assistant pojawi się komunikat ostrzegawczy. Należy kliknąć ten komunikat, aby wyświetlić szczegółowy opis uwag i ostrzeżeń.

W przeglądarkach 2D i 3D obiekty, których dotyczy problem, są wyświetlane na czerwono lub pomarańczowo w zależności od rodzaju naruszenia ograniczeń. W oknie asystenta wyświetlane są odpowiadające im komunikaty ostrzeżeń. Komunikaty te są również widoczne w oknie **Zatwierdź**, przeglądzie planowania, raporcie itp.

Poniżej znajduje się przegląd potencjalnych ostrzeżeń uszeregowanych według typu.

### **Ostrzeżenia dotyczące szablonów**

W raporcie ostrzeżenia dotyczące szablonów znajdują się na ostatniej stronie.

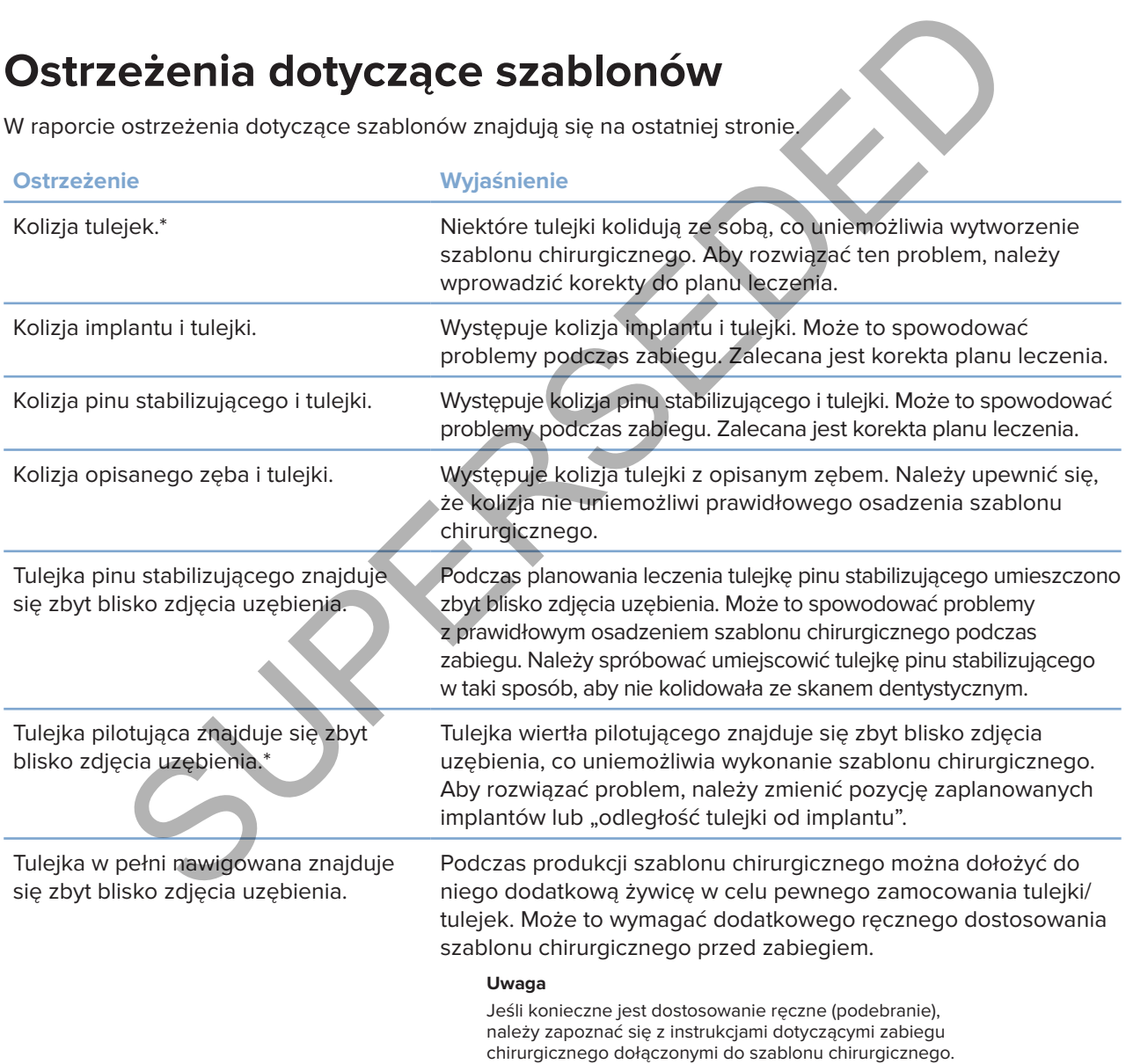

\* Wykonanie szablonu chirurgicznego nie jest możliwe bez rozwiązania tego problemu.

### **Ostrzeżenia kliniczne**

Ostrzeżenia kliniczne zostały podzielone na ostrzeżenia ogólne oraz ostrzeżenia związane z implantem. W raporcie ostrzeżenia kliniczne znajdują się na stronach dotyczących implantu.

### **Ostrzeżenia ogólne**

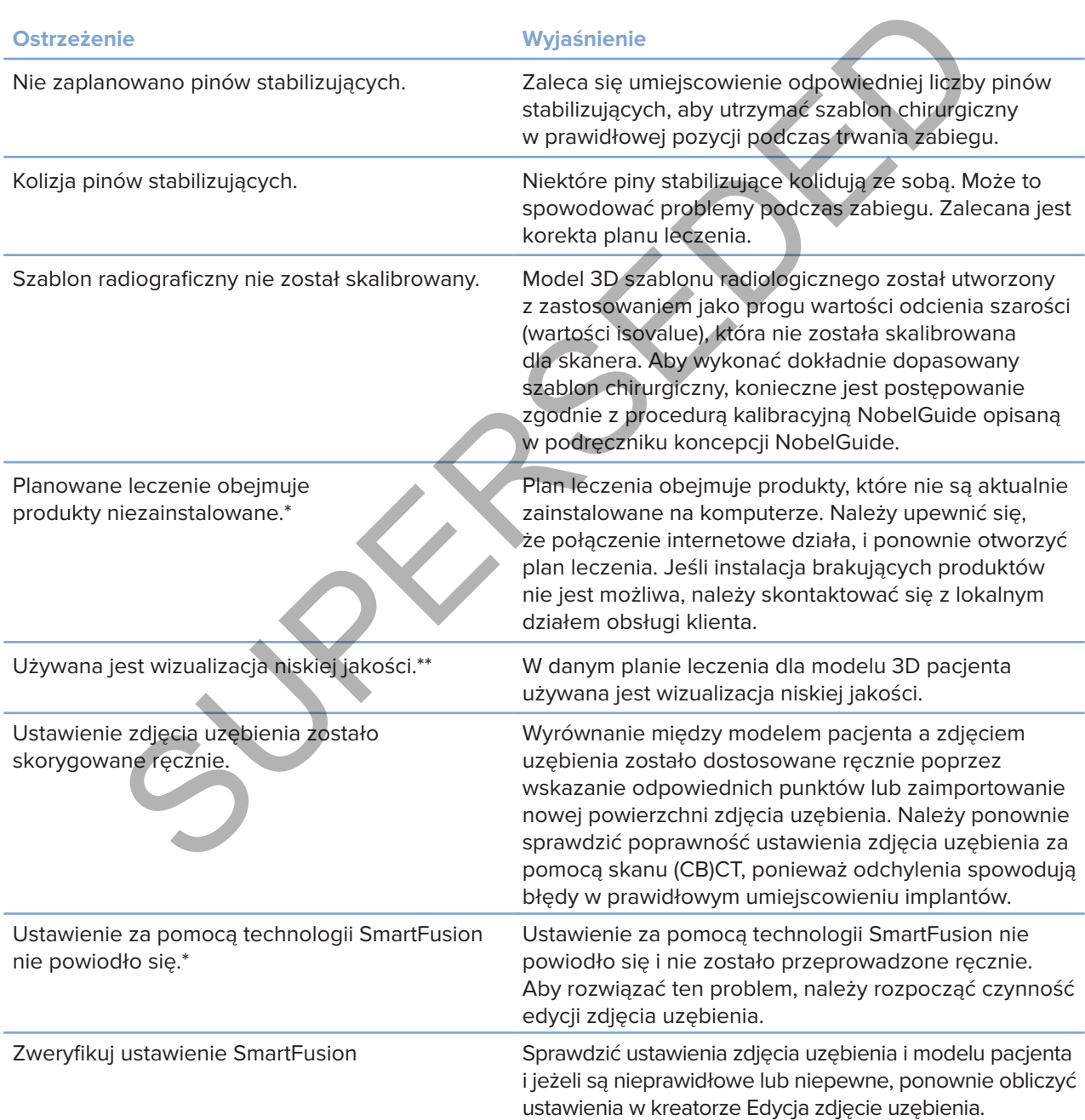

\* Wykonanie szablonu chirurgicznego nie jest możliwe bez rozwiązania tego problemu.

\*\* Wyświetlanie wizualizacji niskiej jakości zwiększa ryzyko braku widoczności niektórych szczegółów anatomicznych w modelu pacjenta.

Ustawienie wpłynie jedynie na jakość objętości 3D. Nie będzie ono miało wpływu na przekroje CT.

TPL 414561 000 01

### **Ostrzeżenia dotyczące implantów**

Niektóre ostrzeżenia dotyczące implantów są konfigurowalne. Można je na przykład włączyć lub wyłączyć, a wartości stosowane do tworzenia ostrzeżeń mogą być definiowane przez użytkownika. Ostrzeżenia te są w tabeli poniżej oznaczone określeniem "konfigurowalne".

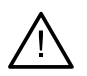

### **Ważne**

Wartości mające generować ostrzeżenia dotyczące implantów muszą być ustawione według wiedzy i doświadczenia klinicznego użytkownika.

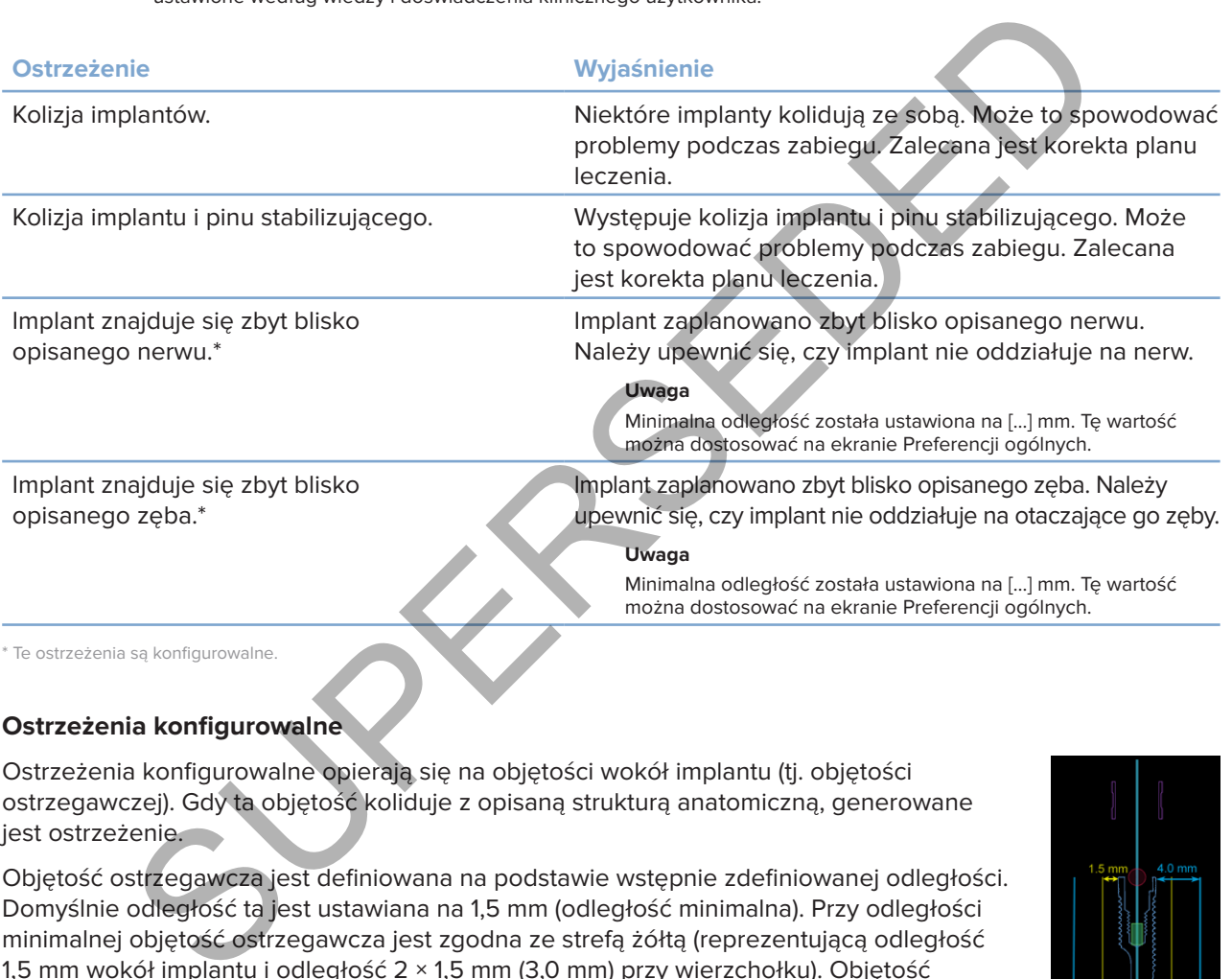

### **Ostrzeżenia konfigurowalne**

Ostrzeżenia konfigurowalne opierają się na objętości wokół implantu (tj. objętości ostrzegawczej). Gdy ta objętość koliduje z opisaną strukturą anatomiczną, generowane jest ostrzeżenie.

Objętość ostrzegawcza jest definiowana na podstawie wstępnie zdefiniowanej odległości. Domyślnie odległość ta jest ustawiana na 1,5 mm (odległość minimalna). Przy odległości minimalnej objętość ostrzegawcza jest zgodna ze strefą żółtą (reprezentującą odległość 1,5 mm wokół implantu i odległość 2 × 1,5 mm (3,0 mm) przy wierzchołku). Objętość ostrzegawczą można zwiększyć. Jak widać na ilustracji (przy przykładowej odległości np. 4,0 mm), objętość ostrzegawcza jest odpowiednio skalowana.

### **Ostrzeżenie dotyczące kolizji między implantami i nerwami**

Gdy implant jest umieszczony zbyt blisko opisanego nerwu (tj. objętość ostrzegawcza koliduje z wizualizacją opisanego nerwu), generowane jest ostrzeżenie. Implant, którego dotyczy ten problem, jest wyświetlany (jeśli nie był jeszcze widoczny) i zmienia kolor na pomarańczowy.

### **Ostrzeżenie dotyczące kolizji między implantami i korzeniami zębów**

Gdy implant jest umieszczony zbyt blisko korzenia zęba (tj. objętość ostrzegawcza koliduje z opisanym zębem), generowane jest ostrzeżenie. Implant jest wyświetlany i zmienia kolor na pomarańczowy.

#### **Uwaga**

Odległość minimalnej objętości ostrzegawczej powinna być dokładnie ustawiona za pomocą opcji **DTX Studio Implant** > **Preferencje ogólne**. Wartości są zapisywane na komputerze, na którym aktualnie pracuje użytkownik. W przypadku otwarcia planu leczenia na innym komputerze niż ten, na którym został on utworzony, ostrzeżenia są wyświetlane zgodnie z ustawieniami aktualnie używanego komputera. To może spowodować różne ostrzeżenia — w zależności od ustawień komputera. Wartości konfigurowalne można dostosować w ustawieniach. Są one widoczne w podglądzie ostrzeżenia, gdy zostanie ono wygenerowane.

### **Ograniczenia techniczne**

Opisano kilka ograniczeń technicznych, które mają kluczowe znaczenie dla stworzenia prawidłowego szablonu chirurgicznego. Jeśli nie weźmiesz pod uwagę tych ograniczeń, nie ma gwarancji, że uda się wykonać szablon chirurgiczny lub że będzie możliwe jego właściwe użycie.

### **Minimalna odległość między tulejkami nawigowanymi**

W przypadku szablonu chirurgicznego należy przestrzegać minimalnej odległości między tulejkami nawigowanymi. Jeśli ta odległość jest zbyt mała, nie można wyprodukować szablonu chirurgicznego.

Jeśli zostanie naruszona minimalna odległość między tulejkami nawigowanymi, tulejki zostaną automatycznie uwidocznione i pokolorowane na czerwono. Nie jest możliwe wykonanie szablonu chirurgicznego w takiej konfiguracji.

Aby rozwiązać ten problem, należy przesunąć lub pochylić implanty w taki sposób, aby zwiększyć odległość między nimi. Kiedy odległość będzie dostatecznie duża, tulejki nawigowane automatycznie zmienią kolor na normalny.

### **Minimalna odległość między tulejkami i implantem / między tulejkami i pinami stabilizującymi**

Kiedy tulejki i implanty albo tulejki i piny stabilizujące zostaną umieszczone zbyt blisko siebie lub kolidują ze sobą, zostaną automatycznie uwidocznione i zmienią kolor na pomarańczowy. Zbyt mała odległość między tulejką a implantem lub pinem stabilizującym może oznaczać, że podczas zabiegu wystąpią trudności z osteotomią lub umieszczeniem implantu albo pinu stabilizującego. **niczenia techniczne**<br>
ka ograniczeń technicznych, które mają kluczowe znaczenie dla stworzenia prawidłow<br>
ninurgicznego. Jeśli nie weżmiesz pod uwagę tych ograniczeń, nie ma gwarancji że uda<br>
złabion chirurgicznego. Jeśli

Aby rozwiązać ten problem, należy przesunąć lub pochylić implanty lub piny stabilizujące w taki sposób, aby zwiększyć odległość między nimi a tulejkami. Kiedy odległość będzie dostatecznie duża, automatycznie zmienią one kolor na normalny.

### **Kolizja między implantami, pinami stabilizującymi lub implantami i pinami stabilizującymi**

Kiedy dochodzi do kolizji implantów, pinów lub implantów i pinów stabilizujących, zostają one automatycznie uwidocznione i zmienią kolor na pomarańczowy. Kolizja tych obiektów może prowadzić do problemów w trakcie zabiegu chirurgicznego.

Aby rozwiązać ten problem, należy przesunąć lub pochylić implanty lub piny stabilizujące w taki sposób, aby nie dochodziło do kolizji między nimi. Kiedy odległość będzie dostatecznie duża, automatycznie zmienią one kolor na normalny.

### **Uwaga**

W niektórych przypadkach miejsce implantacji jest początkowo wykorzystywane do zakotwiczenia pinu. Pin stabilizujący musi zostać usunięty przed wprowadzeniem implantu.

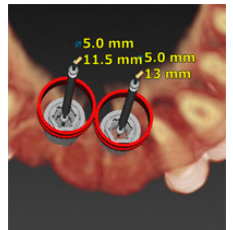

85147 — pl — 2023-09-18 — DTX Studio" Implant Wersja 3.6 – Instrukcja użycia — © Copyright 2023. Wszelkie prawa zastrzeżone.

GMT

### **Relacja między tulejką nawigowaną a szablonem radiologicznym i (lub) skanem dentystycznym**

W trakcie planowania, oprócz wszystkich wskazań klinicznych, należy uwzględnić ograniczenia techniczne dotyczące położenia tulejek nawigowanych względem szablonu radiologicznego i (lub) zdjęcia uzębienia. Należy zweryfikować ustawienie tulejek nawigowanych z uwidocznionym szablonem radiologicznym i (lub) skanem dentystycznym.

### **Pozycja szablonu radiologicznego**

- Pozycja: każda tulejka nawigowana powinna znajdować się w obrębie szablonu radiologicznego, tak aby zapewnić podparcie tulejki przez dostateczną ilość materiału szablonu chirurgicznego.
	- **1** Prawidłowe ustawienie
	- **2** Ustawienie nieprawidłowe: tulejka jest umieszczona zbyt daleko i nie jest podłączona do szablonu radiologicznego.
- **Głębokość**: Należy zweryfikować głębokość osadzenia tulejki w relacji do szablonu radiologicznego. Aby położenie szablonu chirurgicznego było odpowiednie, tulejka nie powinna przechodzić na wylot przez szablon aż do kontaktu z dziąsłami (powierzchnia wklęsła). Należy zweryfikować głębokość wprowadzenia tulejki i precyzyjnie dopasować głębokość implantu, używając ikony **Głębokość** na odpowiednim pasku narzędzi, oceniając jej położenie w szablonie radiologicznym. Alternatywnie — w przypadku wyboru tulejki pilotującej — można rozważyć zmianę odległości tulejki do implantu. ablonu radiologicznego<br>
aci każda tulejka nawigowana powinna znajdować się w obrębie szablonu<br>
aci kady zapewnić podparcie tulejki przez<br>
eczną liość materiału szablonu chirurgicznego.<br>
trawidłowe ustawienie<br>
Ustawienie ni
	- **1** Prawidłowe ustawienie
	- **2** Ustawienie nieprawidłowe: tulejka jest wprowadzona zbyt głęboko.

### **Skan modelu gipsowego**

Sprawdzenia wymagają pozycje tulejek po rozplanowaniu implantów. Należy rozwiązać następujące problemy:

- **Kolizje boczne**: Kolizje boczne są to kolizje sąsiadujących zębów lub potencjalnie kolizje z tkanką miękką (zdjęcie powierzchniowe jamy ustnej). Jeśli wystąpi kolizja, należy ocenić, czy można zmienić pozycję implantu tak, aby nie było generowane ostrzeżenie o kolizji. Jeśli nie jest to możliwe, należy spróbować zmniejszyć średnicę tulejki lub wybrać opcję wyłącznie nawiercania pilotującego. Użytkownicy zaawansowani mogą także rozważyć pominięcie części procedury nawiercania prowadzonego i sfinalizować protokół nawiercania za pomocą protokołu odręcznego po usunięciu szablonu chirurgicznego. Implant zostanie wówczas osadzony odręcznie.
	- **1** Ustawienie nieprawidłowe: zbyt blisko do sąsiadujących zębów lub tkanek miękkich lub kolizja z nimi.
	- **2** Prawidłowe ustawienie: zmieniona średnica.
	- **3** Prawidłowe ustawienie: zmieniono na tulejkę pilotującą.

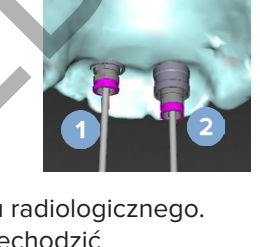

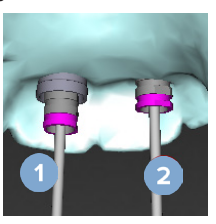

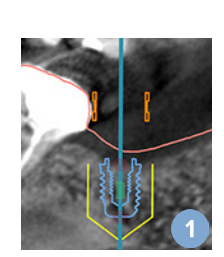

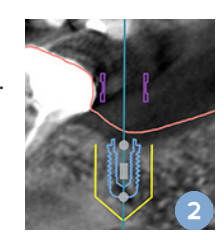

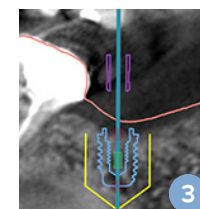

- **Kolizje pionowe**: Kolizje pionowe są to kolizje z mogącymi tam wystąpić tkankami miękkimi (zdjęcie powierzchniowe jamy ustnej). Jeśli wystąpi kolizja pionowa, a wybrano opcję wiertła pilotującego, należy rozważyć dostosowanie odległości tulejki do implantu.
	- **1** Ustawienie nieprawidłowe
	- **2** Prawidłowe ustawienie: dostosowana odległość tulejki do implantu.

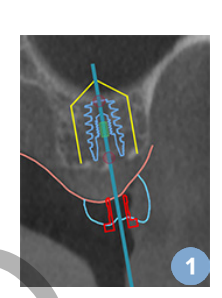

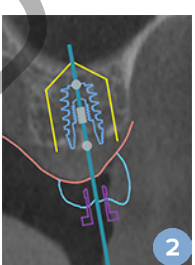

### **Relacje pomiędzy tulejką nawigowaną a kością**

W trakcie planowania należy uwzględnić ograniczenia techniczne dotyczące położenia tulejek nawigowanych względem powierzchni kości, co może obejmować zęby. Jeśli tulejka nawigowana będzie kolidowała z powierzchnią kości lub zachowanymi zębami stanowiącymi część modelu kości może nie być możliwe prawidłowe osadzenie szablonu chirurgicznego w trakcie zabiegu.

W niektórych przypadkach błąd ten może być jednak akceptowalny (np. jeśli tulejka koliduje z zębem, który zostanie usunięty przed przeprowadzeniem zabiegu, albo jeśli kolizja dotyczy artefaktu).

### **Łączniki nawigowane**

Planując użycie łączników nawigowanych, należy pamiętać, aby kąt między najbardziej nachylonymi implantami nie przekraczał 30 stopni.

### **Szablon radiologiczny utworzono bez skalibrowanej izowartości.**

Skalibrowaną wartość isovalue zaleca się stosować podczas tworzenia modelu szablonu radiologicznego, jeżeli szablon chirurgiczny jest eksportowany do produkcji. Jeżeli zestaw kalibracyjny nie jest stosowany, generowane jest ostrzeżenie kalibracyjne "Model szablonu radiograficznego został utworzony bez skalibrowania wartości isovalue" podkreślające znaczenie tego unikalnego, bezpiecznego i wygodnego etapu zautomatyzowanego. ie tkankami miekkimi (zdjecie powierzchniowe są to kolizje z mogącymi tam<br>jeś tkankami miekkimi (zdjecie powierzchniowe jamy ustren).<br>ystąpi kolizją pionowa, a wybrano opcje wierta pilotującego,<br>rozważyć dostosowanie odleg

# **Omawianie planu leczenia**

Moduł **Omówienie** umożliwia tworzenie raportów, plików przeglądarki tylko do odczytu, a także prezentacji na komunikator.

## **Raporty**

### **Sporządzanie raportu**

- 1. Upewnij się, że plik pacjenta jest otwarty. Kliknąć opcję **Raport** w grupie **Przekaż** na karcie **Finalizuj** w module planowania.
- 2. Wyświetlona zostanie lista plików planu. Wybierz właściwy plik planowania i kliknąć opcję **Dalej**. System pobierze dane i utworzy strony raportu.
- 3. Wyświetlony zostanie podgląd stron raportu: przegląd dostępnych informacji ogólnych o pacjencie, leczeniu, użytym skanerze, ostrzeżeniach dotyczących planowania oraz zastosowanych produktach, obrazy planu chirurgicznego itp. **Uwaga** nie raportu<br>
ilj się, że plik pacjenta jest otwarty. Kliknąć opcję Raport<br>
ile Przekaż na karcie Finalizuj w module planowania.<br>
iedona zostanie lista plików planu. Wybierz właściwy plik planowania<br>
telona zostanie podpląd

Obrazy podglądu tworzone są w rozdzielczości mniejszej niż rzeczywisty plik pdf.

- 4. Nadać raportowi odpowiedni tytuł.
- 5. Ewentualnie dodać do raportu notatkę (maksymalnie 700 znaków).
- 6. Dostosować raport, wybierając strony do uwzględnienia: usunąć zaznaczenie stron, które mają zostać usunięte z raportu. Strony, których zaznaczenie zostanie usunięte, będą wyświetlane na szaro i nie zostaną uwzględnione w utworzonym raporcie końcowym.
- 7. W razie potrzeby usuń z raportu dane identyfikujące.
- 8. Kliknąć opcję **Zakończ**, aby utworzyć raport, lub **Anuluj**, aby cofnąć polecenie.
- 9. Po potwierdzeniu ukaże się podgląd z wybranymi stronami raportu. Sprawdź strony, przewijając je.

### **Drukowanie raportu**

Aby wydrukować sporządzony raport, należy wyeksportować go i zapisać jako plik PDF.

- 1. Wybierz raport z listy **Elementy komunikacji**.
- 2. Kliknąć opcję **Eksport** w grupie **Raport** na karcie **Komunikacja** paska narzędzi.
- 3. Sprawdź lokalizację, w której chcesz zapisać raport.
- 4. Kliknąć opcję **Zapisz**.
- 5. Raport zapisywany jest jako dokument PDF. Domyślnie raport zostanie otwarty, aby można było wydrukować dokument.

# **Pliki przeglądarki**

Gdy program DTX Studio Implant nie jest dostępny na komputerze osoby wybranej do omówienia planu leczenia, w celu przekazania planu leczenia można użyć pliku przeglądarki. Plik przeglądarki jest wersją planu leczenia zapisaną jako plik tylko do odczytu i utworzoną w programie DTX Studio Implant. Zawiera plan leczenia konkretnego pacjenta. Plan przeglądarki można otworzyć, pod warunkiem że na używanym komputerze zainstalowana jest aplikacja DTX Studio Implant Viewer.

### **Tworzenie pliku przeglądarki**

- 1. Przejść do modułu **Omówienie**.
- 2. Kliknąć opcję **Przeglądarka** w grupie **Przekaż** karty **Komunikacja**.
- 3. Wybrać z listy plik planowania i kliknąć opcję **Dalej**.
- 4. Na stronie dostosowywania wypełnij szczegóły dotyczące przeglądarki:
	- Wprowadź odpowiednią nazwę pliku przeglądarki.
	- Kliknąć obrazy przeznaczone do uwzględnienia w pliku przeglądarki.
	- Wskaż, czy dane obrazów CT powinny zostać skompresowane, czy nie.
- Jeśli szczegóły dotyczące pacjenta nie powinny być udostępniane, przeprowadzić anonimizację pliku w tym miejscu, wybierając opcję **Anonimizuj wszystkie informacje o pacjencie**. i pliku przeglądarki<br>
s do modułu Omówienie.<br>
s opcję Przeglądarka ("""I w grupie Przekaż karty Komunikacja.<br>
s c isty plik planowania i kliknąć opcję Dalej.<br>
s c isty plik planowania i kliknąć opcję Dalej.<br>
s zzegóły doty
	- Aby udostępnić plik przeglądarki natychmiast po jego utworzeniu, zaznacz odpowiednie pole wyboru.
- 5. Kliknąć opcję **Zakończ**, aby zapisać plik przeglądarki.
- 6. Plik przeglądarki zostanie zapisany i wyświetlony na liście **Elementy komunikacji**. Zostanie wyświetlone okno dialogowe **Udostępnij przeglądarkę**.
- 7. Wpisz adres e-mail lub użyj przycisku **Kontakty**, aby wybrać osoby, którym chcesz udostępnić plik przeglądarki.
- 8. Dodaj odpowiednią wiadomość i kliknąć opcję **Udostępnij**.
- 9. Do wybranych osób zostanie wysłana wiadomość e-mail z łączem do pobrania pliku.

### **Otwieranie pliku przeglądarki za pomocą oprogramowania DTX Studio Implant**

- 1. Kliknąć dwukrotnie plik przeglądarki na liście **Elementy komunikacji**.
- 2. Zostanie otwarta aplikacja DTX Studio Implant Viewer, w której widoczny będzie wybrany plik przeglądarki.

### **Otwieranie pliku przeglądarki za pomocą łącza pobierania**

Jeśli otrzymasz wiadomość e-mail z łączem do pobrania pliku przeglądarki:

- 1. Kliknąć łącze pobierania w wiadomości e-mail.
- 2. Plik przeglądarki zostanie pobrany.
- 3. Przejść do lokalizacji, w której pobrany plik został zapisany, a następnie kliknąć dwukrotnie zapisany plik przeglądarki.
- 4. Aplikacja DTX Studio Implant Viewer zostanie otwarta, a w niej widoczny będzie plik przeglądarki.

Moduł **Omówienie** umożliwia tworzenie raportów, plików przeglądarki tylko do odczytu, a także prezentacji na komunikator.

## **Prezentacje na komunikator**

Prezentacje na komunikator zapewniają przegląd planu leczenia, a także możliwość wprowadzania opisów podczas przekazywania informacji o zabiegu pacjentowi. Prezentacje na komunikator mogą być używane do komunikowania planu leczenia stomatologicznego pacjentom i współpracownikom. Ponadto prezentacje mogą być udostępniane za pomocą usługi w chmurze.

Prezentacje na komunikator są przesyłane do chmury i mogą być konsultowane za pośrednictwem aplikacji Communicator iPad®. Acontesian de political proprietaria de l'antistical proprietaria de l'antistical proprietaria de l'antisotra<br>
Superintaria de l'antistante de l'antistante de l'antisotro de l'antisotro de l'antisotro de l'antisotro de l'a

### **Tworzenie prezentacji na komunikator**

- 1. Przejść do modułu **Omówienie**.
- 2. Kliknąć opcję **Komunikator** w grupie **Przekaż** karty **Komunikacja**.
- 3. Wybierz z listy plik planowania.
- 4. Kliknąć opcję **Dalej**.
- 5. Na stronie dostosowywania wypełnij szczegóły dotyczące prezentacji na komunikator:
	- Wprowadź odpowiednią nazwę prezentacji.
	- W razie potrzeby dodaj uwagi dotyczące prezentacji. Zostaną one wyświetlone w prezentacji otwieranej na urządzeniu iPad® za pomocą aplikacji Communicator.
	- Zdefiniować obrazy, które mają zostać dołączone do prezentacji. Mogą zostać dołączone tylko obrazy dostępne w bibliotece Patient Library.
	- Jeśli szczegóły dotyczące pacjenta nie powinny być udostępniane, przeprowadzić anonimizację pliku w tym miejscu, wybierając opcję **Anonimizuj wszystkie informacje o pacjencie**.
	- Aby ukończoną prezentację na komunikator przesłać na urządzenie iPad®, zaznacz odpowiednie pole wyboru.
- 6. Kliknąć opcję **Zakończ**.
- 7. Prezentacja na komunikator zostanie zapisana i wyświetlona na liście **Elementy komunikacji**.

# **Eksportowanie planu leczenia w celu konsultacji zabiegu chirurgicznego**

Oprogramowanie DTX Studio Implant umożliwia wyeksportowanie planu leczenia do wykorzystania np. w programie DTX Studio Clinic, X-Guide™ lub OsseoCare™ Pro lub do konsultacji w innym oprogramowaniu.

### **Eksportowanie do programu DTX Studio Clinic**

W celu wyeksportowania planu leczenia do wyświetlenia w programie DTX Studio Clinic:

- 1. Przejdź do modułu **Planowanie**.
- 2. Kliknąć opcję **Eksport kliniczny** w grupie **Plan zabiegu chirurgicznego** na karcie **Finalizuj**.
- 3. Wybierz folder, w którym przechowywany będzie zaszyfrowany plik .dtxip zawierający wszystkie niezbędne informacje dotyczące planu leczenia.
- 4. Zostanie wyświetlony komunikat potwierdzający pomyślne zapisanie pliku oraz jego lokalizację. Kliknąć opcję **OK**, aby go zamknąć.

### **Eksportowanie planu leczenia do wyświetlenia w innych programach (Otwórz eksport)**

- 1. Przejdź do modułu **Planowanie**.
- 2. Kliknąć opcję **Otwórz eksport** w grupie **Przekaż** na karcie **Finalizuj**.
- 3. Wybierz folder do zapisania planu leczenia.
- 4. Kliknąć opcję **Eksport**.
- 5. Zostanie wyświetlony komunikat potwierdzający pomyślne zapisanie pliku oraz jego lokalizację. Kliknąć opcję **OK**, aby go zamknąć. vanie do programu DTX Studio Clinic<br>
ksportowania planu leczenia do wyświetlenia w programie DTX Studio Clinic:<br>
ś do modułu Planowanie.<br>
ś opcję Eksport kliniczny C w grupie Plan zabiegu chirurgicznego na karele Finalizuj

# **Plan chirurgiczny X-Guide™**

X-Guide™ to system nawigacji 3D do wszczepiania implantów stomatologicznych umożliwiający realizację planu leczenia u pacjenta i zapewniający interaktywną pomoc podczas zabiegu chirurgicznego.

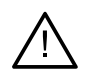

### **Ostrzeżenie**

Należy mieć na uwadze, że w programach DTX Studio Implant i X-Guide™ mogą występować różnice pod względem wizualizacji danych (np. orientacja w przeglądarce, kolory obiektów), a także ostrzeżeń.

### **Tworzenie planu chirurgicznego X-Guide™**

- 1. Kliknąć opcję **X-Guide** w grupie **Przekaż** modułu **Omówienie**.
- 2. Wybierz z listy zatwierdzony plik planowania.
- 3. Kliknąć opcję **Dalej**.
- 4. Wypełnić szczegóły na stronie **Dostosuj konfigurację zabiegu**. W razie potrzeby poddać je anonimizacji.
- 5. Kliknąć opcję **Zakończ**.

### **Eksportowanie planu chirurgicznego X-Guide™**

- 1. Wybrać utworzony plan zabiegu chirurgicznego **X-Guide™** z listy **Elementy komunikacji** modułu **Omówienie**.
- 2. Kliknąć opcję **Eksport** w grupie **X-Guide** na karcie **Przekaż**.

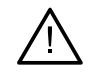

### **Ostrzeżenie**

Oprogramowanie DTX Studio Implant obsługuje tylko wybrane implanty, które mają zostać wyeksportowane do X-Guide™. Nieobsługiwane implanty nie zostaną uwzględnione w pliku X-Guide™. Należy mieć na uwadze, że w programach DTX Studio Impant i X-Guide" mogą występowarcóżnie pod<br>
względem wizualizacji danych (mp. orientacja w przeglądarce, koloy obiektów), a także ostronech<br>
planu chirurgicznego X-Guide "

- 3. Kliknąć opcję **Przeglądaj** w oknie dialogowym i przejść do lokalizacji, w której powinien być zapisany plik dotyczący zabiegu chirurgicznego X-Guide™.
- 4. Kliknąć opcję **Zapisz**.

### **Plan chirurgiczny OsseoCare™ Pro**

OsseoCare™ Pro to silnik wiertła, który można obsługiwać za pomocą urządzenia iPad® firmy Apple w celu zaplanowania i przygotowania sekwencji leczenia przed zabiegiem chirurgicznym. Produkt jest przeznaczony do użytku przez dentystów i chirurgów do cięcia tkanek twardych i miękkich z użyciem odpowiednych narzędzi.

Plan zabiegu chirurgicznego systemu OsseoCare™ Pro łączy kolejne czynności w sekwencji leczenia i wspomaga dentystę lub chirurga podczas kolejnych etapów zabiegu chirurgicznego za pomocą aplikacji w urządzeniu iPad®. pu chirurgicznego systemu OsseoCare" Pro łączy kolejne czynności w sekwencji leczen<br>a dentystę lub chirurga podczas kolejnych etapów zabiegu chirurgicznego zo pomocą a<br>iu lPad<sup>e</sup>.<br>Planu chirurgicznego OsseoCare" Pro<br>copię

### **Tworzenie planu chirurgicznego OsseoCare™ Pro**

- 1. Kliknąć opcję **OsseoCare Pro** w grupie **Przekaż** modułu **Omówienie**.
- 2. Wybierz z listy zatwierdzony plik planowania.
- 3. Kliknąć opcję **Dalej**.
- 4. Wypełnić szczegóły na stronie **Dostosuj konfigurację zabiegu**.
- 5. Kliknąć opcję **Zakończ**. Skończony plan zabiegu chirurgicznego jest domyślnie przesyłany do chmury.
- 6. Kliknąć opcję **Wyrażam zgodę** przy zrzeczeniu odpowiedzialności prawnej, aby kontynuować.

# **Kalibracja tomografu**

### **Uwaga**

Ta procedura kalibracji skanera jest wymagana jedynie w celu tworzenia szablonu radiologicznego.

Dla właściwej i dokładnej realizacji komputerowego planu leczenia w gabinecie bardzo ważne jest wygenerowanie szablonu chirurgicznego, który jest dopasowany do otaczających tkanek miękkich i twardych tak dobrze, jak szablon radiograficzny. Wymaga to dokładnej kopii w skali 1:1 obejmującej digitalizację przy użyciu skanera (CB)CT i utworzenia w oprogramowaniu wirtualnego modelu szablonu radiologicznego z wykorzystaniem zależnych od skanera, prawidłowych ustawień. Identyfikacja tej wartości, określanej mianem "wartości isovalue", może być wykonana ręcznie za pomócą interakcji manualnych lub automatycznie przy użyciu skanu kalibracyjnego unikatowego obiektu kalibracji NobelGuide® uzyskanego przez skaner z odpowiednimi ustawieniami. Obiekt kalibracji NobelGuide® to obiekt o takich samych właściwościach przepuszczalności dla promieniowania jak szablon radiologiczny (PMMA) i ma precyzyjnie zdefiniowany kształt znany oprogramowaniu. Badając automatycznie skan referencyjny (kalibracyjny) i porównując go ze znanym kształtem pierwotnym, oprogramowanie DTX Studio Implant może automatycznie określić, a następnie zastosować najodpowiedniejszą wartość isovalue (**Skalibrowana wartość isovalue**) do ekstrakcji (segmentacji) prawidłowych wymiarów i kształtu ze skanu szablonu radiologicznego. Oprogramowanie przechowuje wszystkie odpowiednie dla skanera zestawy kalibracyjne. Dla każdego skanu szablonu radiologicznego wśród "znanych" skanerów automatycznie wyszukiwany jest odpowiedni zestaw kalibracyjny. W przypadku wykrycia takiego skanera, sugerowana i automatycznie stosowana jest odpowiednia **Skalibrowana wartość isovalue**. Edytor wartości isovalue w kreatorze szablonu radiologicznego zawiera informacje dotyczące użytego zestawu kalibracyjnego, typu użytego skanera oraz skalibrowanej wartości isovalue. Final Detail and the constant of the constant of the constant of the constant of the constant of the constant of the constant and the constant and the constant and the constant and the constant and the constant and the con

Skalibrowaną wartość isovalue zaleca się stosować podczas tworzenia modelu szablonu radiologicznego, jeżeli szablon chirurgiczny jest eksportowany do produkcji. Jeżeli zestaw kalibracyjny nie jest stosowany, generowane jest ostrzeżenie kalibracyjne (**Model szablonu radiograficznego został utworzony bez skalibrowania wartości isovalue**) podkreślające znaczenie tego unikalnego, bezpiecznego i wygodnego etapu zautomatyzowanego.

Gdy stosowana jest kalibracja, w edytorze wartości isovalue wyświetlany jest parametr **Skalibrowana wartość isovalue** zamiast **Wartość isovalue**. Gdy stosowany jest zestaw kalibracyjny wygenerowany przez system, wyświetlana jest **Sugerowana wartość isovalue**.

## **Tworzenie nowego zestawu kalibracyjnego**

Podczas pierwszego zastosowania danych z określonego skanera (CB)CT uzyskanych za pomocą określonego protokołu konieczne jest utworzenie nowego zestawu kalibracyjnego. Po utworzeniu tego zestawu kalibracyjnego można go stosować w przypadku wszystkich pacjentów skanowanych przy użyciu danego urządzenia obrazującego. Zaleca się tworzenie nowego zestawu kalibracyjnego co najmniej raz na sześć miesięcy lub po aktualizacji, zmianie wersji lub konserwacji urządzenia obrazującego.

W celu utworzenia nowego zestawu kalibracyjnego kliknąć opcję **Nowy** w grupie **Kalibracja** na karcie **Skaner** modułu **Mój gabinet**. Uruchomiony zostanie kreator **Tworzenie kalibracji**.

Kreator kalibracji pomaga przejść przez trzy kroki procedury kalibracji:

- 1. Wczytywanie plików kalibracji DICOM
- 2. Oblicz ustawienia kalibracji.
- 3. Wypełnij dane szczegółowe i zapisz zestaw kalibracyjny.
# **Dział pomocy technicznej**

W razie napotkania jakichkolwiek problemów należy skontaktować się z działem pomocy technicznej DTX Studio:

support@dtxstudio.com

https://tech.dexis.com/support

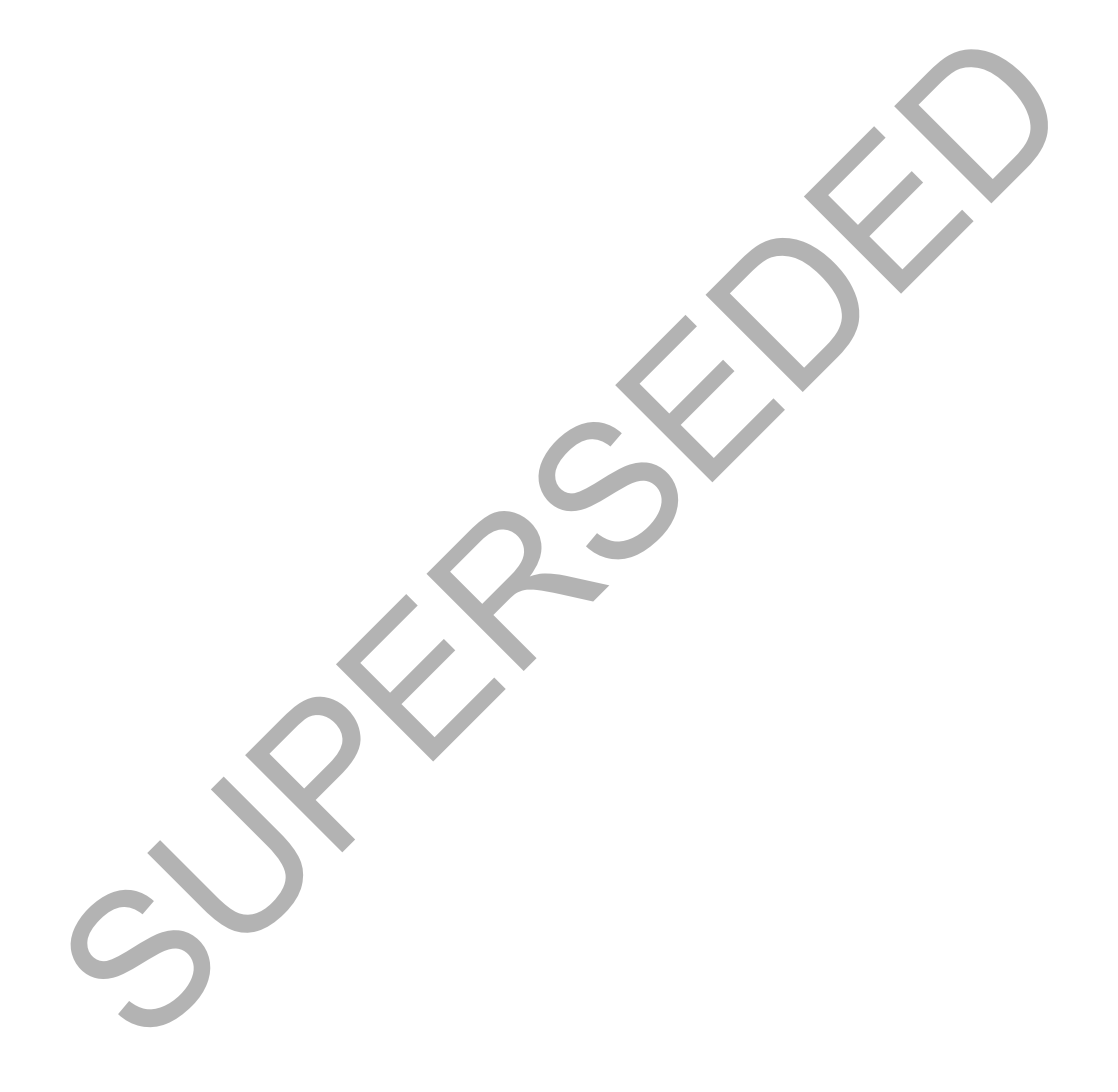

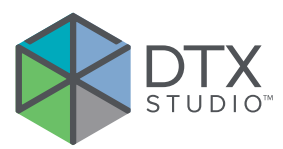

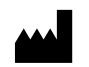

Nobel Biocare AB Box 5190, 402 26 Västra Hamngatan 1, 411 17 Göteborg, Szwecja www.nobelbiocare.com

### **Dystrybucja w Australii:**

Nobel Biocare Australia Pty Ltd Level 4/7 Eden Park Drive Macquarie Park, NSW 2114 Australia

Telefon: +61 1800 804 597

## **Importer/przedstawiciel w Szwajcarii:**

Nobel Biocare Services AG Balz Zimmermann-Strasse 7 8302 Kloten Szwajcaria

#### **Dystrybucja w Nowej Zelandii:**

Nobel Biocare New Zealand Ltd 33 Spartan Road Takanini, Auckland, 2105 Nowa Zelandia

Telefon: +64 0800 441 657

### **Dystrybutor w Turcji:**

EOT Dental Sağlık Ürünleri ve Dış Ticaret A.Ş Nispetiye Mah. Aytar Cad. Metro İş Merkezi No: 10/7 Beşiktaş İSTANBUL Telefon: +90 2123614901 Västra Hamngatan 1,<br>
Nobel Biocare New Zealand Ltd<br>
Szwecja<br>
Szwecja<br>
Szwecja<br>
Szwecja<br>
Szwecja<br>
With Tochen Caustalii:<br>
Nobel Biocare Australiia Ply Ltd<br>
New Zealand in Auckland, 2105<br>
New Zealand Itd<br>
New Zealand Itd<br>
Ne

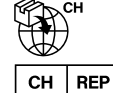

UK RP

## **Osoba odpowiedzialna w Zjednoczonym Królestwie:**

Nobel Biocare UK Ltd. 4 Longwalk Road Stockley Park Uxbridge UB11 1FE Zjednoczone Królestwo

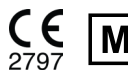

GMT 85147 — pl — 2023-09-18 © Nobel Biocare Services AG, 2023 Wszelkie prawa zastrzeżone.

Nobel Biocare, logotyp Nobel Biocare oraz wszystkie inne znaki handlowe wykorzystane w niniejszym dokumencie stanowią, o ile nie zaznaczono inaczej, bądź o ile nie wynika to z kontekstu w danym przypadku, znaki handlowe firmy Nobel Biocare. iPad® jest zastrzeżonym znakiem handlowym Apple® Inc.; Adobe® jest zastrzeżonym znakiem handlowym Adobe Systems Incorporated w Stanach Zjednoczonych i (lub) w innych krajach. Windows® jest zastrzeżonym znakiem towarowym firmy Microsoft® Corp. Obrazy produktów w tym dokumencie nie zawsze są przedstawione w skali rzeczywistej. Wszystkie zdjęcia produktów służą wyłącznie celom ilustracyjnym i mogą nie stanowić dokładnego odwzorowania produktu.